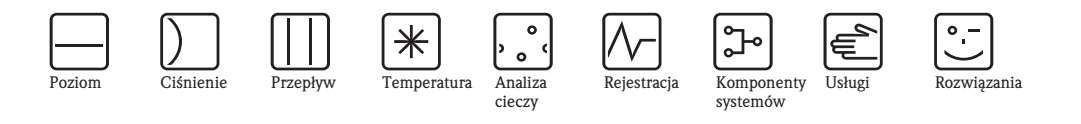

*cieczy*

# Instrukcja obsługi<br>Stacja automatycznego poboru próbek ASP Station 2000 ASP Station 2000

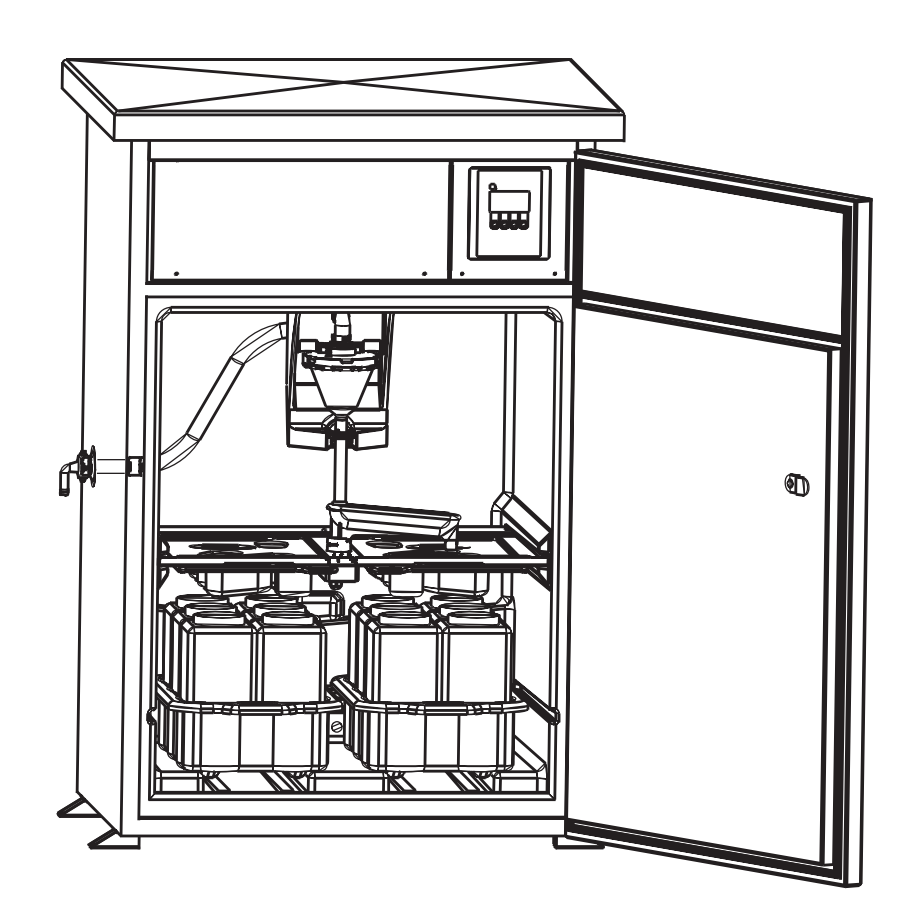

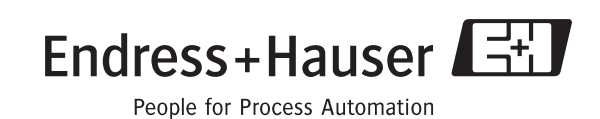

BA 080R/09/pl/10.04 No.: 50092406

## Skrócona instrukcja obsługi

Przedstawiona tutaj skrócona instrukcja obsługi przedstawia prawidłową sekwencję czynności, pozwalających szybko i bez trudu zainstalować oraz uruchomić urządzenie:

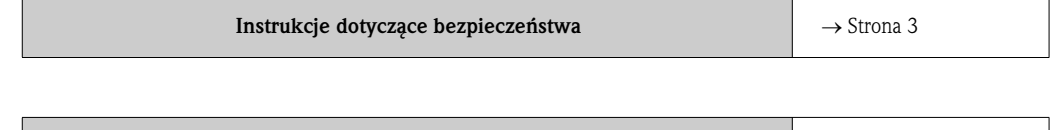

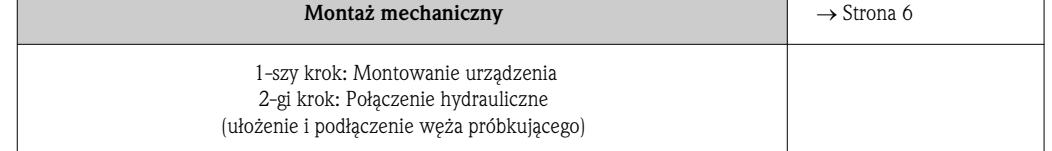

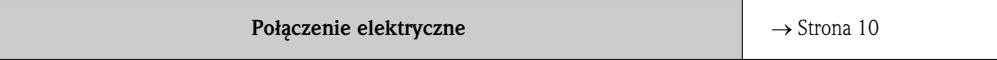

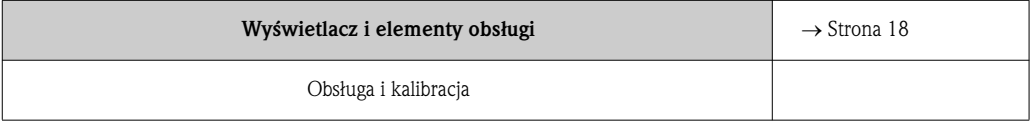

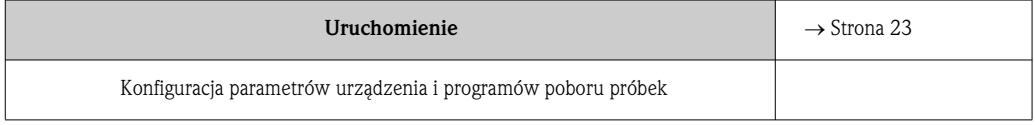

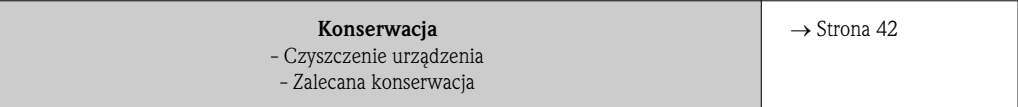

## Spis treści

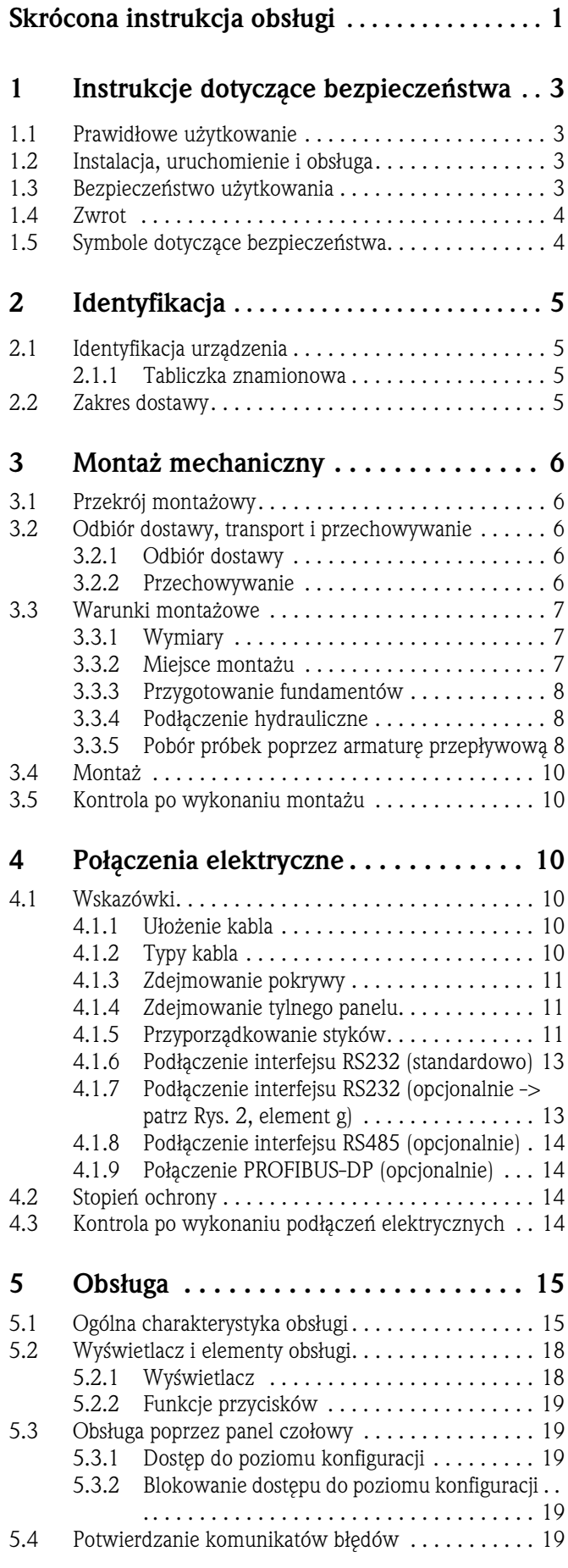

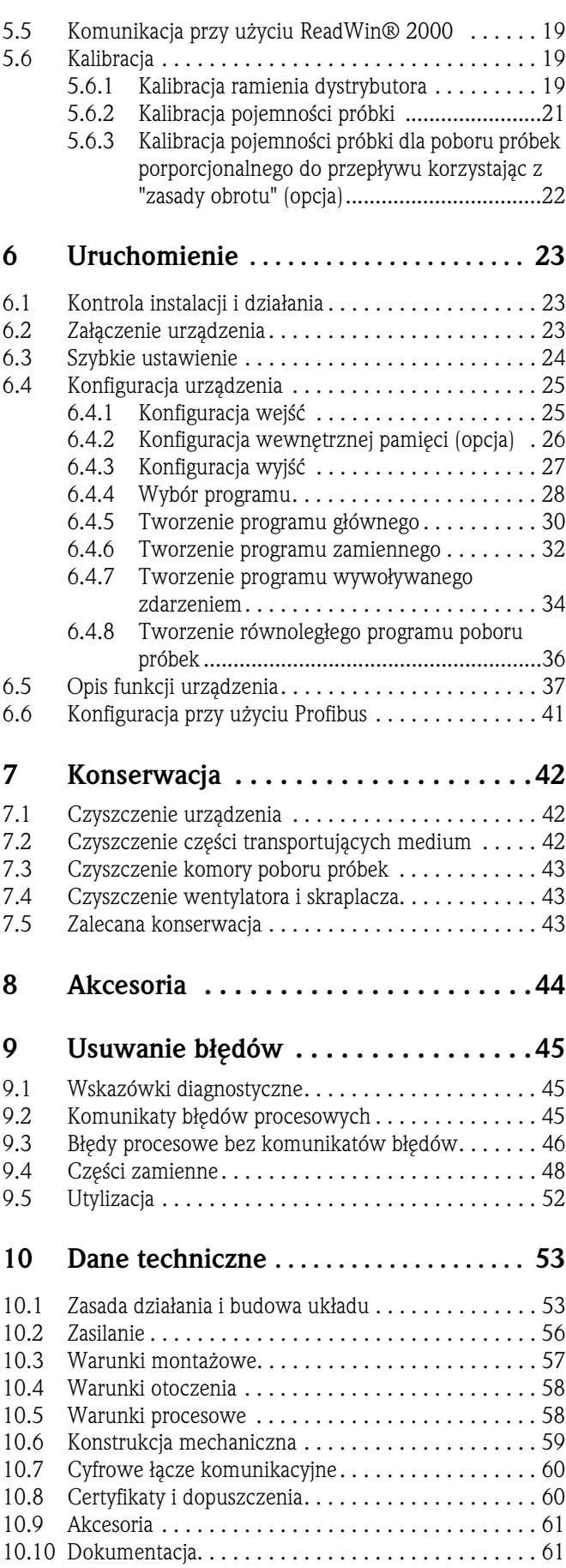

## 1 Instrukcje dotyczące bezpieczeństwa

## 1.1 Prawidłowe użytkowanie

Prawidłowe użytkowanie ASP 2000 jest stacjonarną stacją poboru próbek płynnych mediów. Próbki pobierane są w sposób nieciągły, a następnie przesyłane do pojemników, w których będą przechowywane i chłodzone.

> Producent nie ponosi odpowiedzialności za jakiekolwiek uszkodzenia spowodowane nieprawidłowym użytkowaniem stacji. Niewłaściwie zainstalowany układ może stanowić zagrożenie. W przypadku pojawienia się obawy, że bezpieczne użytkowanie przyrządu nie jest dłużej możliwe (np. z powodu widocznego uszkodzenia), należy go bezzwłocznie wyłączyć z eksploatacji oraz zabezpieczyć przed możliwością przypadkowego użycia.

## 1.2 Instalacja, uruchomienie i obsługa

Instalacja, uruchomienie i obsługa Montaż i podłączenie elektryczne, uruchomienie, obsługa oraz konserwacja przyrządu mogą być wykonywane wyļcznie przez przeszkolony, wykwalifikowany personel, uprawniony do podejmowania tych prac przez osobę nadzorującą eksploatację przyrządu. Personel ten zobowiązany jest przeczytać ze zrozumieniem niniejszy podręcznik instalacji i obsługi oraz postępować zgodnie z zawartymi w nim instrukcjami. Przed podłączeniem przyrządu, należy się upewnić, że parametry źródła zasilania zgodne są z podanymi na tabliczce znamionowej. Przed załączeniem urządzenia, należy sprawdzić poprawność wszystkich podłączeń.

## 1.3 Bezpieczeństwo użytkowania

Bezpieczeństwo użytkowania

#### Naprawy

Naprawy, które nie zostały wyszczególnione w niniejszej instrukcji, mogą być wykonywane wyłącznie przez producenta lub serwis E+H.

#### Niebezpieczne obszary

Standardowa wersja Stacji ASP 2000 (RPS20-) nie jest przeznaczona do montażu w obszarach zagrożonych wybuchem. Opcjonalnie dostępna jest stacja ASP 2000 (RPS22) z certyfikatem pozwalającym na montaż w strefie 2 Ex wg. ATEX (ATEX II3G EEx nA/C IIC T4).

#### Odporność na zakłócenia elektromagnetyczne (EMC)

Układ pomiarowy spełnia ogólne wymagania bezpieczeństwa określone w normie EN 61010 oraz wymagania dotyczące kompatybilności elektromagnetycznej zgodnie z normą EN 61326.

#### Modyfikacje techniczne

Producent zastrzega sobie prawo wprowadzania usprawnień i modyfikacji technicznych bez specjalnego powiadamiania. Celem uzyskania szczegółowych informacji dotyczących aktualizacji przyrządu oraz niniejszej instrukcji prosimy kontaktować się z lokalnym biurem E+H.

## 1.4 Zwrot

**Zwrot** Zanim przyrząd zostanie zwrócony do Endress+Hauser (np. celem naprawy), wykonane muszą zostać poniższe działania:

- Do przyrządu zawsze należy załączyć "Deklarację dotyczącą skażenia". Tylko wówczas możliwa jest realizacja przez Endress+Hauser transportu, sprawdzenia i naprawy przesłanego przyrządu.
- W razie potrzeby dołączyć specjalne zalecenia dotyczące obsługi, np. kartę danych spełniających wymagania bezpieczeństwa zgodne z normą EN 91/155/EEC.
- · Usunąć wszystkie zanieczyszczenia z przyrządu. Szczególną uwagę zwrócić na rowki dla uszczelnień oraz obrzeża, w których mogą znajdować się pozostałości. Jest to szczególnie ważne w przypadku substancji stanowiących zagrożenie dla zdrowia, np. łatwopalnych, toksycznych, żrących, rakotwórczych, itd.

! Wskazówka!

Wzór "Deklaracji dotyczącej skażenia" można znaleźć na końcu niniejszej instrukcji.

#### Uwaga!

- Urządzenia nie należy odsyłać, jeśli usunięcie wszystkich niebezpiecznych substancji wydaje się niemożliwe, np. substancji, które wniknęły w szczeliny lub tworzywo.
- Kosztami poniesionymi w związku z usuwaniem odpadów i obrażeniami (oparzenia, itd.) wskutek nieodpowiedniego oczyszczenia, obciążony zostanie użytkownik.

## 1.5 Symbole dotyczące bezpieczeństwa

Symbole dotyczące niebezpieczeństwa

Bezpieczne użytkowanie przyrządu zapewnione jest tylko wówczas, gdy przestrzegane są wszystkie wskazania zawarte w niniejszej instrukcji. Wyróżnione są one następującymi symbolami:

#### Ostrzeżenie!

"Ostrzeżenie" wskazuje czynności lub procedury, których nieprawidłowe wykonanie może powodować obrażenia lub zagrożenie bezpieczeństwa. Należy uwzględnić i ściśle przestrzegać instrukcji wyróżnionych tym symbolem.

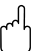

#### Uwaga!

"Uwaga" wskazuje czynności lub procedury, których niewłaściwe wykonanie może powodować nieprawidłowe działanie lub całkowite zniszczenie przyrządu. W przypadku instrukcji wyróżnionych tym symbolem prosimy o szczególną uwagę.

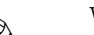

## **EN Wskazówka!**

"Wskazówka" dotyczy czynności lub procedur, których nieprawidłowe wykonanie może mieć bezpośredni wpływ na działanie lub wyzwalać nieoczekiwaną reakcję przyrządu.

## 2 Identyfikacja

## 2.1 Identyfikacja urządzenia

#### Identyfikacja urządzenia 2.1.1 Tabliczka znamionowa

Prosimy porównać tabliczkę znamionową urządzenia z poniższym rysunkiem:

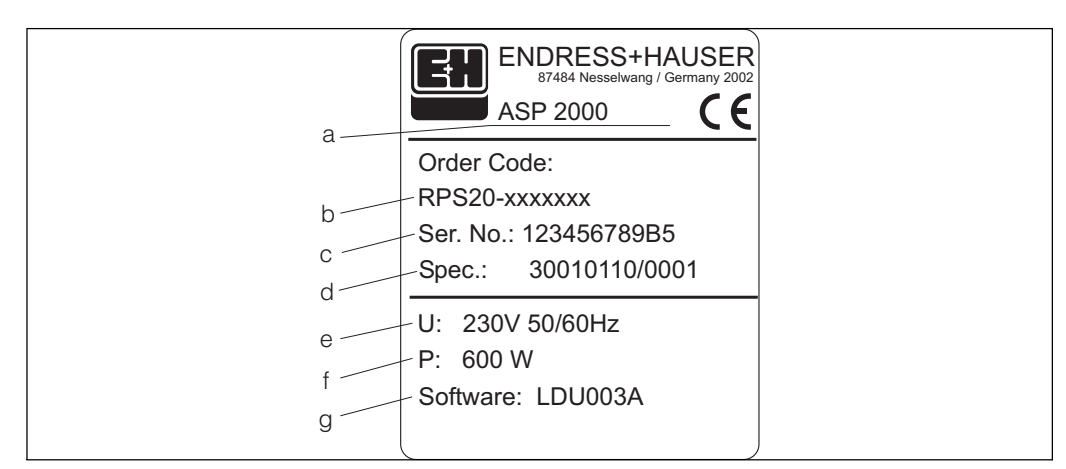

*Rys. 1: Tabliczka znamionowa stacji "ASP 2000"*

- *a Identyfikator urzadzenia*
- *b Kod zamówieniowy*
- *c* Numer seryjny urządzenia
- *d Numer zamówieniowy*
- *e Zasilanie*
- *f pobór mocy*
- *g Wersja oprogramowania*

## 2.2 Zakres dostawy

Zakres dostawy W skład kompletnej dostawy stacji poboru próbek wchodzą:

- Stacja ASP 2000
- $\blacksquare$  Instrukcja obsługi
- Kabel interfejsu RS232 (opcjonalnie)
- CD-ROM zawierajļcy oprogramowanie ReadWin® 2000 (opcjonalnie)

**Wskazówka!** 

Prosimy zwrócić uwagę na akcesoria dla stacji poboru próbek, wyszczególnione w Rozdz. 8.

## 3 Montaż mechaniczny

## 3.1 Przekrój montażowy

#### Przekrój montażowy

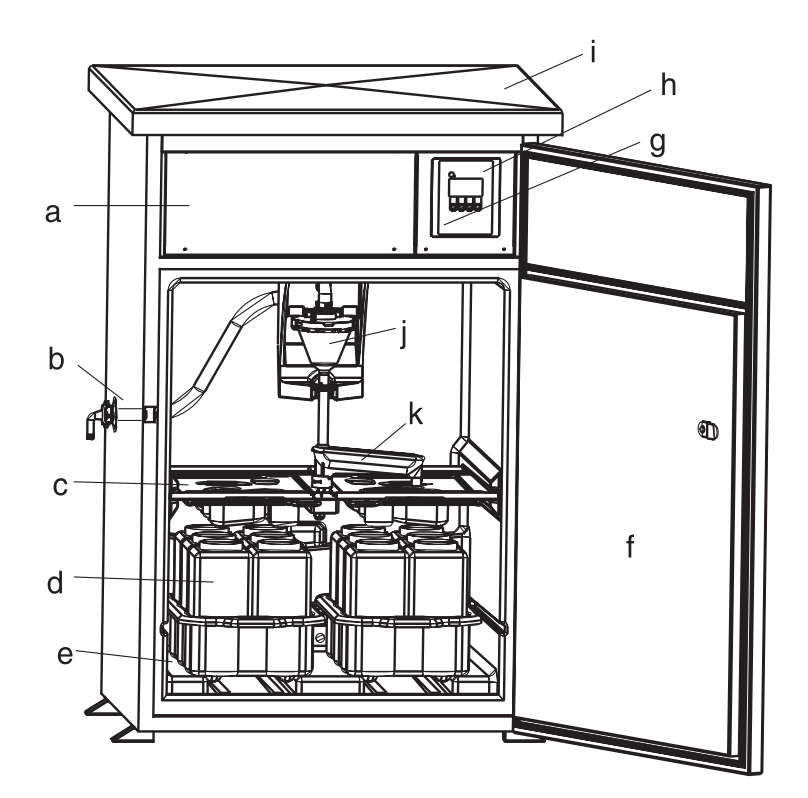

*Rys. 2: Widok na elementy stacji ASP 2000* 

*a: Przedział z elektroniką b: Przyłącze dla węża (opcjonalnie: z prawej strony lub wejście węża od spodu)*  $c$ : *korytka rozlewające d: Ukad dystrybucyjny butelek e: Komora próbek f: Drzwi g: RS232 (opcjonalnie) h: Sterownik i: Pokrywa stacji j: Dozownik*

*k: Dystrybutor*

## 3.2 Odbiór dostawy, transport i przechowywanie

#### 3.2.1 Odbiór dostawy

Podczas odbioru dostawy, zawsze należy sprawdzić:

• Czy opakowanie lub zawartość nie uległy uszkodzeniu?

■ Czy dostawa jest kompletna? Porównać zawartość otrzymanej dostawy z zamówieniem.

#### 3.2.2 Przechowywanie

Prosimy uwzględnić następujące wskazania:

- Przyrząd, który ma być przechowywany (lub transportowany) zawsze należy zapakować tak, aby go zabezpieczyć przed uderzeniami. Optymalną ochronę zapewnia oryginalne opakowanie.
- Dopuszczalna temperatura przechowywania:  $-20...+60$  °C (zalecana  $+20$  °C).

## **EN Wskazówka!**

Stację należy zawsze transportować pionowo. Nie można jej przechylać!

## 3.3 Warunki montażowe

#### Warunki montażowe 3.3.1 Wymiary

Wymiary stacji zamieszczono w rozdz. »Konstrukcja mechaniczna« na stronie 116.

#### 3.3.2 Miejsce montażu

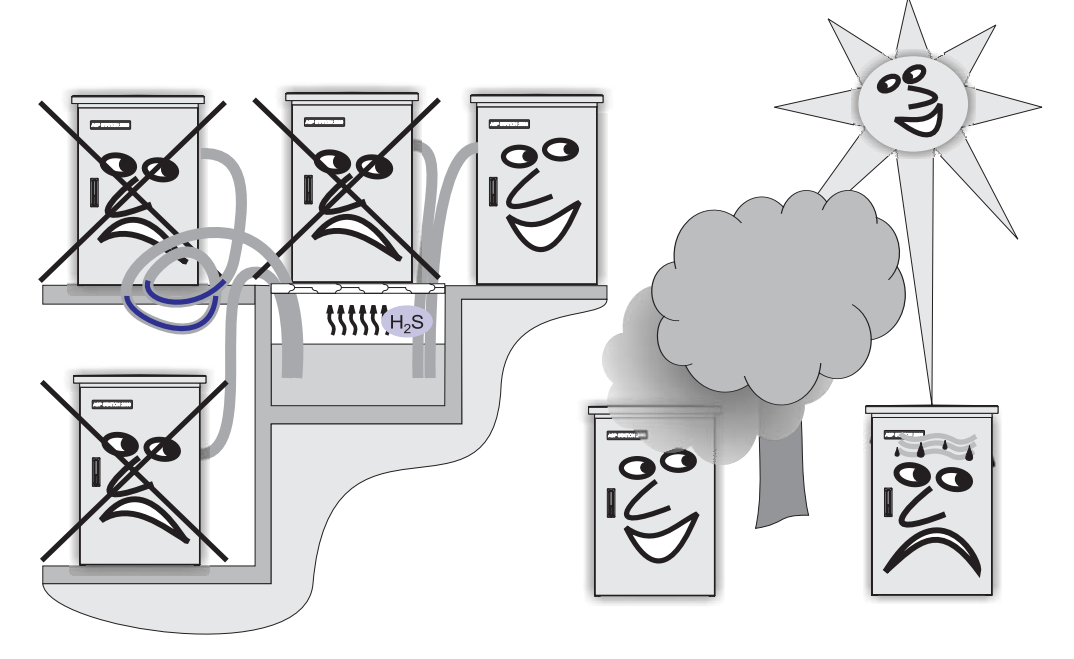

Rys. 3: Wskazówki dotyczące montażu urządzenia

Podczas montażu stacji, prosimy uwzględnić następujące wskazania:

- $\blacksquare$  Stacie należy umieścić na poziomej, płaskiej powierzchni.
- Należy chronić urządzenie przed ewentualnym przegrzaniem .
- Należy zapewnić miejsce wolne od drgań mechanicznych.
- Należy chronić przed działaniem silnych pól magnetycznych.
- Należy zapewnić przepływ powietrza przez tylną część urządzenia. Nie należy ustawiać urządzenia bezpośrednio przy ścianie (musi zostać zachowany dystans co najmniej 100 mm od ściany).
- Nie należy umieszczać urządzenia bezpośrednio nad kanałem wlotowym oczyszczalni (zagrożenie oddziaływania oparów zawierających siarkowodór).

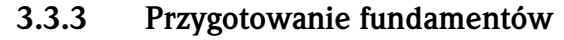

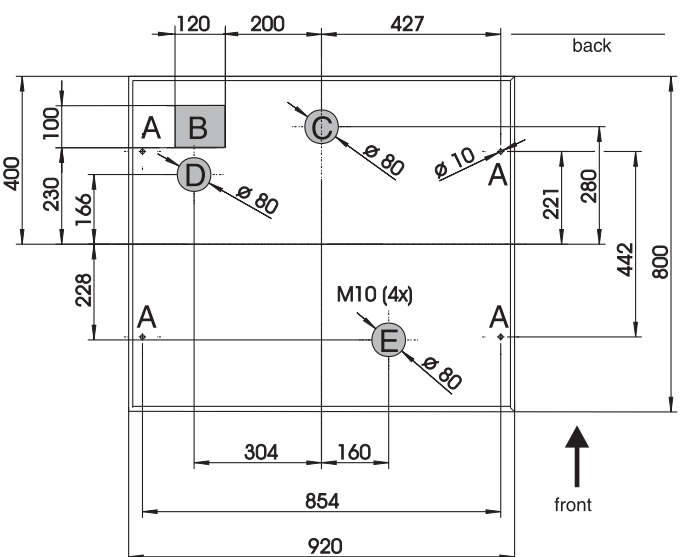

*Rys. 4: Przygotowanie fundamentów (wszystkie dane w mm)*

- *A: WkrIJty (4 x M10)*
- *B: Koryto kablowe*
- *C: Odpyw skroplonej pary*
- *D: Wprowadzenie wIJĉa od spodu (opcjonalnie)*
- *E: Odpyw przelewowy*

#### 3.3.4 Podĺczenie hydrauliczne

- $\blacksquare$  Maksymalna wysokość ssania: standardowo 6 m; opcionalnie: 8 m
- · Maksymalna długość węża: 30 m
- Średnica przyłącza węża: dla węży o średnicy wewnętrznej 13 mm, 16 mm lub 19 mm
- $\blacksquare$  Prędkość ssania: >0.5 m/s, zgodnie z EN 25667

#### Uwaga!

- Wąż próbkujący należy ułożyć w sposób wznoszący od punktu poboru próbek do stacji.
- Przyrząd musi być powyżej punktu poboru próbek.
- Należy unikać tworzenia syfonów w weżu próbkującym.

#### Punkt poboru próbek

Wymagania punktu poboru próbek:

Uwaga!

- Nie należy podłączać węża próbkującego do instalacji, w których panuje podwyższone ciśnienie.
- Należy używać filtr ssący, aby zapobiec przedostaniu się zanieczyszczeń, które mogą uszkodzić lub zatkać wąż próbkujący.
- Należy zanurzyć wąż ssący zgodnie z kierunkiem przepływu.
- Należy pobierać próbki w reprezentatywnym punkcie (przepływ burzliwy; nie bezpośrednio z dna kanału).

#### Pomocne akcesoria do poboru próbek

- Filtr ssacy:
	- Utrudnia przedostanie się zanieczyszczeń.
- Armatura zanużeniowa: Łatwo regulowana armatura zanużeniowa ustala punkt poboru.
- $\blacksquare$  Końcówka węża

Numery zamówieniowe, patrz "Akcesoria" na stronie 103.

#### 3.3.5 Pobór próbek armaturą przepływową

Próbka jest pobierana bezpośrednio ze strumienia przez urządzenie wbudowane w podstawę szafy.

Przepływ przez armaturę stosowany jest, gdy wymaga się poboru próbki z punktu ciśnieniowego, np.:

- Zbiorniki na wysokości
- $\blacksquare$  Rurociągi ciśnieniowe
- Przesyłanie z użyciem zewnętrznych pomp

#### Połączenia

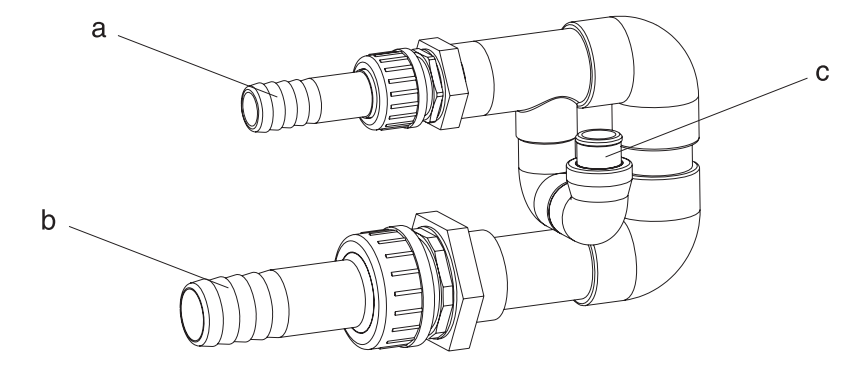

*Rys. 5: Armatura przepywowa*

- *a Wlot: ¾ "*
- *b Wylot: 1 ¼ "*
- *c Przepyw: 1000 l/h do1500 l/h*

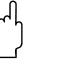

Uwaga!

Wypływ musi być bezciśnieniowy, np. swobodny wypływ do otwartego kanału.

#### Przykład zastosowania: pobór próbek z rurociągu ciśnieniowego

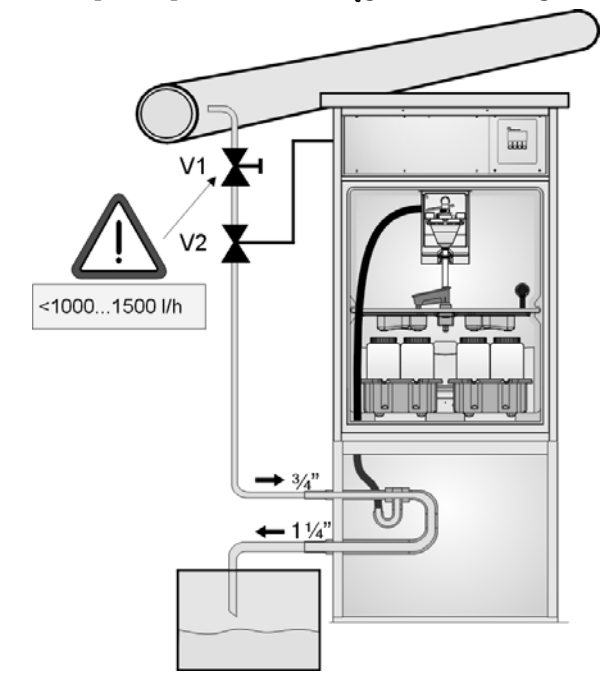

 $Rys. 6:$  Pobór próbek z rurociągu ciśnieniowego

Użyj zaworu V1 do zdławienia przepływu do wartości 1000 l/h...1500 l/h. Kiedy rozpocznie się cykl poboru próbek, można użyć jednego z przekaźników wyjściowych do wysterowania i otwarcia zaworu V2. Medium przepływa przez przewód i przez armaturę, wypływając do zbiornika zrzutowego. Kiedy minie czas zaprogramowany na przekaźniku następuje zamknięcie zaworu V2 i pobranie próbki bezpośrednio z armatury.

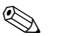

**EN Wskazówka!** 

Zawory V1 i V2 nie są zawarte w dostawie.

## 3.4 Montaż

#### Przyłacza wody

- 1. Zainstalować stacje zgodnie ze wskazówkami podanymi w rozdz. 3.3 "Warunki montażowe".
- 2. Doprowadzić wąż ssący z punktu poboru próbki do stacji.

**Wskazówka!** Proszę zwrócić uwagę na wymagania dotyczące punktu poboru próbki podane w rozdz. 3.3 "Warunki montażowe".

3. Przykrecić wąż próbkujący do przyłącza węża w stacji (patrz Rys. 2, element b).

## 3.5 Kontrola po wykonaniu montażu

Upewnić się czy wąż próbkujący jest poprawnie podłączony do stacji. Sprawdzić czy wąż próbkujący jest prawidłowo ułożony - patrz też Rys. 3.

## 4 Połączenia elektryczne

#### Uwaga!

Przed podłączeniem przyrządu, prosimy upewnić się, że parametry źródła zasilania zgodne są z podanymi na tabliczce znamionowej. W przypadku pojawienia się obawy, że bezpieczne użytkowanie przyrządu nie jest dłużej możliwe (np. z powodu widocznego uszkodzenia), należy go bezzwłocznie wyłączyć z eksploatacji oraz zabezpieczyć przed możliwością przypadkowego użycia. W urządzeniu wbudowana jest ochrona przeciwprzepięciowa kat. II. W bardziej zaostrzonych warunkach mogą być wymagane dodatkowe urządzenia ochronne. W tym celu w przedziale elektrycznym zamontowana jest szyna montażowa DIN.

W instalacji budynku należy zapewnić odpowiedni wyłącznik zasilania. Wyłącznik ten powinien znajdować się blisko urządzenia. Przewód zasilania sieciowego powinien być zabezpieczony wyłacznikiem nadprądowym  $In=10$  A. Przewód ochronny musi być zainstalowany przed przystąpieniem do podłaczania. Przerwanie przewodu ochronnego może prowadzić do powstania zagrożenia porażeniem.

## 4.1 Wskazówki ogólne

#### 4.1.1 Ułożenie przewodów

- Przewody należy ułożyć w bezpiecznym miejscu z tyłu urządzenia.
- $\blacksquare$  Przewody powinny być spinane w wiązki.
- $\blacksquare$  Wymagany jest przewód o dł.ok. 1.7 m od podstawy do listwy zaciskowej.

#### 4.1.2 Typy przewodów

- Zasilanie: np. NYY-J; 3-żyły; max. 2.5 mm2

- przewody sygnałowe analog.i binar.: np. LiYY 10 x 0.34 mm2<br>- Interfejs RS485: np. LiYCY 2 x 0.25 mm2 np. LiYCY 2 x 0.25 mm2
- **Wskazówka!**

Listwa zaciskowa znajduje się w zabezpieczonym przedziale elektroniki pod pokrywą urządzenia. Dlatego, w celu podłączenia zasilania trzeba usunąć pokrywę i tylny panel urządzenia. Aby założyć ponownie pokrywe i tylny panel należy postępować w odwrotnej kolejności, niż jak to pokazano w dwóch kolejnych podrozdziałach.

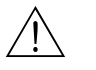

### 4.1.3 Zdejmowanie pokrywy

#### Ostrzeżenie!

Urządzenie pod napięciem

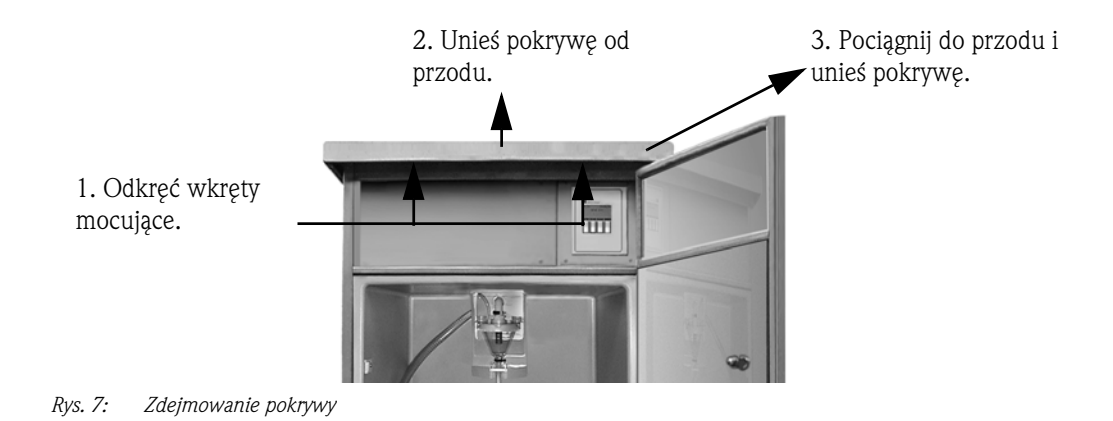

### 4.1.4 Zdejmowanie tylnego panelu

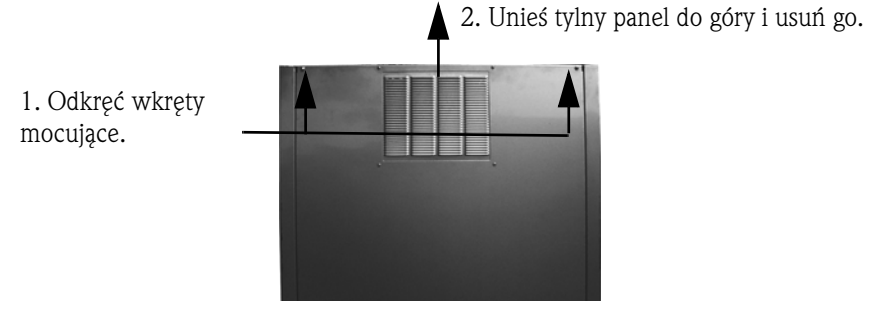

*Rys. 8: Zdejmowanie tylnego panelu*

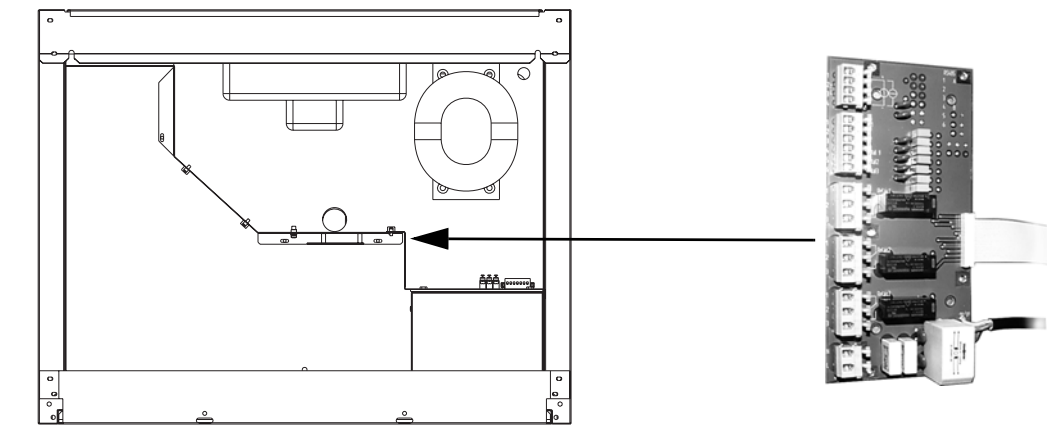

## 4.1.5 Przyporządkowanie styków

*Rys.* 9: Pozycja listwy zaciskowej w przedziale z elektroniką

#### Przyporządkowanie zacisków na listwie zaciskowej

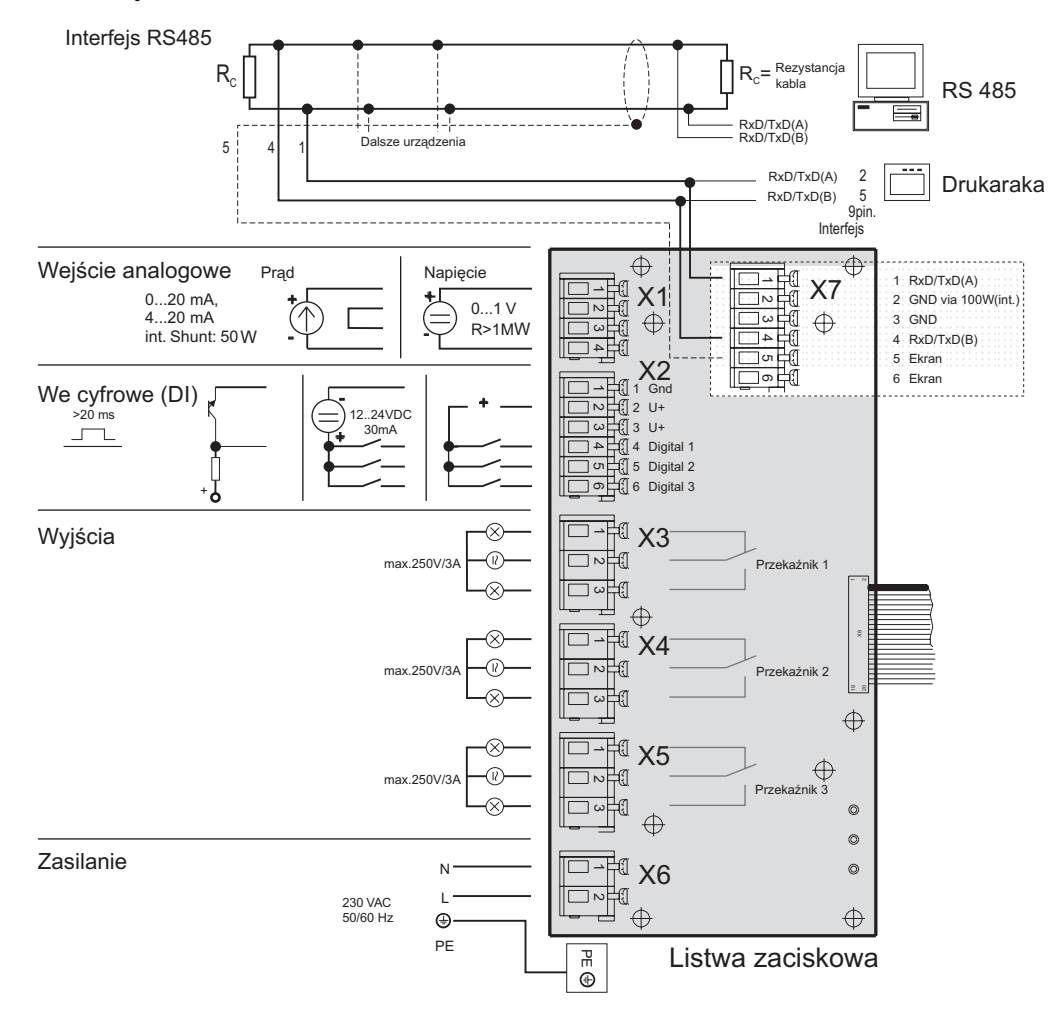

*Rys. 10: PrzyporzĽdkowanie zacisków na listwie zaciskowej*

Do listy zaciskowej można podłączyć następujące sygnały

Sygnały wejściowe:

- $\blacksquare$  3 sygnały binarne >20 ms
- $\blacksquare$  1 sygnał analogowy 0 do 1 V, 0 do 20 mA, 4 do 20 mA

Sygnały wyjściowe:

■ 3 przekaźniki wyjściowe, max. 250 V/3 A

#### 4.1.6 Podĺczenie interfejsu RS232 (standardowo)

Standardowa wersja posiada interfejs RS232 jako interfejs obsługowy. Należy zdemontować sterownik w sposób pokazany poniżej.

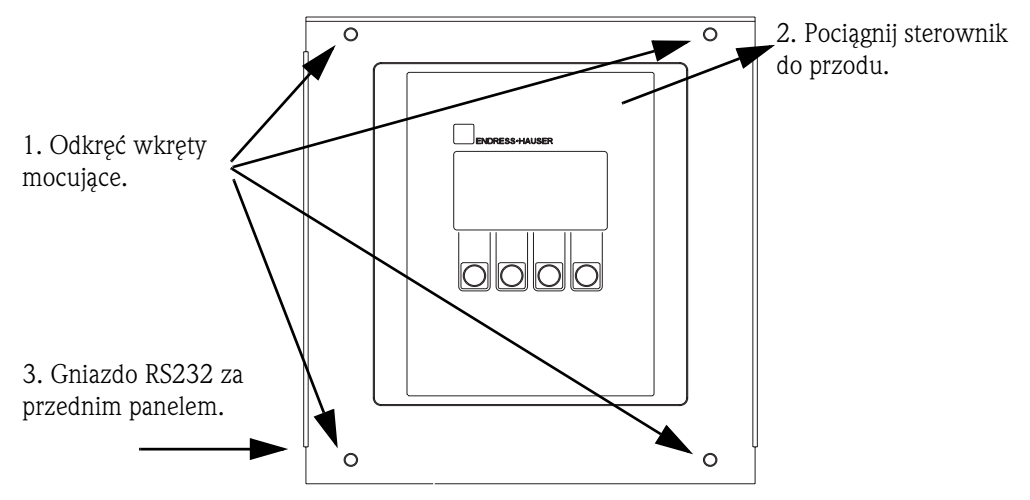

*Rys. 11: PodĽczenie standardowego interfejsu RS232 (interfejs za sterownikiem)*

PC (wtyczka 9-pin SUB-D) jest podłączony do gniazda (3.5 mm, gniazdo "jack") interfejsu cyfrowego RS232 przy użyciu przewodu do łącza RS232 (3.5 mm, wtyk "jack"). Oprogramowanie na PC

ReadWin® 2000 firmy Endress+Hauser pozwala na zdalną konfigurację i transmisję danych.

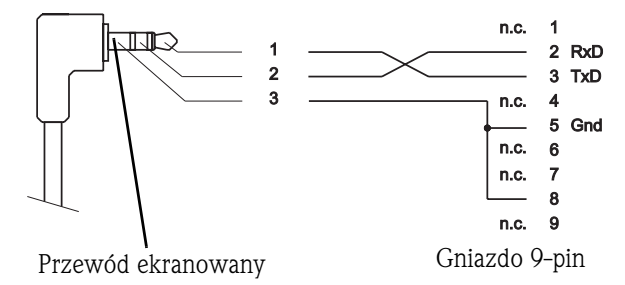

*Rys. 12: Przyporządkowanie pinów w przewodzie interfejsu RS232* 

#### 4.1.7 Podĺczenie interfejsu RS232 (opcjonalnie -> patrz Rys. 2, element g)

Stacja ASP 2000 jest opcjonalnie dostępna z zewnętrznym gniazdem interfejsu RS232.

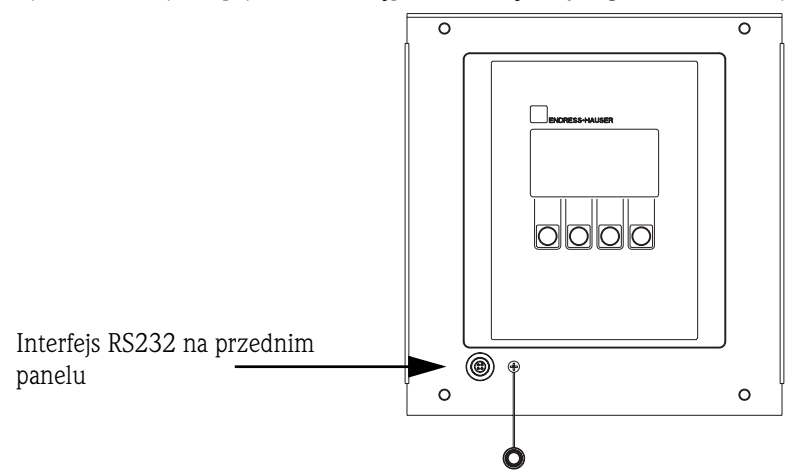

*Rys. 13: PodĽczenie RS232 do opcjonalnego zewnIJtrznego gniazda.*

PC (wtyczka 9-pin SUB-D) jest podłaczony do gniazda (3.5 mm gniazdo "jack") interfejsu cyfrowego RS232 przy użyciu przewodu do łącza RS232 (3.5 mm, wtyk "jack"). Oprogramowanie PC ReadWin® 2000 firmy Endress+Hauser pozwala na zdalną konfigurację i trasmisję danych.

#### 4.1.8 Podĺczenie interfejsu RS485 (opcjonalnie)

Interfejs RS485 jest umieszczony na listwie zaciskowej. (Schemat połączeń  $\rightarrow$  Strona 73: płyta zaciskowa)

### 4.1.9 Poĺczenie PROFIBUS-DP (opcjonalnie)

Moduł Profibus znajdujący się w przedziale elektroniki na szynie DIN; szybkość transmisji 9600 kBaud.

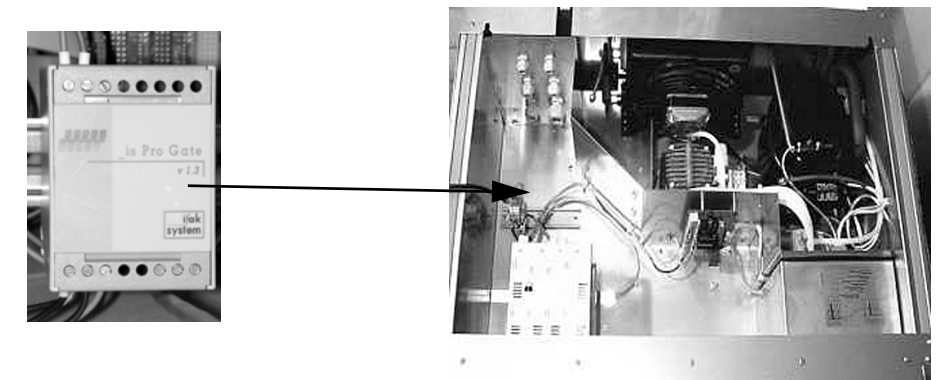

*Rys. 14: Modu Profibus*

W celu uzyskania dodatkowych informacji o podļczeniu elektrycznym moduu Profibus-DP, patrz dodatkowy opis w instrukcji obsugi stacji ASP2000 modu Profibus (patrz 10.10 "Dokumentacja").

## 4.2 Stopień ochrony

Poszczególne komponenty spełniają wymagania następujących stopni ochrony:<br>Sterownik (panel czołowy): IP 65 Sterownik (panel czołowy) : Komora próbkowania z zamkniętymi drzwiami:IP 54 Przedział elektroniczny: IP 43

## 4.3 Kontrola po wykonaniu podłączeń elektrycznych

Sprawdzić wszystkie podłączenia elektryczne do stacji, korzystając z poniższej tabeli:

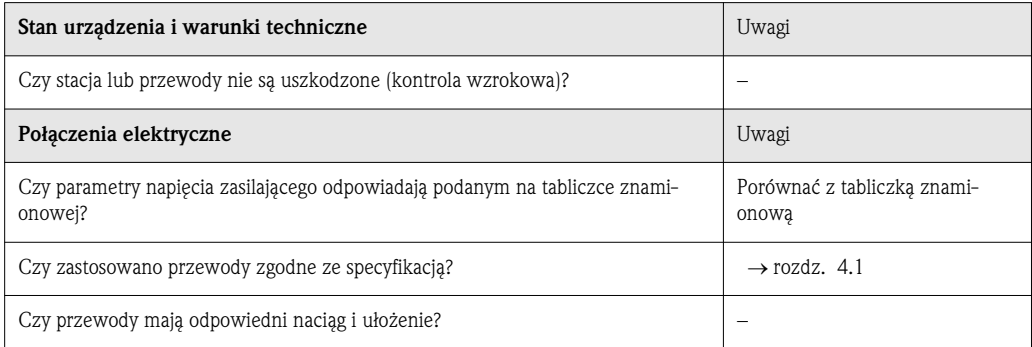

## 5 Obsługa

## 5.1 Ogólna charakterystyka obsługi

! Wskazówka!

Przed włączeniem urządzenia proszę przeczytać Rozdz. 6.1 "Kontrola instalacji i działania" i 6.2 "Załączenie urządzenia".

#### Ogólna charakterystyka obsługi

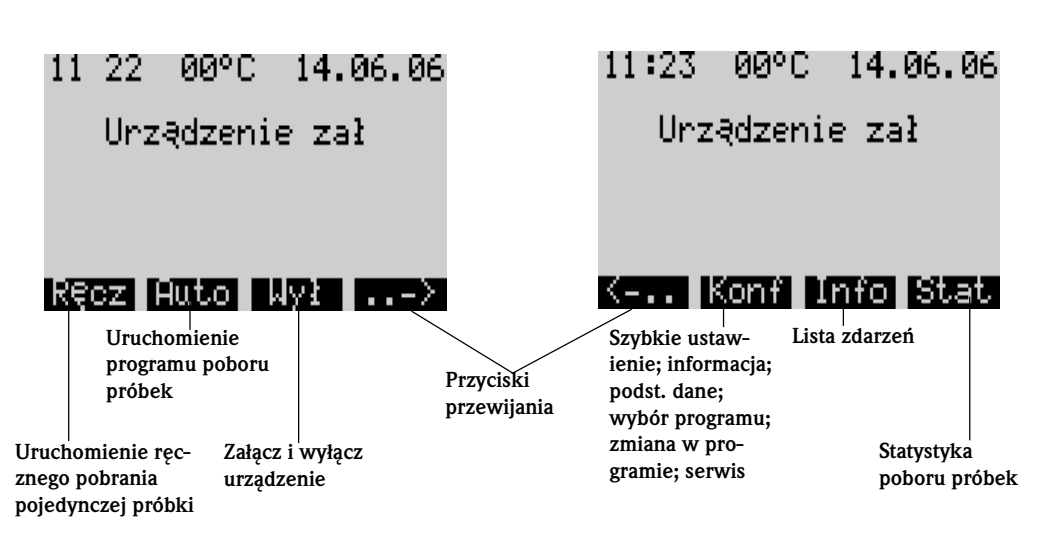

*Rys. 15: Ogólna charakterystyka obsugi*

Przycisk "Ręcz"

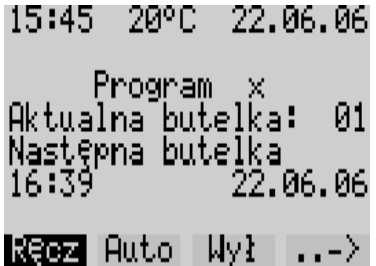

Przycisk "Ręcz" służy do natychmiastowego pobrania pojedynczej próbki bez względu na to czy program poboru próbekpoboru próbek został uruchomiony czy nie. Proces poboru próbek uruchomiony zostaje natychmiastowo po wciśnięciu przycisku.

*Rys. 16: Przycisk "Ręcz"* 

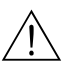

#### Uwaga!

Próbka jest odlana dokładnie w miejscu, w którym znajduje się aktualnie dystrybutor. Jeśli ramię dystrybutora było ustawiane lub jeśli program nie został uruchomiony po włączeniu urządzenia, dystrybutor może być ulokowany pomiędzy dwoma punktami wypełniania pojemników.

#### Przycisk "Wy"

Przycisk "Wył" ma różne funkcje w zależności od tego czy program jest uruchomiony czy nie.

#### *Program nie zosta jeszcze uruchomiony*

Jeśli program nie został uruchomiony, wciśnięcie przycisku "Wył" wyłącza urządzenie. Tzn. że przyciski "Ręcz", "Auto" lub "->" nie będą już dostępne.

*Program zosta uruchomiony*

15:45 20°C 22.06.06 Program × 01. Aktualna butelka: 22.06.06

 $\mathsf{Recz}$  Auto  $\mathsf{NSE}$  ...>

Jeśli program jest uruchomiony, wciśnięcie przycisku "Wył" na krótko (<= około 1 s) ustawia program w tryb przerwy. Jeśli przycisk będzie wciśnięty przez dłuższy czas  $(> 1 \text{ s}),$ spowoduje to zakończenie działającego programu.

*Rys. 17: Przycisk "Wy", uruchomiony program*

|                                 |  | 15 58 20°C 22.06.06           |  |  |  |  |  |
|---------------------------------|--|-------------------------------|--|--|--|--|--|
| Pobór próbki<br>Zassanie próbki |  |                               |  |  |  |  |  |
|                                 |  | $\mathsf{Recz}$ Zał WWW - $>$ |  |  |  |  |  |

W trybie przerwy, użytkownik może zdecydować czy program ma zostać zakończony. Program zostanie zakończony po ponownym wciśnięciu przycisku "Wył". Jeśli program powinien zostać wznowiony, możemy wznowić go przez wciśnięcie przycisku "Zał". Dystrybutor przesuwa się do swojej pozycji odniesienia nad aktualną butelkę. W czasie przerwy programu mogą zostać wykonane wymiany butelek.

*Rys. 18: Przycisk "Wy", tryb przerwy programu*

Przycisk "Info" 16 01 22.06.06 20°C Program × Pobór próbki Brak doplywu K-.. Konf **Info** Stat

Wciśnij przycisk "Info" aby wyświetlić listę zdarzeń. Zdarzenia są logowane w tej liście gdy urządzenie jest włączone. Możliwe jest zapamietanie maksymalnie 30 zdarzeń. Zdarzenia zapisywane są w pamięci pierścieniowej. Jeśli pamięć pierścieniowa jest pełna to nowe zdarzenie jest nadpisywane na najstarszym zdarzeniu, które zostaje skasowane.

*Rys. 19: Przycisk "Info"*

#### Przykład listy zdarzeń

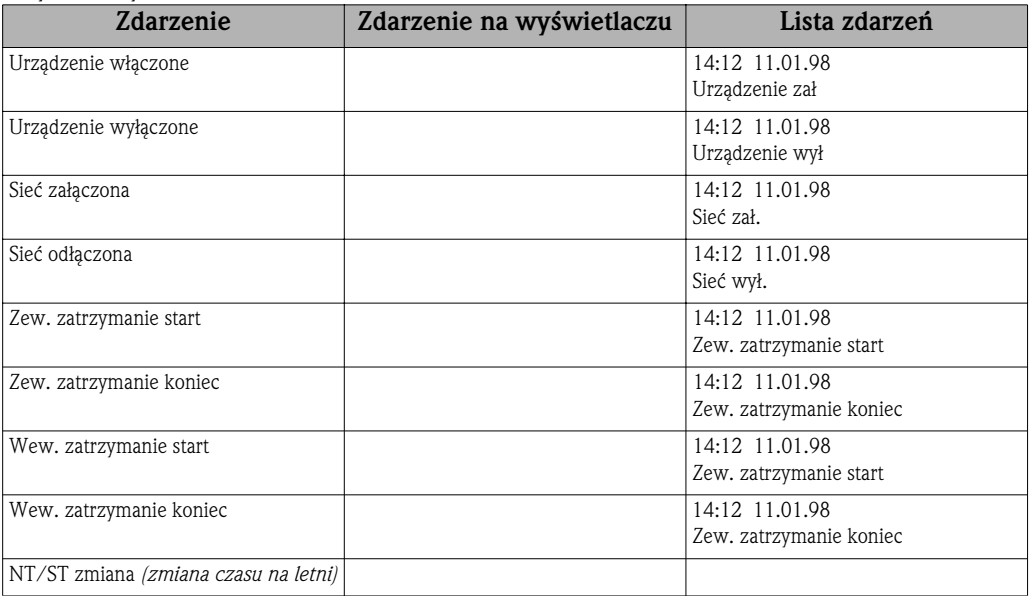

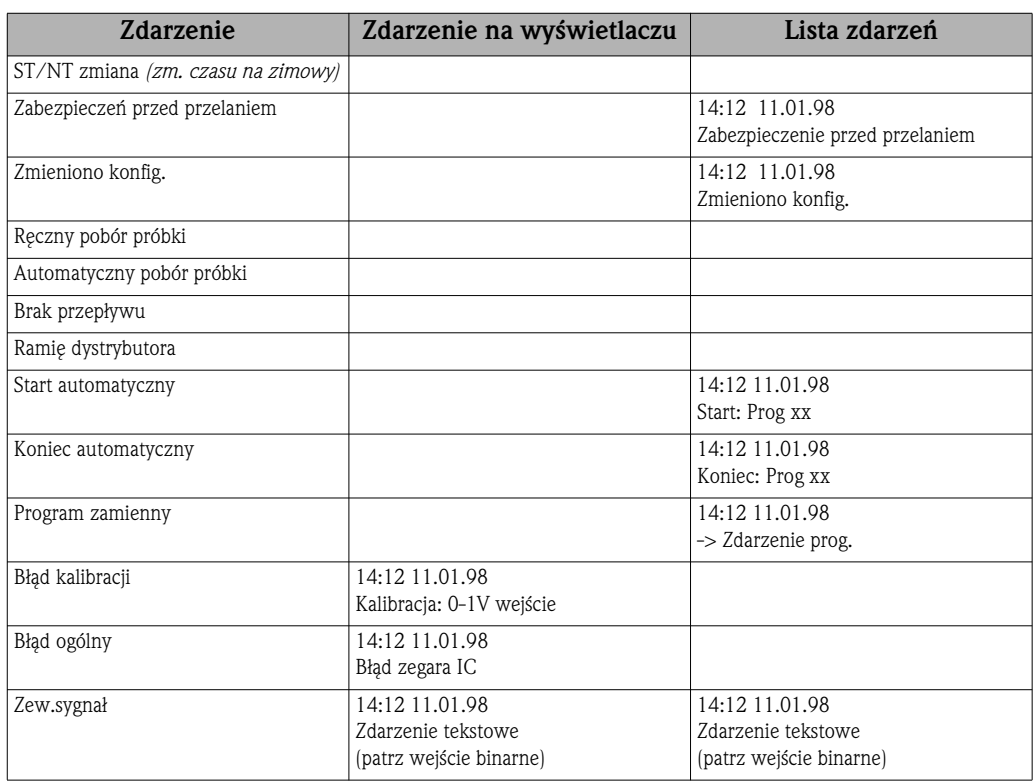

Komunikaty które pojawiają się na wyświetlaczu można zatwierdzić przez wciśnięcie przycisku "OK".

#### Przycisk "Stat"

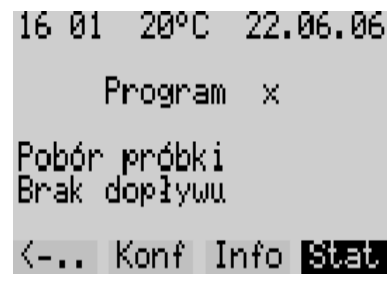

Statystyka butelek (poboru próbek) zostaje wyświetlona po wciśnięciu przycisku "Stat". Wyświetlane są statystyki dla poszczególnych butelek od czasu uruchomienia programu. W ten sposób użytkownik może narysować przebieg ostatnich próbkowań.

*Rys. 20: Przycisk "Stat"*

Statystyki są kasowane w przypadku wystąpienia następujących zdarzeń:

- Uruchomienie programu
- pierwsza butelka zostanie napeniona, jeĘli "Koniec prog: brak" jest ustawiona w ustawieniach programu.

Statystyki są wyświetlane następująco:

| ,      | ,<br>ı | ,   | $\sim$ $\sim$ | ╯  |
|--------|--------|-----|---------------|----|
|        | ⊐      |     | æ             | Эp |
|        |        |     |               |    |
|        |        |     |               |    |
|        |        |     | v).           |    |
| 03     |        | łИ  | и             |    |
| Ø<br>4 | 100    | 000 | 800           |    |
|        |        | 000 | 000           |    |
|        |        |     |               |    |

*Rys. 21: Statystyka butelek*

Numer butelki jest wyświetlany w pierwszej kolumnie (nr.).

Druga kolumna (pr.) pokazuje jak często odbywa sie próbkowanie dla danej butelki.

Trzecia kolumna (brak pr) wyswietla czas przez jaki próbki nie są pobierane mimo tego że pobór próbek jest właczony. To może się zdarzyć, gdy zostało osiągnięte maksymalne napełnienie butelki, ale próbki powinny być nadal składowane do tej butelki. W tym przypadku na wyświetlaczu w trakcie działania programu pojawi sie tekst "Ochrona przed przelaniem".

Czwarta kolumna (brak dop) pokazuje jak często próbkowanie było przerywane z powodu braku medium lub ilości medium niewystarczającej, aby zwilżyć sondę przewodności LF1.

5.2 Wyświetlacz i elementy obsługi

#### Wyświetlacz i elementy obsługi

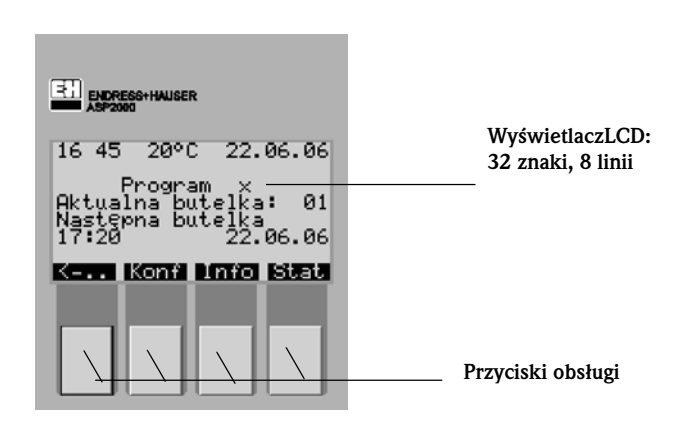

*Rys. 22: Wyęwietlacz i elementy obsugi*

## 5.2.1 WyĖwietlacz

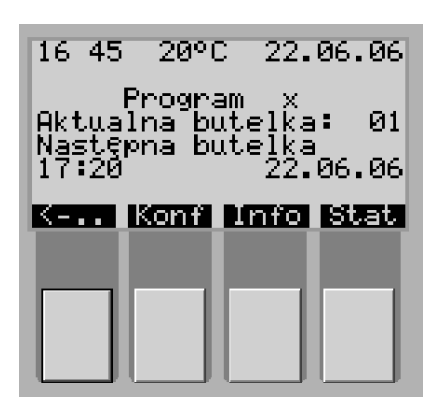

Stacja poboru próbek konfigurowana jest przy użyciu czterech przycisków obsługowych. Funkcje przycisków wskazywane są na wyświetlaczu. Obsługa jest interaktywna poprzez menu sterowane przyciskami.

*Rys. 23: Wyęwietlacz*

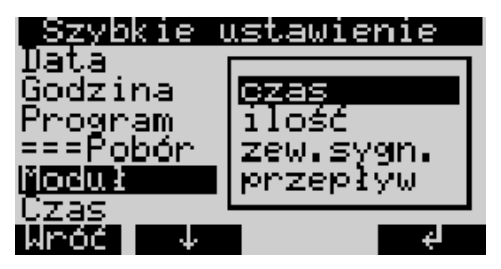

*Rys. 24: Listy wyboru (przykad: 'Szybkie ustawienie')*

Listy wyboru automatycznie wskazują możliwe ustawienia (np. czas, ilość, zew. syg., przepływ). Wybrana pozycja zostaje podświetlona poprze czarne tło (na rys. czas).

## 5.2.2 Funkcje przycisków

Funkcje przycisków pokazane są poniżej:

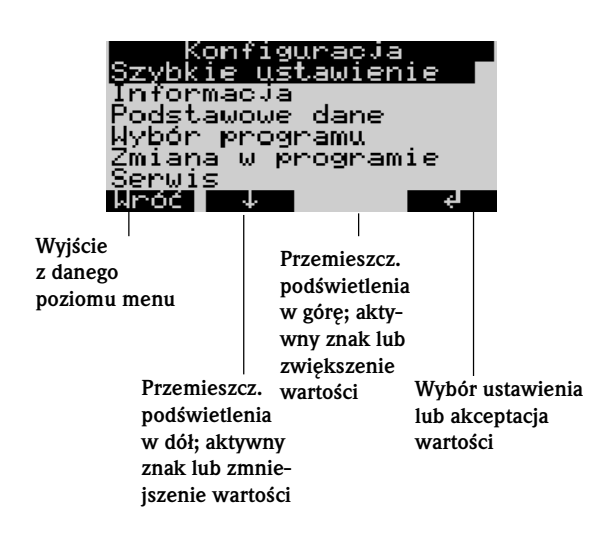

*Rys. 25: Funkcje przycisków*

## 5.3 Obsługa poprzez panel czołowy

#### 5.3.1 Dostęp do poziomu konfiguracji

W razie potrzeby, należy wprowadzić 4 cyfrowy kod użytkownika (patz Rozdz. 5.3.2).

#### 5.3.2 Blokowanie dostępu do poziomu konfiguracji

Dostęp do poziomu konfiguracji przyrządu można zablokować poprzez wprowadzenie 4 cyfrowego kodu użytkownika (Patrz »Opis funkcji urządzenia« na str. 97.). Kod użytkownika ustawiany jest z poziomu menu KONFIGURACJA- PODSTAWOWE DANE poprzez funkcję KOD.

## 5.4 Potwierdzanie komunikatów błędów

Potwierdzanie komunikatów błędów Komunikaty błędów, które ukazują się na wyświetlaczu sterownika mogą być potwierdzane za pomocą prawego przycisku obsługowego OK.

## 5.5 Komunikacja przy użyciu ReadWin® 2000

Komunikacja przy użyciu ReadWin® 2000

Obsługa poprzez panel

czołowy

Obok obsługi bezpośrednio poprzez panel czołowy istnieje możliwość zdalnej konfiguracji i odczytu danych przy użyciu komputera PC za pomocą oprogramowania operacyjnego ReadWin®2000 firmy Endress+Hauser. ReadWin® 2000 jest uniwersalnym programem komputerowym do zdalnej obsługi przyrządu. Interfejsem dla zdalnej konfiguracji jest gniazdo RS232. Dalsze informacje dotyczące oprogramowania ReadWin® 2000 można znaleźć na CD-ROM z oprogramowaniem dostarczonym wraz z przyrządem.

## 5.6 Kalibracja

#### Kalibracia 6.6.1 Kalibracia ramienia dystrybutora

Należy dokonać kalibracji ramienia dystrybutora gdy: • Wymieniany by silnik ramienia dystrybutora

• Komunikat błędu: <Kalibracja dystrybutora> pojawi się na wyświetlaczu.

Wykonuj kalibrację jak pokazano poniżej:

| Serwis                                                                                                    |
|----------------------------------------------------------------------------------------------------|
| Ogólnie<br>Czas pracy<br>Test<br>Kalibracja                                                                                             |
| at an<br>llinód l                                                                                                    |
| ibracja<br><u>Dystrybuc∶wył</u><br>Kwarc/MHz: 0,000000<br>Temp.elek:wył<br>Temp.prób.wył<br>Analog<br>— wył<br>Pojem.doz:wył<br>Wróć∎ ↓ |
| Kalibracja<br>Dystrybud<br>Kwarc/MHz<br>國<br>artuj<br>Temp.elek<br>Iemp.prób∶wył<br>Analog :wył<br>Pojem.doz:wýł<br><b>Mródi</b><br>44  |
|                                                                                                    |
|                                                                                                    |
| Kalibracj<br>1 krok<br>Dystrybud<br>zatwierdź                                                                                           |
| Mród II<br>−↓<br>⋥                                                                                                    |
| Kalibracja                                                                                                    |
| knok<br>1<br>Dvstrybuc<br>twierdź<br>z                                                                                                  |
| <b>The Co</b>                                                                                                    |

*Rys. 26: Kalibracja obrotowego dystrybutora*

- 1. Załączyć urządzenie (patrz rozdz. 6.2).
- 2. W < KONF-> SERWIS KALIBRACJA>, wybierz element< DYSTRYBUC>.
- 3. Po naciśnięciu "Startuj", ramię dystrybutor zawraca i zatrzymuje się zaraz przed pozycją do kalibracji.

- 4. Na sterowniku utrzymuj wybór <krok 1> dopóki strzaka na przedniej stronie ramienia dystrybutora ulokuje się dokładnie na znaczniku w środku dystrybutora (punkt A). W liście wyboru wybierz <Zatwierdź>.
- 5. Dystrybutor jest wykalibrowany.

### 5.6.2 Kalibracja pojemności próbki

Ustaw żądaną pojemność próbki poprzez ręczną zmianę dawkowania.

Kalibracji pojemności próbki dokonuj jak poniżej:

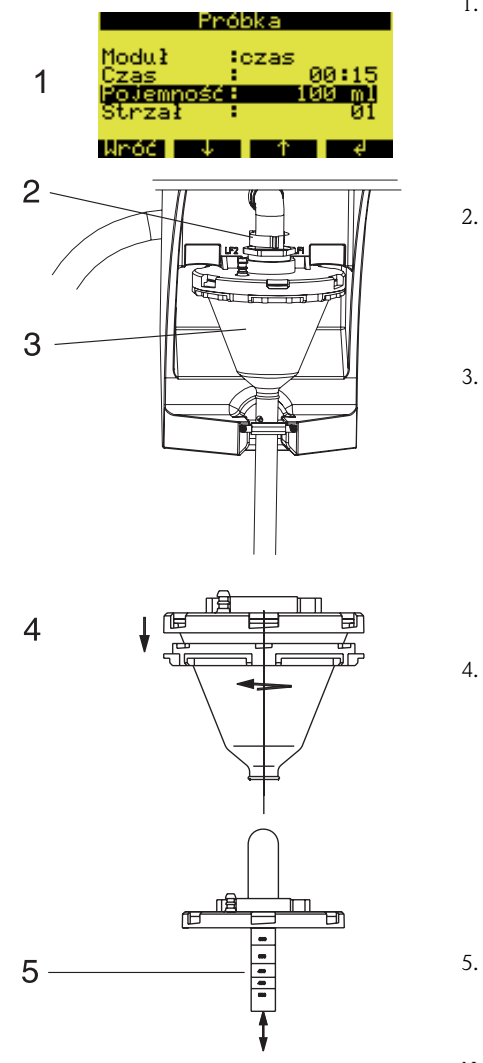

*Rys. 27: Kalibracja pojemnoęci próbki*

- 1. Sprawdzić pojemność próbki ustawioną w aktywnym programie.
- 2. Poluzować klamrę mocującą i rurę powietrzną aby wyjąć lejek dozujący.
- 3. Pociągnąć i wyjąć lejek dozujący.

4. Odkręcić zamek bagnetowy i otworzyć lejek dozujący.

5. Ustawić pojemność próbki poprzez przesunięcie rury dozującej.

Następnie wstawić ponownie lejek dozujący i zamontować go w odwrotnej kolejności.

#### 5.6.3 Kalibracja pojemności próbki dla poboru próbek proporcjonalnego do przepływu przy użyciu "zasady obrotu" (opcja) Dosing volume calibration for flow-proportional sample using the "twiddle principle" (opcional)

1. Umieścić pustą butelkę (pojemność: około 500 ml) poniżej

2. W KONF-> SERWIS - KALIBRACJA-> POJEM.DOZ, wybi-

3. W menu <POJEM.DOZ.>, wybierz "Zatwierdĉ" i wprowadĉ objętość butelki pomiarowej w ml w menu <POJEM-

Stacja przygotuje trzy próbki w serii do przygotowanych do

węza odpływowego lejka dozującego.

erz element "3 PRÓBKI".

pomiaru butelek.

 $NOS$ Ć $>$ .

Należy zawsze dokonać kalibracji pojemności próbki dla poboru próbek proporcjonalnego do przepływu jeśli:

- Urzļdzenie jest uruchamiane poraz pierwszy lub w nowej lokacji
- Warunki poboru próbek uległy zmianie (np. długość węża próbkującego)
- Wymieniony został lejek dozujący.

Kalibracji pojemności próbki dokonuj jak poniżej:

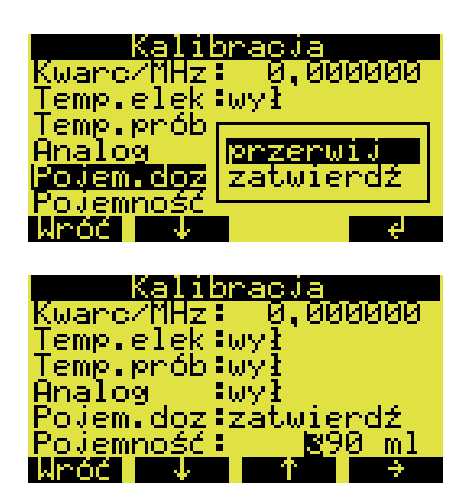

*Rys. 28: Kalibracja pojemnoęci próbki dla poboru próbek proporcjonalnego do przepywu*

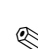

## **EN Wskazówka!**

W celu uzyskania szczegółowych informacji dotyczących kalibracji dla próbkowania o dawce zmiennej proporcjonalnej do przepływu, proszę przeczytać dodatek ZBA 096RA2, który jest załączony do instrukcji obsługi.

## 6 Uruchomienie

## 6.1 Kontrola instalacji i działania

Kontrola instalacji i działania

Jeśli odpowiedź na poniższe pytania brzmi TAK, wówczas można przystąpić do uruchomienia przyrządu (patrz Rozdz. 6.2 "Załączenie urządzenia"). Jeśli odpowiedź brzmi NIE, wówczas należy przeczytać wskazane rozdziały:

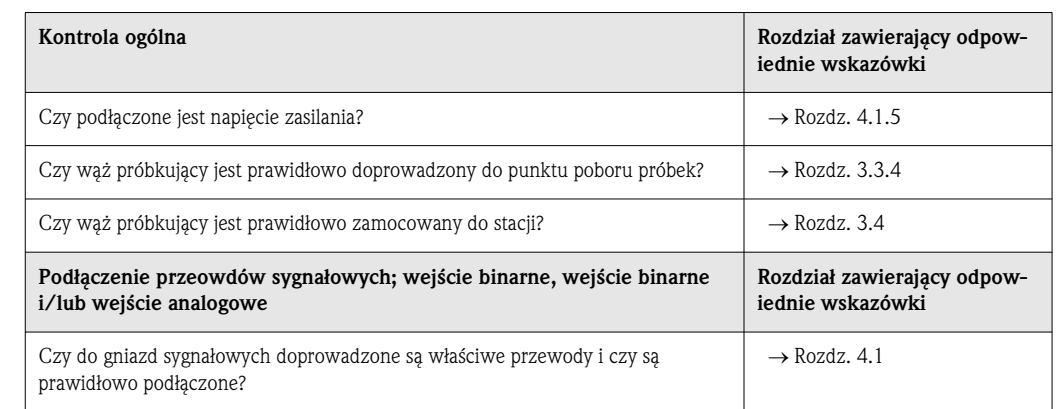

## Załączenie urządzenia 6.2 Załączenie urządzenia

Po podłączeniu zasilania wyświetlacz zapala się i wyświetla "URZĄDZENIE WYŁ". Po wciśnięciu przycisku znajdującego się pod polem "ZAŁ", pojawia się komunikat "URZĄDZENIE ZAŁ". Urządzenie znajduje się w trybie roboczym.

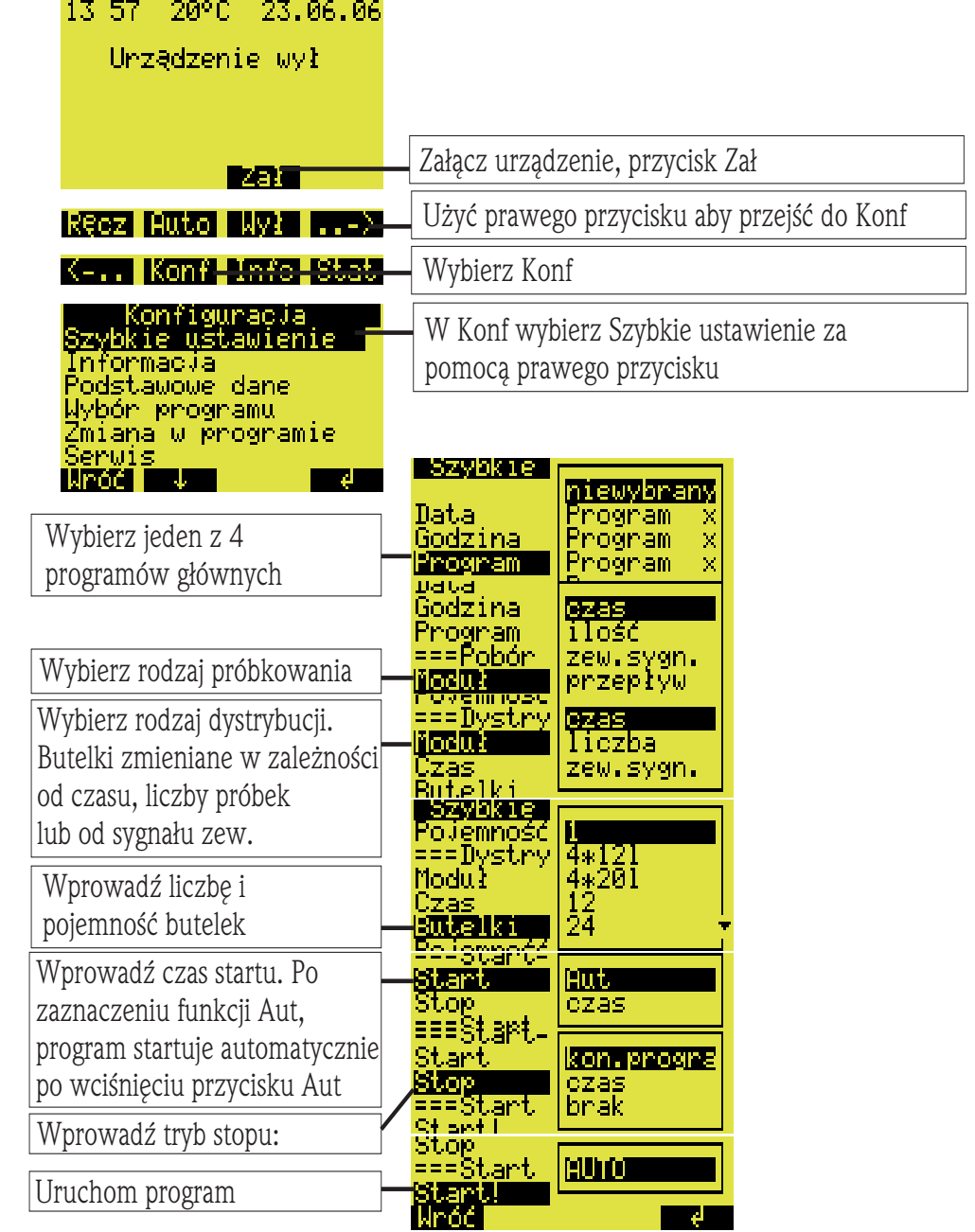

## 6.3 Szybkie ustawienie

*Rys. 29: Szybkie ustawienie stacji ASP 2000*

-45 ı

## 6.4 Konfiguracja urządzenia

## ! Wskazówka!

Struktury menu wyświetlane dla każdego z parametrów konfiguracji przedstawione zostały na poniższych rysunkach. Pod każdym z rysunków zamieszczona jest tabela opisująca poszczególne funkcje danego parametru.

#### 6.4.1 Konfiguracja wejść

Konfiguracja wejść Wejścia mogą zostać skonfigurowane za pomocą funkcji "Szybkie ustawienie" (patrz rozdz. 6.3).

#### Wejścia binarne (dwustanowe)

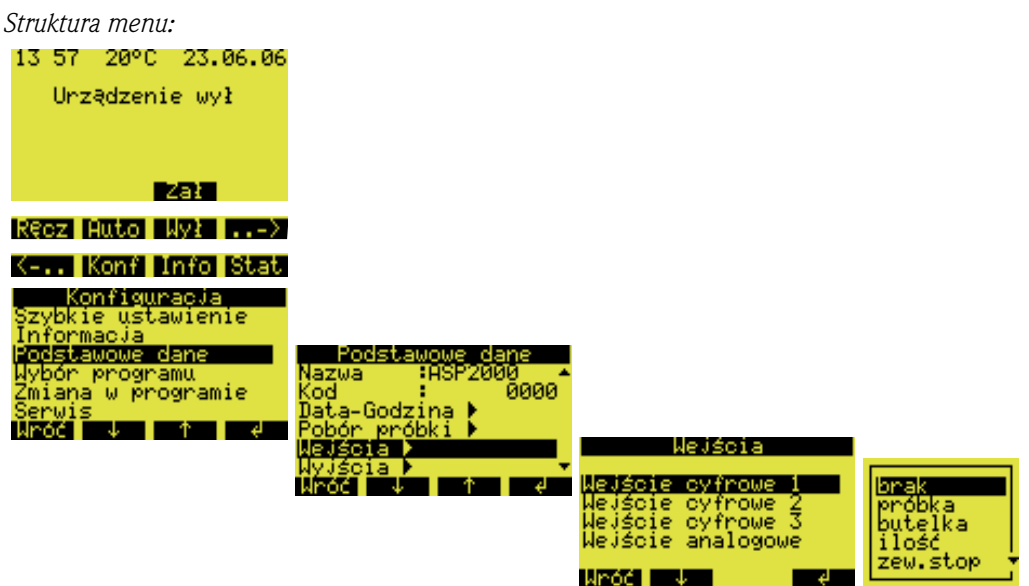

*Rys. 30: Struktura menu wejęļ binarnych*

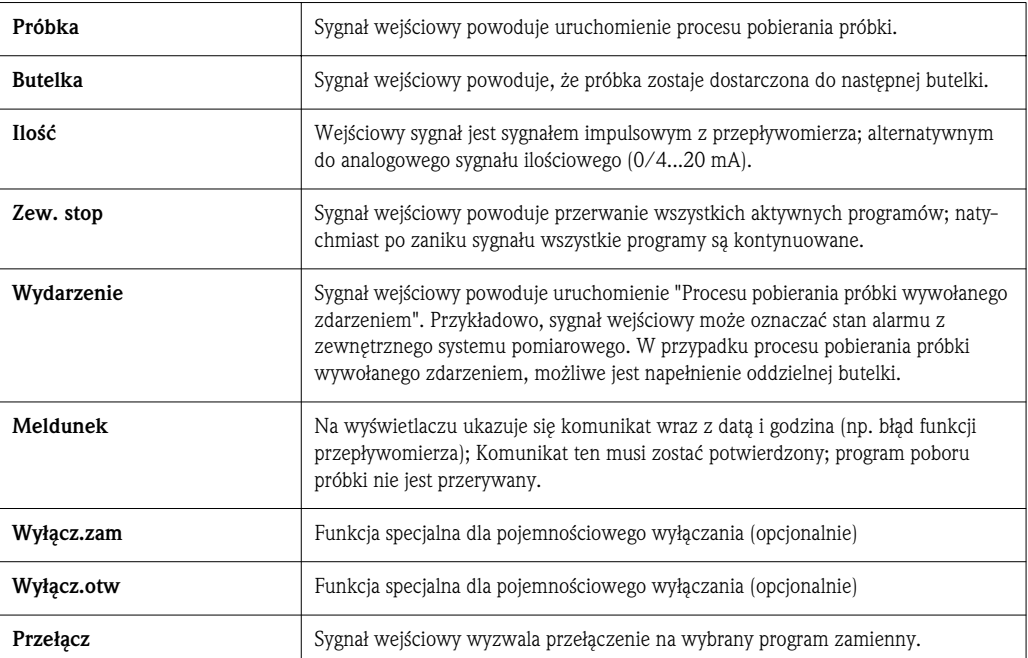

**Wskazówka!** 

Do opisania funkcji, sygnał dwustanowy musi być doprowadzony do wejścia binarnego 1, 2 lub 3. W celu uzyskania szerszych informacji o prawidłowym podłaczaniu wejść binarnych patrz rozdz. 4.1.5.

#### Wejście analogowe

*Struktura menu:*

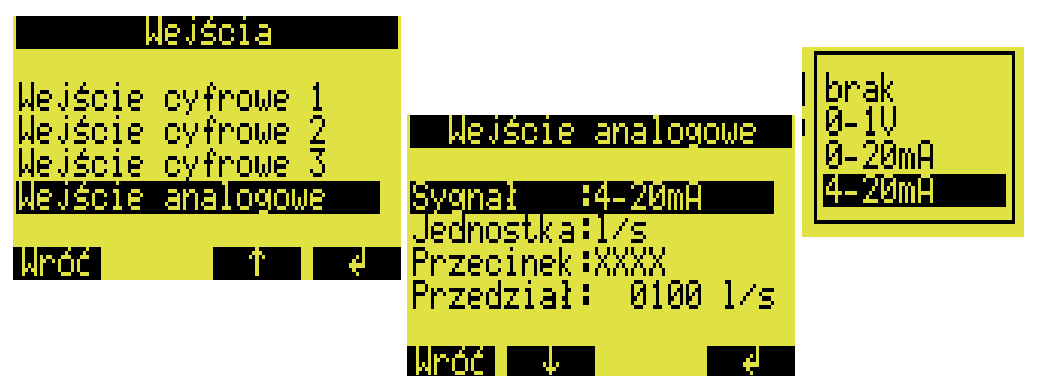

*Rys. 31: Struktura menu wejęcia analogowego* 

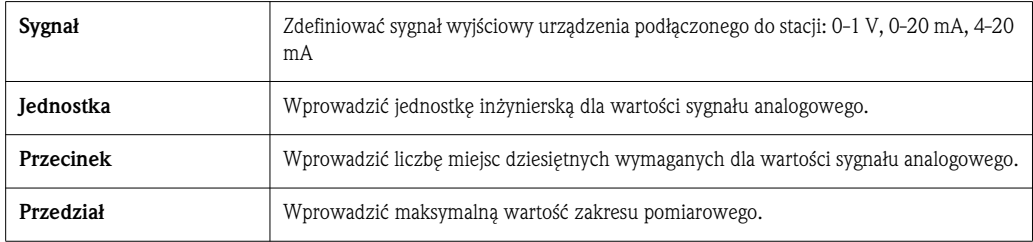

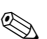

#### **Wskazówka!**

Do opisania funkcji, sygnał analogowy musi być doprowadzony do wejścia analogowego. W celu uzyskania szerszych informacji o prawidłowym podłączaniu wejścia analogowego patrz rozdz. 4.1.5.

#### 6.4.2 Konfiguracja wewnętrznej pamięci (opcja)

Opcjonalnie stacja ASP 2000 może posiadać wewnętrzną pamięć. Zapisuje ona dane o podłączonym sygnale analogowym i szczegółach poboru próbek (pojemność próbkowania, czas napełnienia butelki, zdarzenia, itd.). Wartość analogowa może być sygnałem ilościowym, ale może być również wartością pH, przewodności, mętności, itd.

#### **Wskazówka!**

W razie zdefiniowania wejścia analogowego, należy wprowadzić jednostke inżynierska (fizyczna) dla sygnału analogowego.

Minimalny interwał zapisu do pamieci wewnetrznej wynosi 1 sekunde. Istnieje możliwość przesłania danych z wewnętrznej pamięci do PC przy użyciu interfejsu RS-232 i programu ReadWin® 2000 (patrz 5.5 "Komunikacja przy użyciu ReadWin® 2000").

1. W <Konf -> Podstawowe dane ->, wybierz element "Cycl

Wciśnięcie przycisku <Wróć> kasuje nieodwracalnie wszystkie dane zapisane w wewnętrznej pamięci, które były zgoromadzone do tego czasu i rozpoczyna zapis nowych danych.

2. Ustaw częstotliwość zapisu sygnału analogowego. Na wyświetlaczu wyświetli się wtedy automatycznie pojemność pamięci. (np. zapis co 10 sek.  $\rightarrow$  Pojem.pam = 100 godzin). Przy okresie zapisu 0 sekund (domyślne ustawienie), sygnał analogowy nie jest zapisywany. Wciśnięcie <przycisku

Wróć> aktywuje wewnętrzną pamięć.

zapisu".

! Wskazówka!

Wewnętrzną pamięć aktywuje i konfiguruje się następująco:

| Podstawowe dane             |
|-----------------------------|
| Pobór próbki ⊭              |
| Wejścia                     |
| Wyjścia                     |
| ycl                         |
| <b>zapi</b>                 |
| Termostat                   |
| Interfejs ⊭                 |
| Wróć<br>- 1                 |
|                             |
|                             |
|                             |
| lvo.<br>zapısu              |
|                             |
|                             |
|                             |
| Reset<br><b>Samuel Brak</b> |
|                             |
|                             |
|                             |

 $Rys. 32:$  Aktywacja wewnętrznej pamięci

## 6.4.3 Konfiguracja wyjść

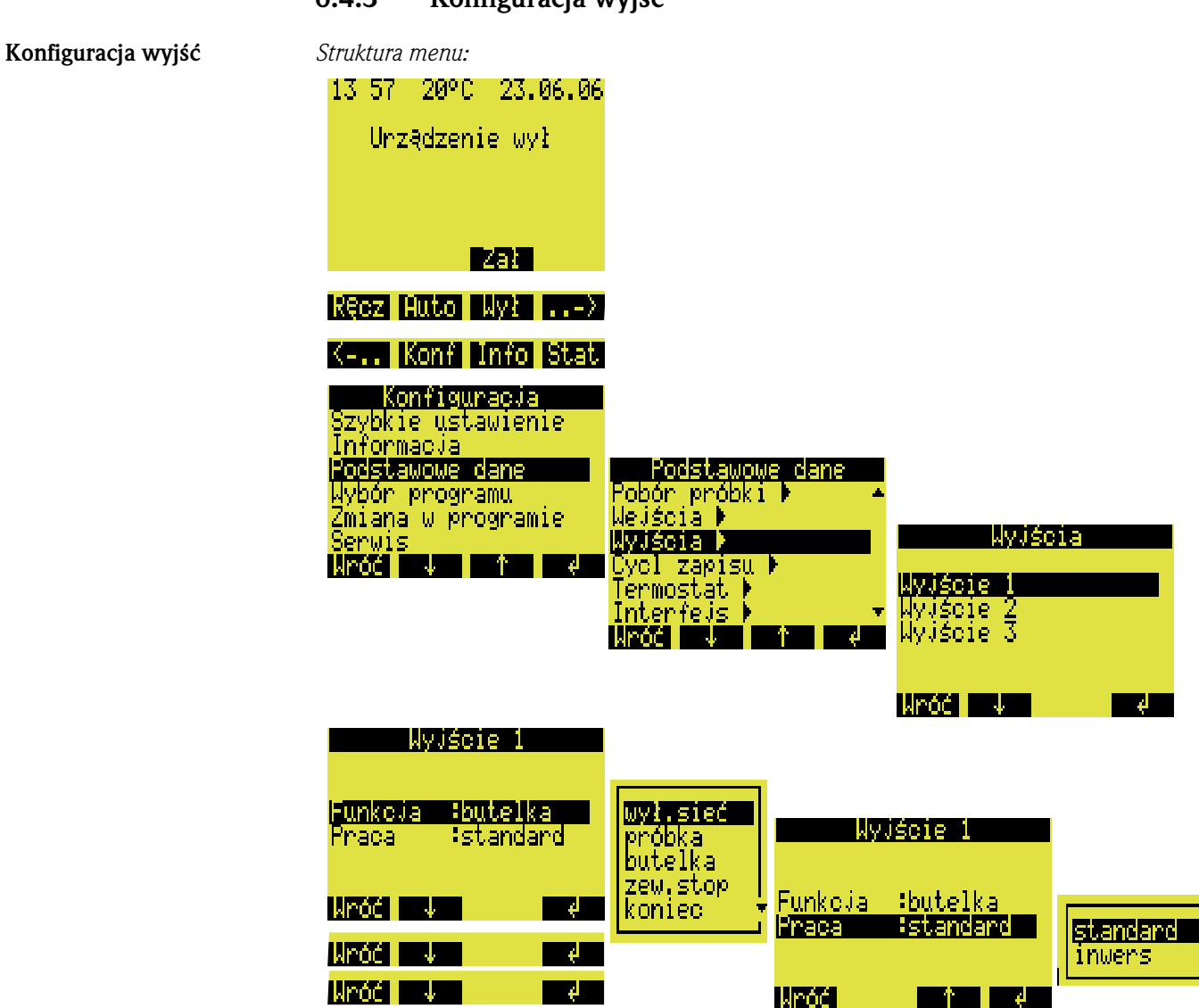

*Rys. 33: Struktura menu wyjęļ*

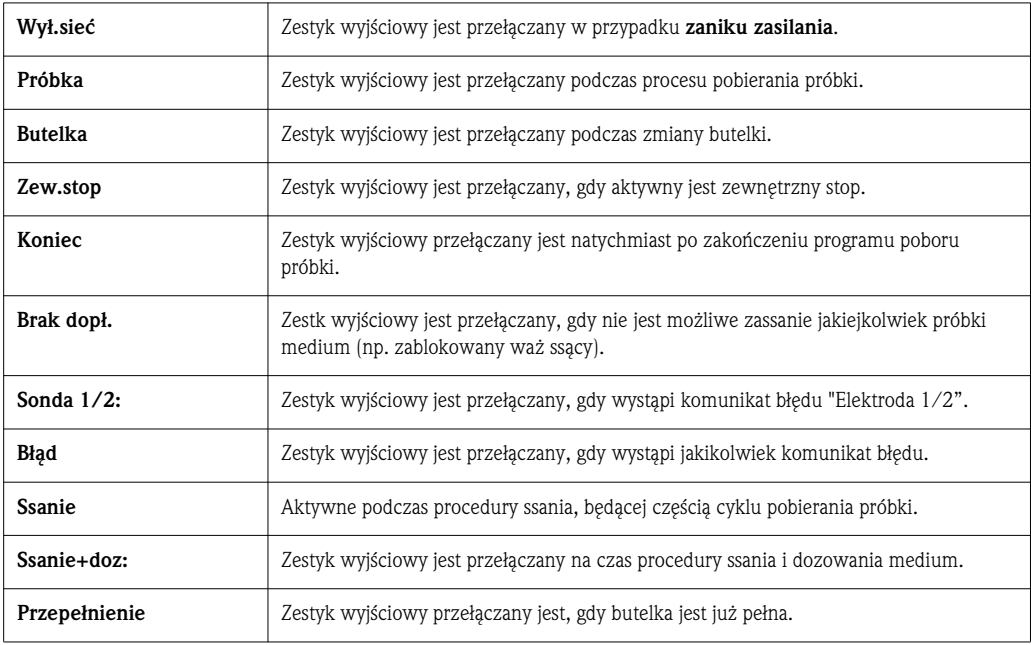

#### Wybór programu 6.4.4 Wybór programu

Wskazówka! Możliwość wyboru programu zamiennego lub wywołanego zdarzeniem dostępna jest tylko w wersji 7-programowej.

#### *Struktura menu:*

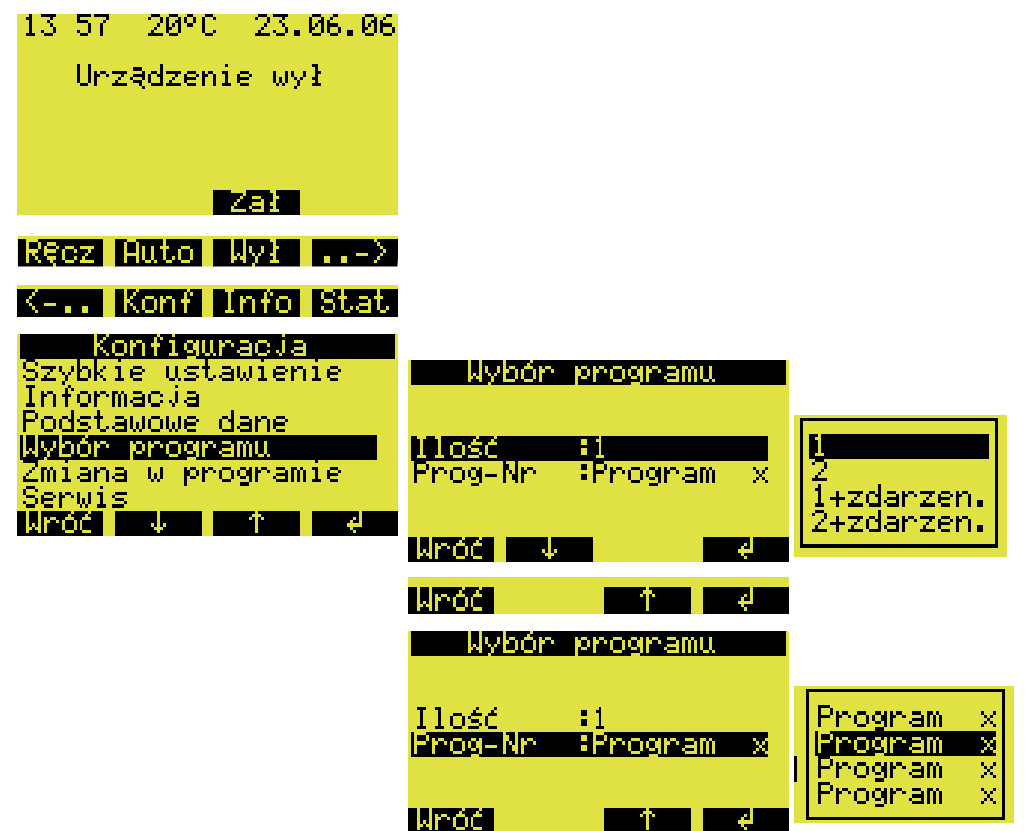

*Rys. 34: Struktura menu tworzenia programów*

W wersji 7-programowej dostępne jest kilka kombinacji programów:

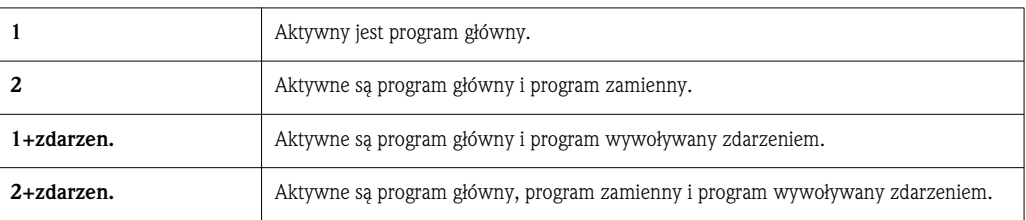

#### Program gówny

Dostępne są 4 programy główne. Wybierz program główny z menu Prog-Nr. (Patrz »Tworzenie programu gównego« na str. 91.)

#### Programy zamienne

Dostępne są dwie pary programów (1⇔U1 i 2⇔U2). Programy zamienne (U1 and U2) są przydzielane do jednego z programów gównych (1 lub 2). Przeļczanie z programu gównego na program zamienny może być wyzwalane w następujących warunkach.

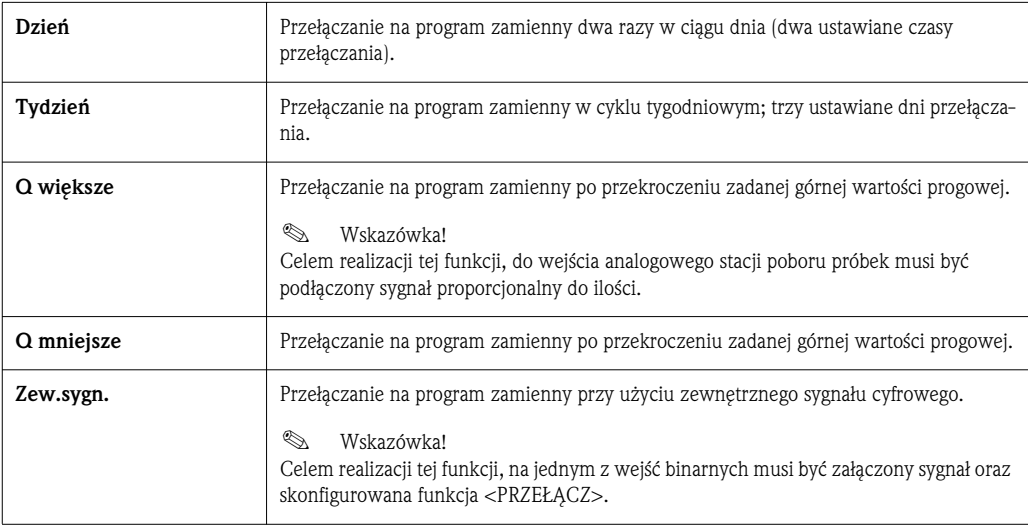

Programy indywidualnego pobrania próbki oraz zmiany butelki mogą być skonfigurowane jako programy zmienne.

#### Program wywoływany zdarzeniem

Program wywoływany zdarzeniem uruchamiany jest poprzez wejście binarne.

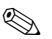

### ! Wskazówka!

Dla zadziałania tej funkcji należy podłączyć jedno z wejść binarnych oraz skonfigurować funkcję <WYDARZENIE>.

Programy indywidualnego pobrania próbki oraz zmiany butelki mogą być skonfigurowane jako programy wywoływane zdarzeniem.

gównego

Tworzenie programu

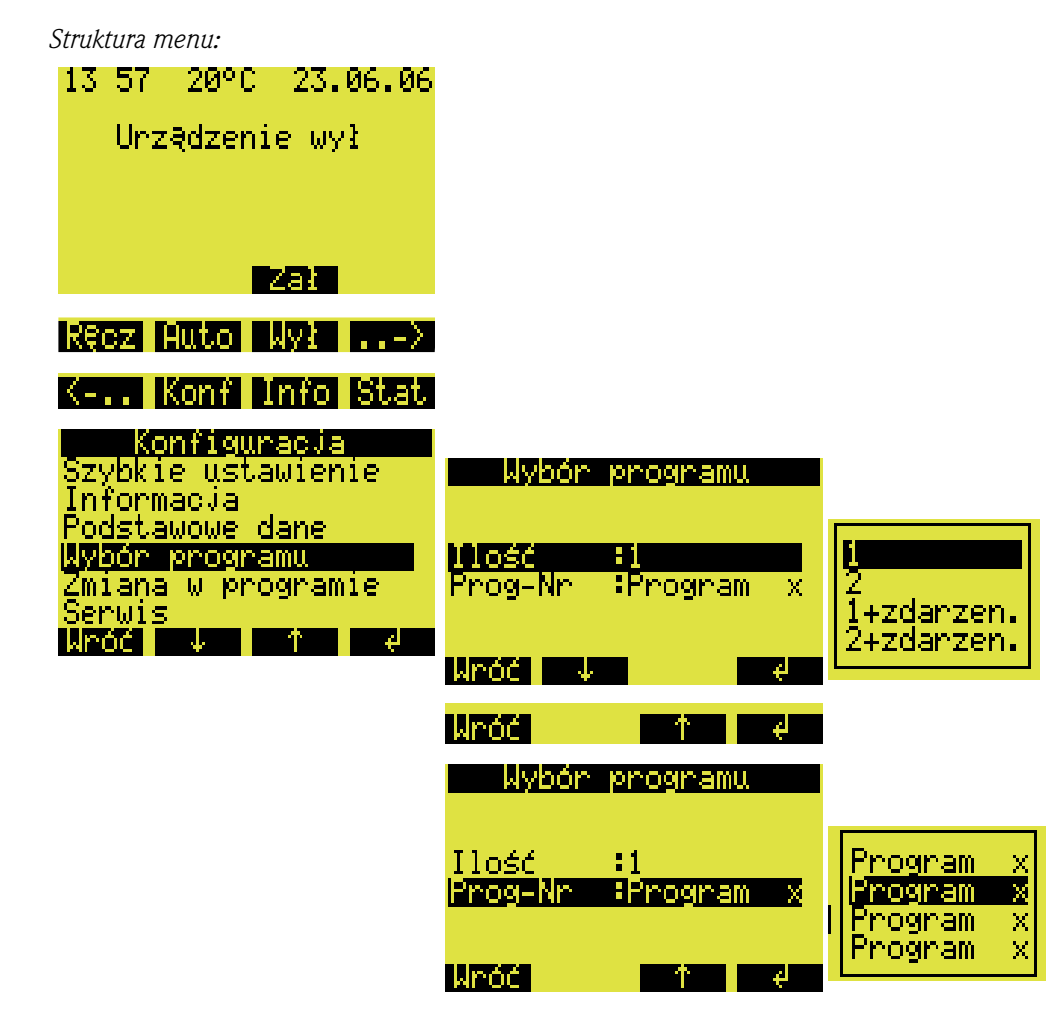

#### 6.4.5 Tworzenie programu gównego

*Rys. 35: Struktura menu programu gównego*

#### Rodzaje próbkowania

*Struktura menu:*

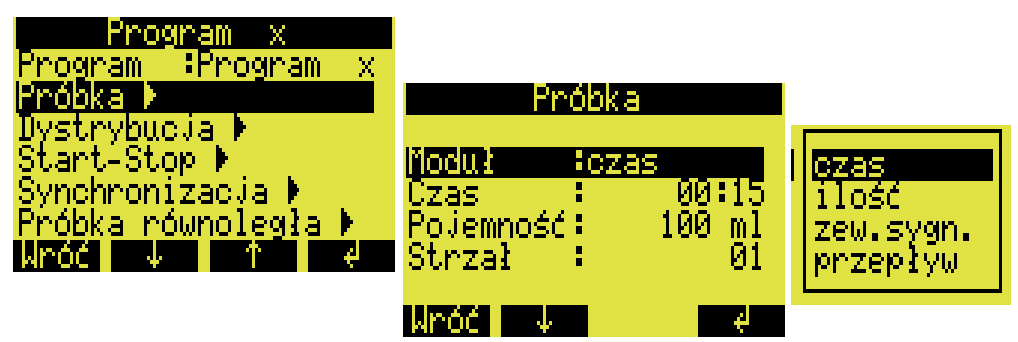

 $Rys. 36$ : Struktura menu pozwalająca na wybór rodzaju próbkowania

Pobieranie próbek może być realizowane proporcjonalnie do czasu, do ilości, do przepływu (opcjonalnie) lub może być inicjowane poprzez zdarzenie.

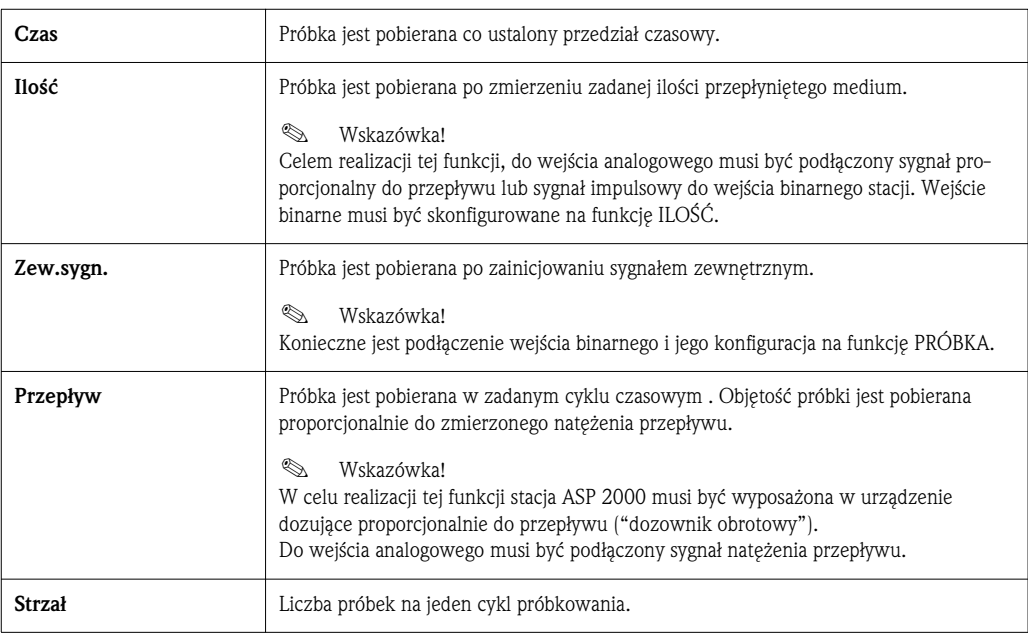

#### Dystrybucja

*Struktura menu:*

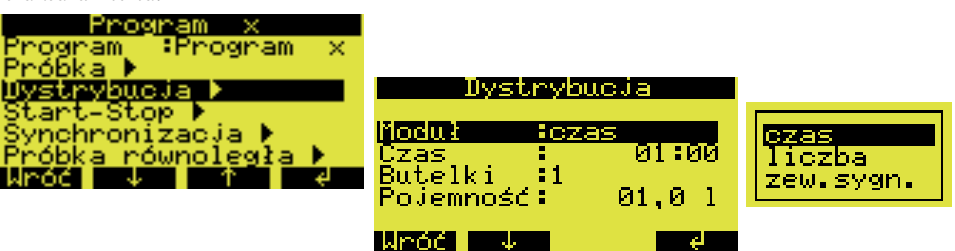

*Rys. 37: Struktura menu dystrybucja*

Zmiana butelki może być inicjowana w zależności od czasu, liczby pobranych próbek lub poprzez sygnał zewnętrzny:

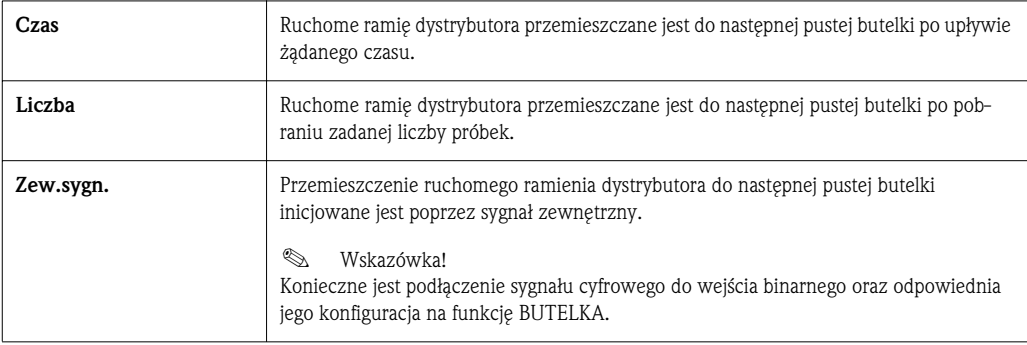

Działanie funkcji Start-Stop

*Struktura menu:*

| rogram<br>:Program<br>ognam<br>×<br>rvbucja<br>zacja<br>równoległa<br>Mnóči | tart<br>Stop<br>Praca | Start-Stop | :kon.progra<br>:ciągła | ozas |  |
|-----------------------------------------------------------------------------|-----------------------|------------|------------------------|------|--|
|                                                                             | llinóé l              | ÷          |                        |      |  |

*Rys. 38: Struktura menu Start-Stop*

Uruchomienie programu automatycznego poboru próbek może być wyzwolone zarówno bezpośrednio poprzez przycisk AUT jak i w zadanym czasie. Zatrzymanie programu próbkowania może być zrealizowane poprzez następujące opcje:

- kon.progra: automatyczne zatrzymanie próbkowania po zakończeniu zadanego programu.
- brak: opcja ciągłej, cyklicznej pracy urządzenia. Nie należy zapominać o opróżnianiu butelek.
- czas: opcja zakończenie programu próbkowania w zdanym czasie.

Możliwy jest wybór pomiedzy trybem racy ciągłej i pracy w różnych odstepach czasu.

- Dzień: cykl pracy z dwoma zadanymi czasami startu i stopu programu w ciągu dnia.
- Tydzień: cykl pracy z trzema zadanymi dniami tygodnia startu i stopu programu w ciągu tygodnia.
- Interwa: cykl pracy w okreĘlonych przedziaach czasowych.

#### Synchronizacja

*Struktura menu:*

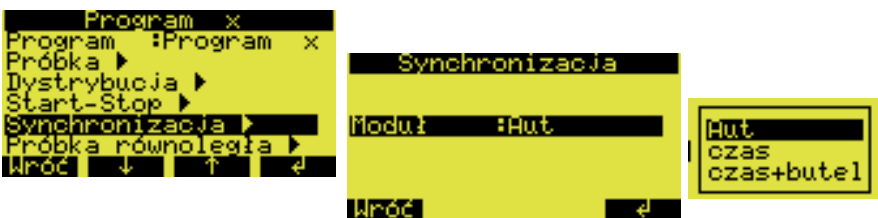

*Rys. 39: Struktura menu synchronizacja*

Funkcja synchronizacji umożliwia przypisanie określonym butelkom czasów napełniania. Przykładowo, butelka 1 ma być napełniana w czasie 00:00 - 02:00 a butelka 2 w czasie 02:00 -04:00 itd. Można to zrealizować za pomocą kilku opcji:

- AUT: Czasy próbkowania i zmiany butelek nie są zsynchronizowane.
- CZAS: Pobieranie próbek rozpoczyna się od napełnienia pierwszej butelki. Przejście do następnej butelki jest zsynchronizowane. Przykład: czas zmiany butelki został ustawiony na 2 godz. a czas synchronizacji został ustawiony na 00:00. Jeżeli program jest uruchamiany o 05.23, pierwszą butelką, która ma być napełniona jest butelka 1, natomiast zmiana na butelkę 2 następuje o 06.00, na butelkę 3 o 08.00 itd.
- CZAS+BUTEL.: Do każdej butelki przypisany jest określony czas napełniania. Przykładowo: 00:00-02:00: butelka 1; 02:00-04:00: butelka 2; 04:00-06:00: butelka 3...itd. Jeżeli np. program próbkujący uruchamiany jest o godz. 10:00, wówczas pierwszą butelką, która ma być napełniona będzie butelka 6.

#### 6.4.6 Tworzenie programu zamiennego

Tworzenie programu zamiennego

#### Rodzaje próbkowania

*Struktura menu:*

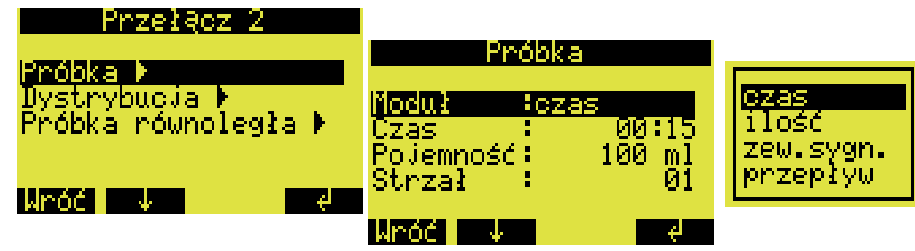

*Rys. 40:* Struktura menu pozwalająca na wybór rodzaju próbkowania

Podobnie jak w przypadku programu głównego, próbkowanie może być skonfigurowane w programie zamiennym jako proces realizowany proporcjonalnie do czasu, ilości, przepływu lub inicjowany sygnałem zewnętrznym.

#### **Dystrybucja**

Poszczególne butelki mogą być przypisane do programu zamiennego. Zawsze obowiązują przy tym nastepujące zasady:

Pierwsza grupa butelek w ukadzie dystrybucji zarezerwowana jest dla programu gównego. Druga grupa butelek zarezerwowana jest dla programu zamiennego.

Ostatnia grupa butelek zarezerwowana jest dla programu wywoływanego zdarzeniem.

#### *Strucktura menu:*

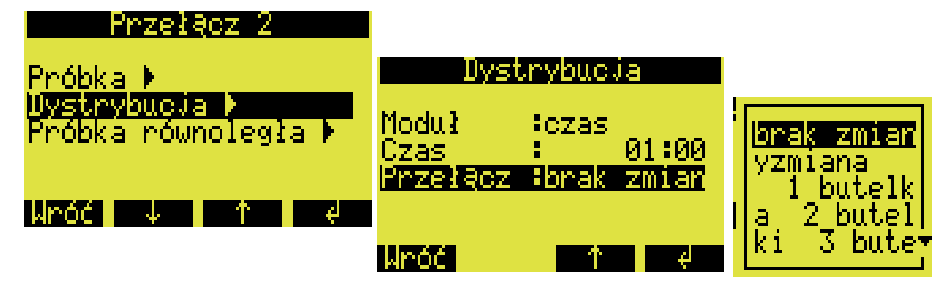

*Rys. 41: Struktura menu dystrybucja*

Butelki przypisane do programu zamiennego mogą być zdefiniowane następująco:

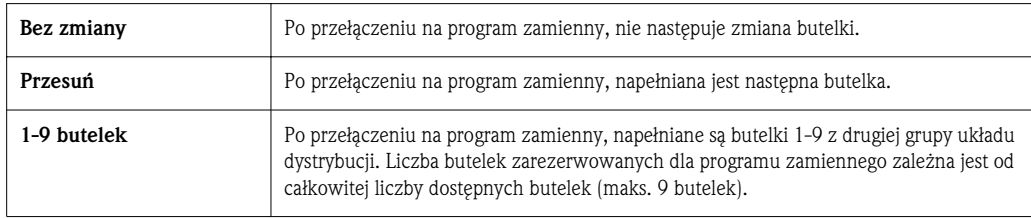

#### 6.4.7 Tworzenie programu wywoływanego zdarzeniem

Tworzenie programu wywoływanego zdarzeniem

*Struktura menu:*

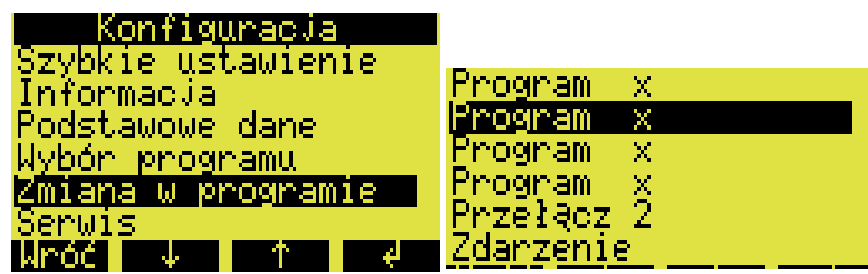

*Rys. 42: Struktura menu programu wywoywanego zdarzeniem*

#### Rodzaje próbkowania

*Struktura menu:*

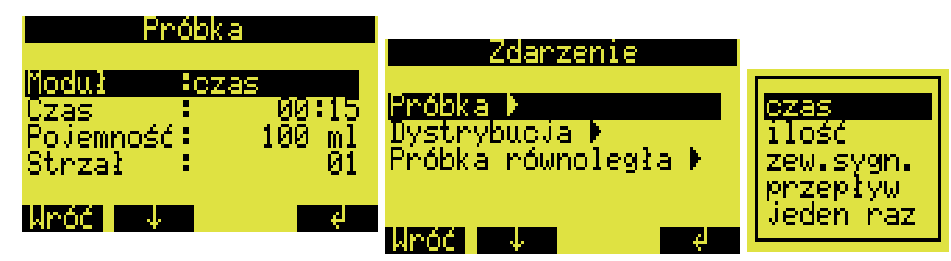

 $Rys. 43:$  Struktura menu pozwalającego na wybór rodzaju próbkowania

W przypadku programu wywoływanego zdarzeniem opcje próbkowania są identyczne (proporcjonalnie do czasu, ilości, przepływu lub inicjowane zewn. sygn.) jak w przypadku programu głównego i zamiennego. Ponadto dostępna jest dodatkowa funkcja uruchomienia jednokrotnego. W tym przypadku stacja pobierze jedną próbkę w ramach programu wywołanego zdarzeniem i natychmiast powróci do programu gównego.

#### Dystrybucja

Poszczególne butelki mogą być przypisane do programu zamiennego. Zawsze obowiązują przy tym następujące zasady:

Pierwsza grupa butelek w ukadzie dystrybucji zarezerwowana jest dla programu gównego. Druga grupa butelek zarezerwowana jest dla programu zamiennego.

Ostatnia grupa butelek zarezerwowana jest dla programu wywoływanego zdarzeniem.

*Struktura menu:*

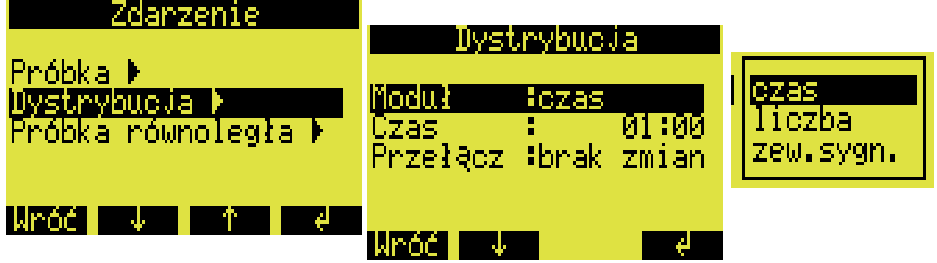

*Rys. 44: Struktura menu dystrybucja*

Butelki przypisane do programu wywoływanego zdarzeniem mogą być zdefiniowane w następujący sposób:

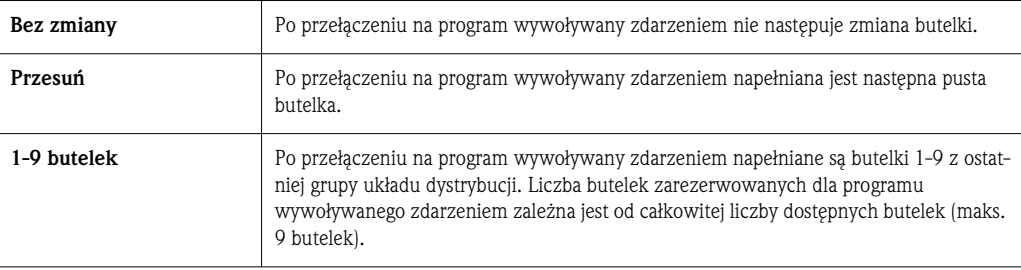

#### 6.4.8 Tworzenie programu równoległego poboru próbek

#### Definicia

Równolege/równoczesne próbkowanie do dwóch oddzielnych zbiorników.

#### Aktywacja równoległego poboru próbek

*Struktura menu:*

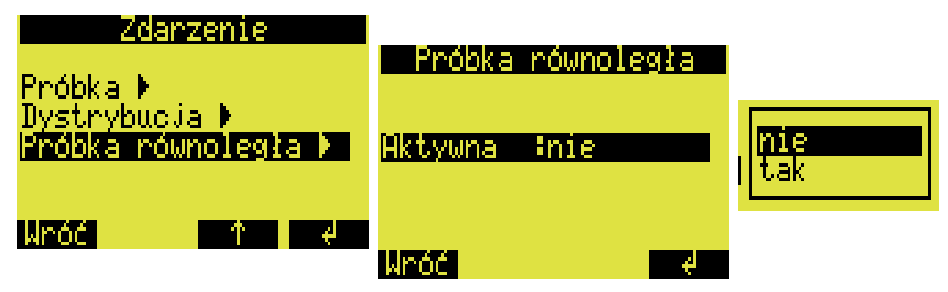

*Rys. 45: Struktura menu aktywacji równolegego poboru próbek*

#### Tryb poboru próbek

Równoległy pobór próbek może być użyty w programie głównym, programie zamiennym oraz programie wywoywanym zdarzeniem. To znaczy, Ĉe rodzaje poboru próbek przy próbkowaniu równoległym są takie same jak dla programu głównego, zamiennego i wywoływanego zdarzeniem.

#### Dystrybucja

*Struktura menu:*

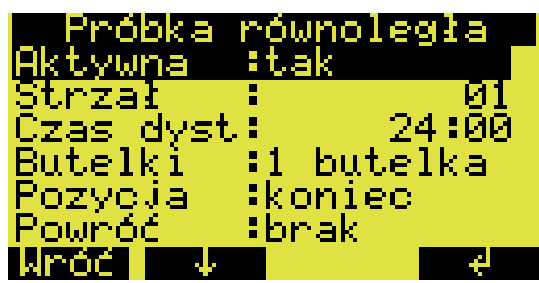

*Rys. 46: Struktura menu równolega próbka*

W programie równoległym wymiana butelek kontrolowana jest przez czas. W celu użycia próbkowania równoległego muszą zostać zarezerwowane butelki od 1 do x (od teraz nazywane "butelki równoległe").

#### *Struktura menu:*

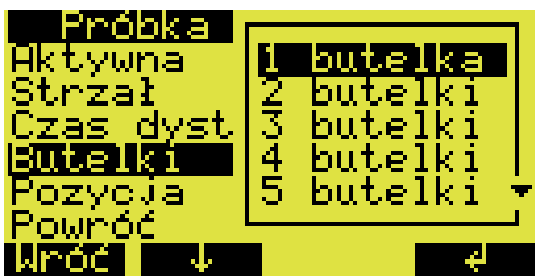

*Rys. 47:* Struktura menu pozwalająca na rezerwację butelek

Można zdefiniować pozycję butelek do równoległego poboru próbek na początku (od butelki 1), w środku (przed butelkami programu zamiennego i programu wywoływanego zdarzeniem) lub na końcu dystrybutora z butelkami.

#### Opcje stopu programu: "Powróć" próbkowanie równoległe

*Struktura menu:*

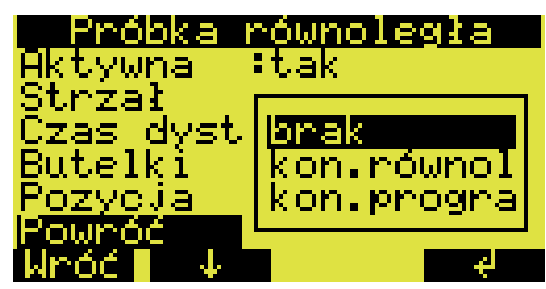

Rys. 48: Struktura menu próbkowania równoległego

Stop programu próbkowania równoległego może być zdefiniowane na następujące sposoby:

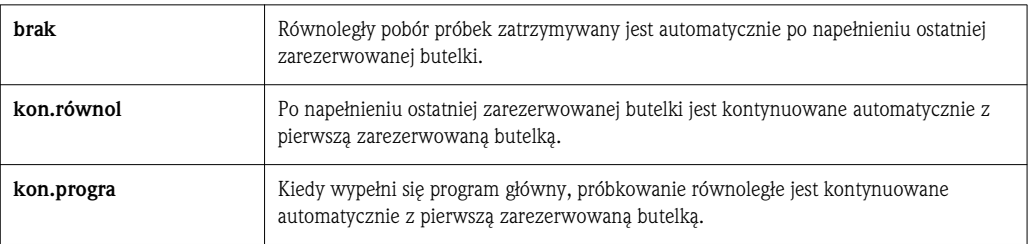

## 6.5 Opis funkcji urządzenia

Poniższe tabele zawierają opis wszystkich programowanych parametrów, które mogą być odczytane oraz zmienione podczas konfiguracji urządzenia.

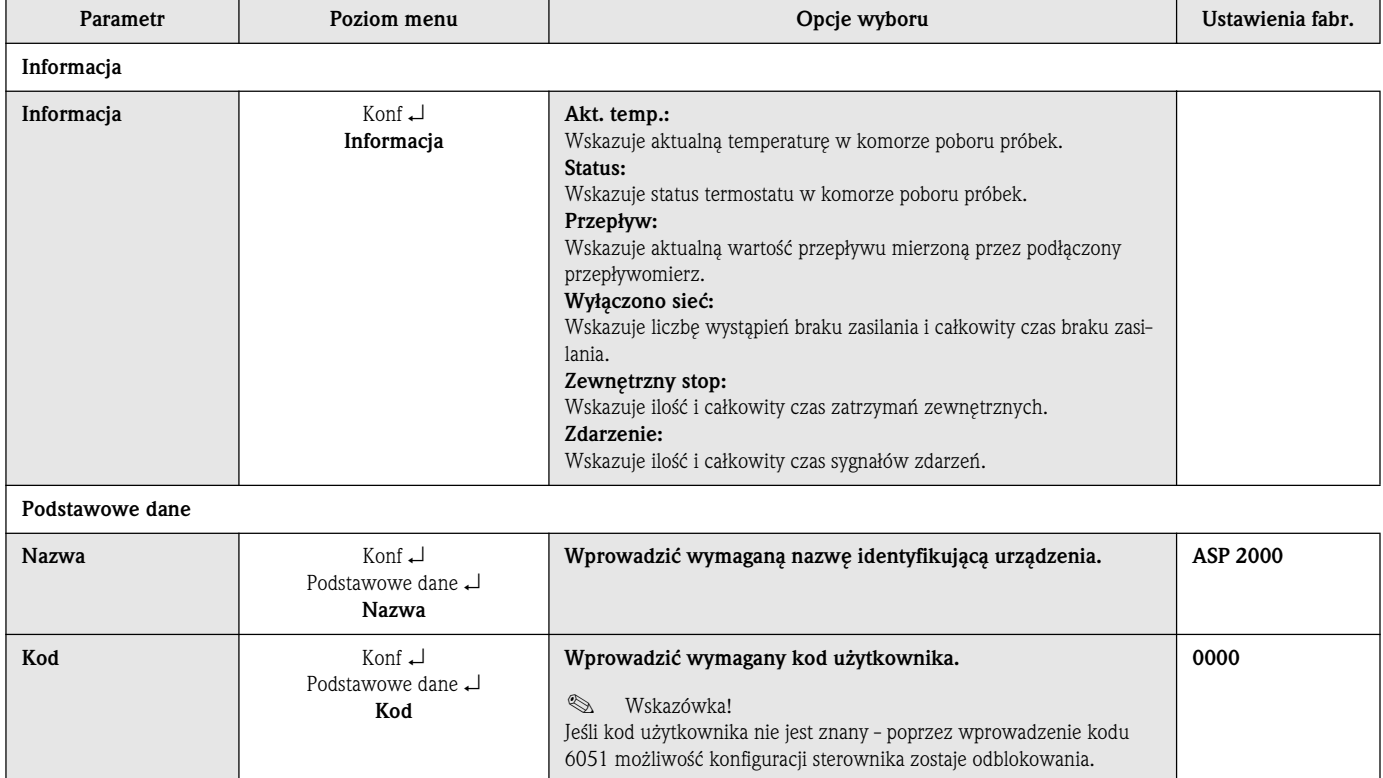

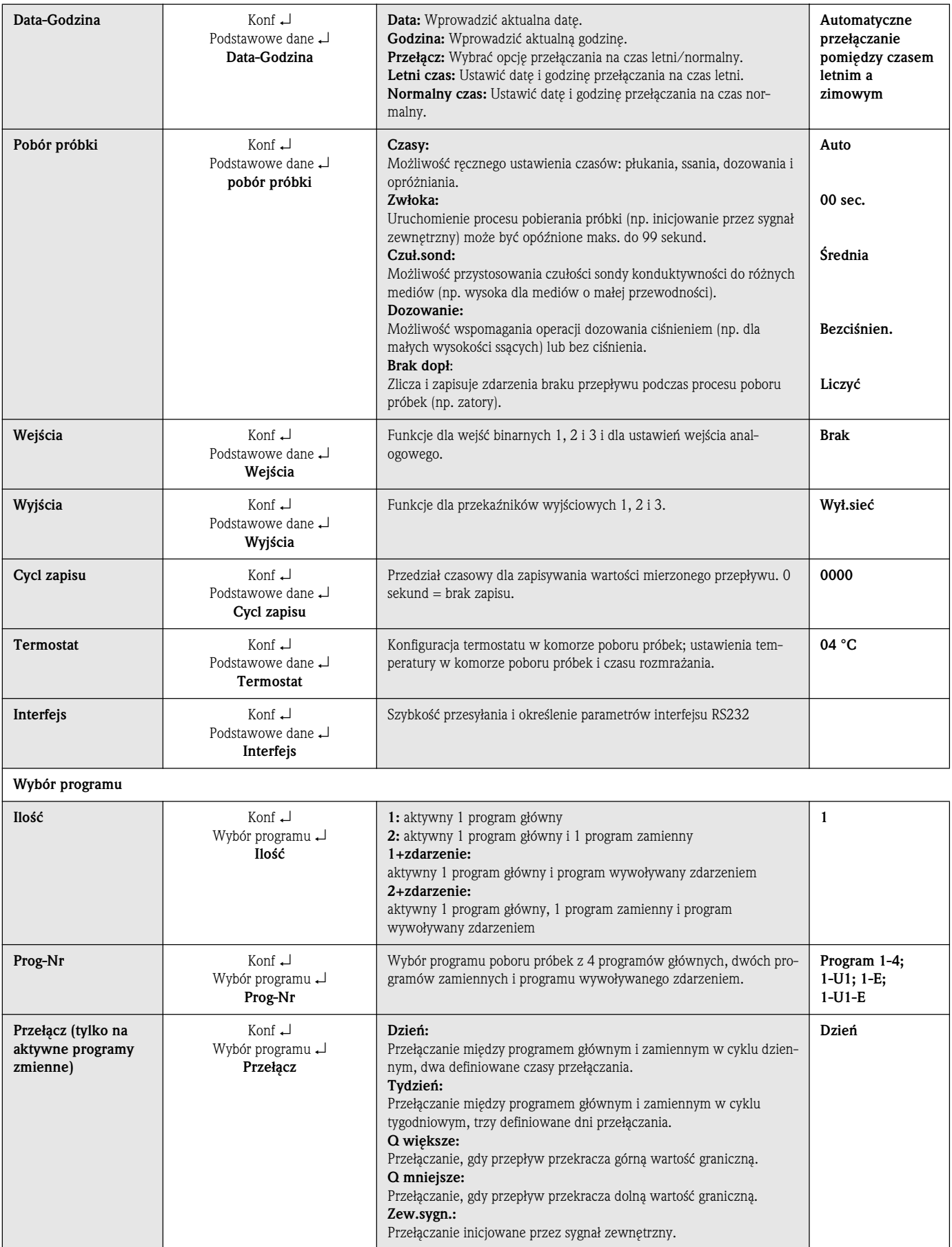

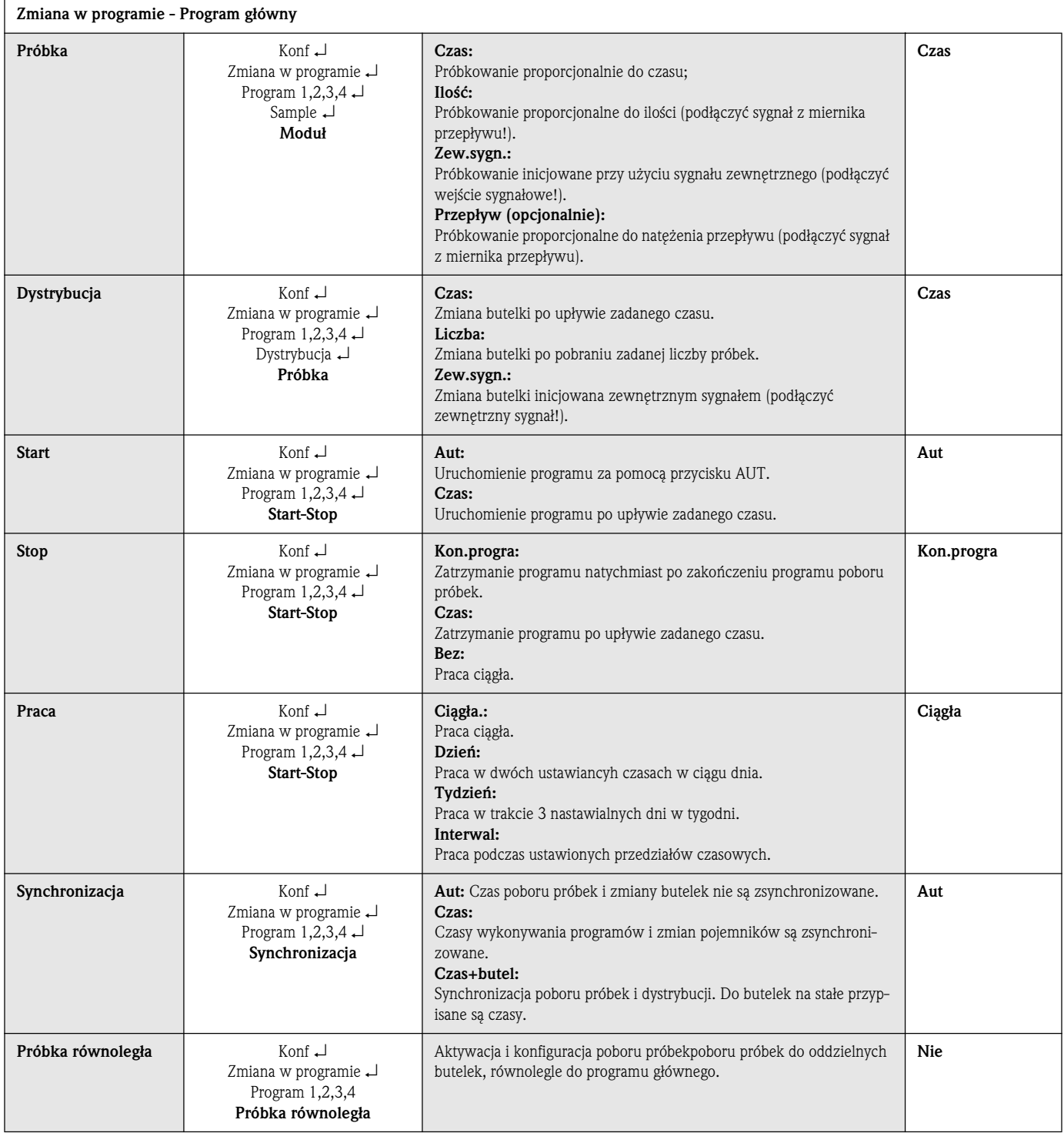

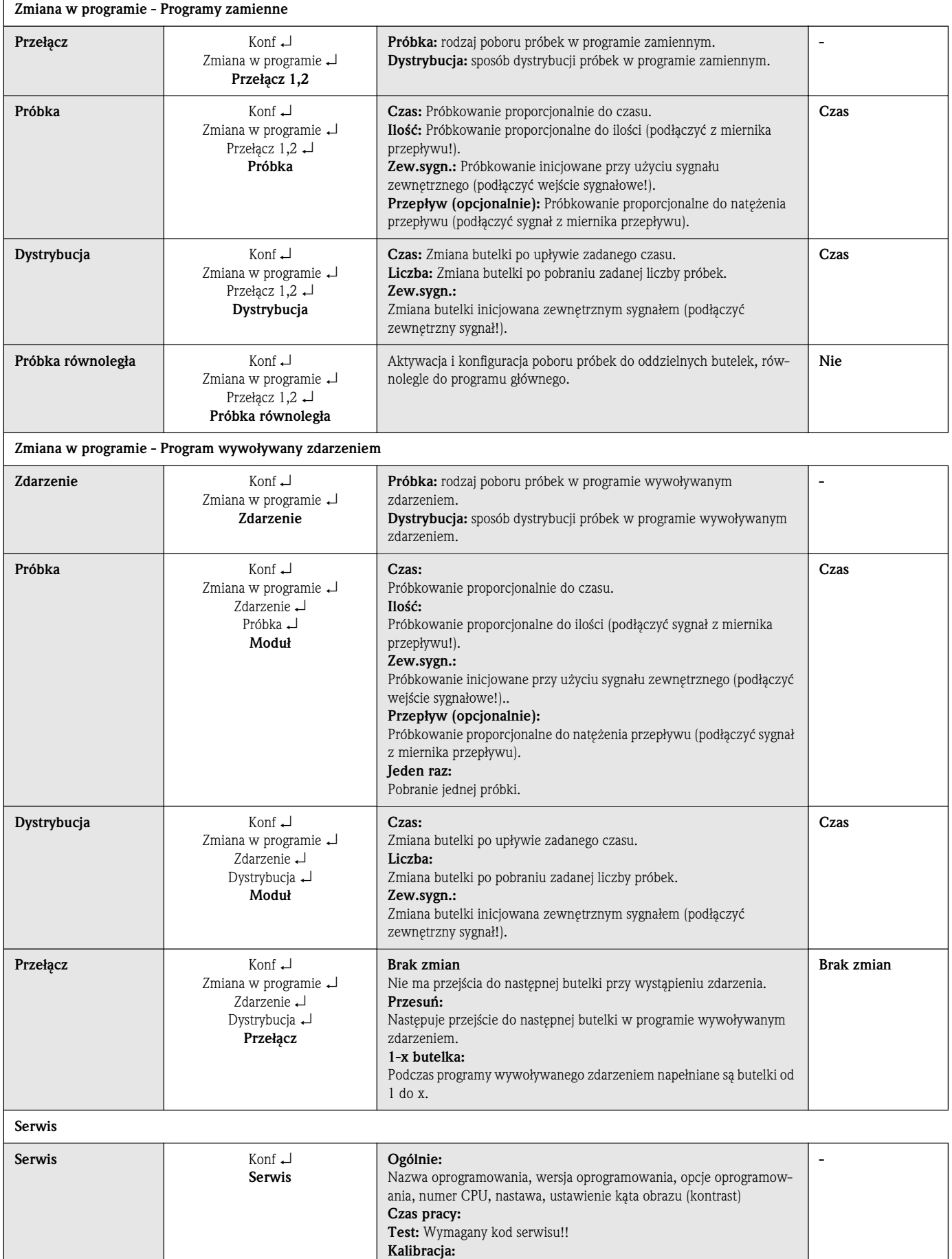

Kalibracja dystrybutora i pojemności próbki

## 6.6 Konfiguracja przy użyciu Profibus

W celu uzyskania szczegółowego opisu konfiguracji stacji ASP 2000 przy użyciu Profibus-DP, proszę przeczytać "Dodatek do instrukcji obsługi stacji ASP 2000: DP-Slave-Modul Pro Gate" (patrz 10.10 "Dokumentacja").

## 7 Konserwacja

## 7.1 Czyszczenie urządzenia

Należy używać tylko tych środków czyszczących, które nie spowodują uszkodzenia części mechanicznych lub elektrycznych.

Do czyszczenia szafy zalecane jest używanie środków czyszczących do stali nierdzewnych. Do czyszczenia cześci transportujących medium należy używać wody z mydłem. Regularne czyszczenie części transportujących medium jest bardzo ważne do poprawnego i niezawodnego działania urządzenia.

#### **&** Wskazówka!

W prosty sposób bez konieczności użycia jakichkolwiek narzędzi możesz zmontować i rozmontować wszystkie części transportujące medium.

## 7.2 Czyszczenie części transportujących medium

## ! Wskazówka!

W prosty sposób bez konieczności użycia narzędzi możesz zmontować i rozmontować wszystkie cześci transportujące medium.

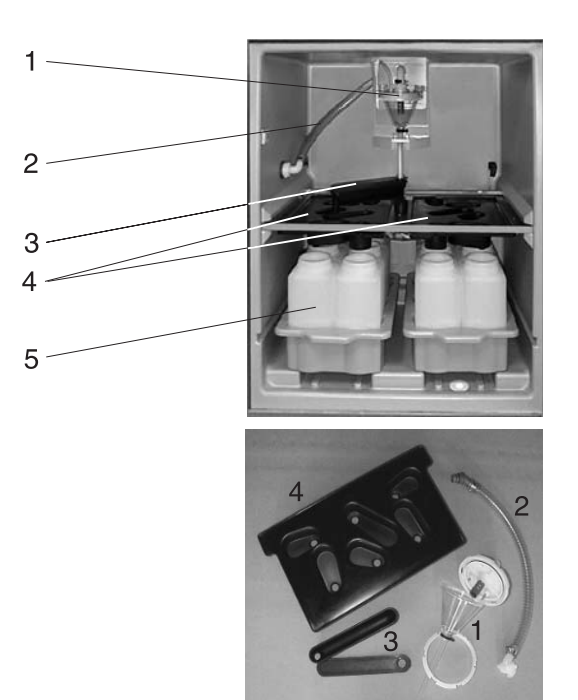

- 1. Komora dozująca: instalacja zgodnie z opisem na Rys. 50: "Czyszczenie urządzenia dozującego".
- 2. Wewnętrzny wąż ssący: Wykręcić z urządzenia dozującego i uszczelnienia węża. Wypłukać wodą z mydłem.
- 3. Ramie dystrybutora: Pociągnąć i wysunąć pokrywę. Wypłukać wodą z mydłem
- 4. Korytka rozlewające: pociągnąć do przodu i wyciągnąć z ramki. Wypłukać wodą z mydłem.
- 5. Wyjąć obie tace z butelkami. Wyczyścić butelki i tace wodą z mydłem.

*Rys. 49:* Czyszczenie części transportujących medium

#### Czyszczenie urządzenia dozujacego

## Wskazówka!

Regularne czyszczenie urządzenia dozującego jest bardzo ważne dla poprawnego i niezawodnego działania urządzenia.

Proszę wyciągnąć lejek dozujący w następujący sposób:

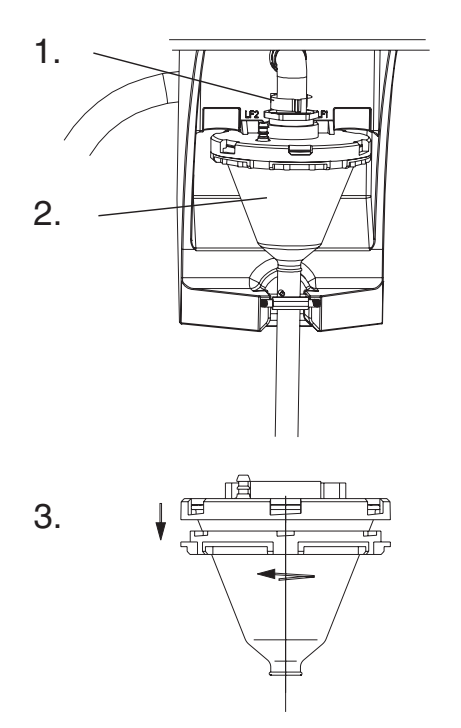

- 1. Poluzować dźwignię mocującą i wąż powietrza.
- 2. Pociągnąć do przodu i wyjąć lejek dozujący.
- 3. Odkręć zamek bagnetowy i otwórz lejek dozujący.<br>4. Gruntownie wyczyścić lejek dozujący i pokrywe
- Gruntownie wyczyścić lejek dozujący i pokrywę z czujnikiem przewodności za pomocą wody i mydła.
- 5. Ponownie włożyć lejek dozujący i zainstalować w odwrotnej kolejności.

*Rys. 50: Czyszczenie urzĽdzenia dozujĽcego*

## 7.3 Czyszczenie komory poboru próbek

Komora próbkowanie ma wewnętrzna przepuszczalną powłokę. Po usunięciu tacy z butelkami, korytka rozlewającego i zaworu dystrybutora, należy wyczyścić całą komorę poboru próbek za pomocą węża z wodą.

## 7.4 Czyszczenie wentylatora i skraplacza

W zależności od warunków środowiskowych (np. wysoki poziom zapylenia), należy przeprowadzać w regularnych odstepach czasu czyszczenie wentylatora i skraplacza za pomocą sprężonego powietrza.

## 7.5 Zalecana konserwacja

## ! Wskazówka!

Endress+Hauser oferuje również umowę serwisową na konserwację stacji ASP 2000. Umowa serwisowa zapewnia wzrost bezpieczeństwa obsługi urządzenia i redukuje obciążenie państwa pracowników obsługi. Więcej szczegółowych informacji dotyczących umowy o konserwacji można otrzymać w lokalnym biurze i serwisie E+H Polska.

W określonych przedziałach czasu należy sprawdzać i jeśli zachodzi konieczność, dokonywać wymiany następujących części stacji ASP 2000:

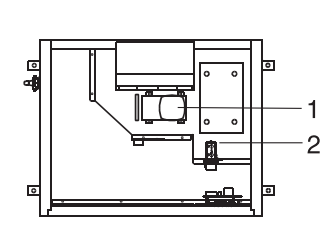

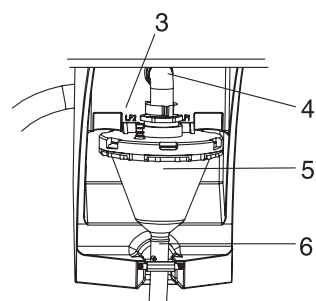

*Rys. 51: Konserwacja okresowa*

1. Pompa membranowa, uszczelnienia pompy; min. okres: 2 lata

- 2. rozdzielacz powietrza ("Air manager"); min. okres: 2 lata
- 3. Filtr powietrzny; min. okres: 1 rok
- 4. Uszczelnienia O-ring ; min. okres: 1 rok
- 5. Komora dozująca; min. okres: 1 rok
- 6. Membrana pompy; min. okres: 1 rok

## 8 Akcesoria

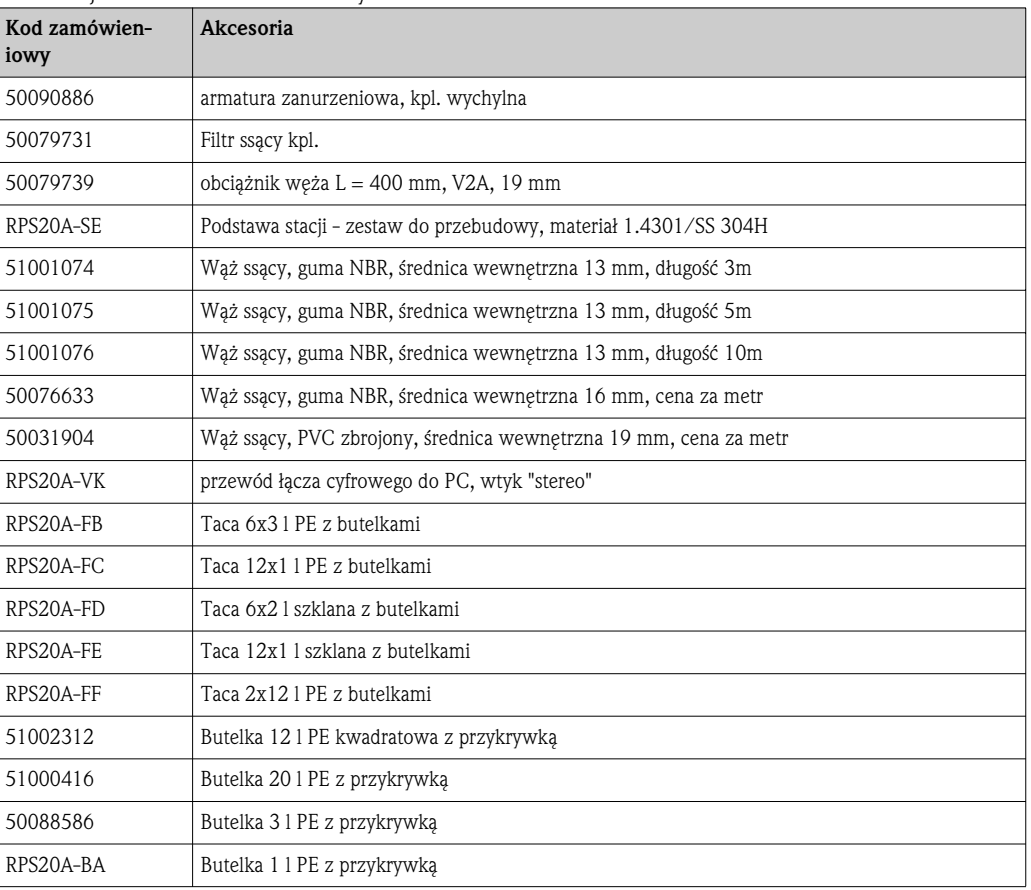

Dla stacji poboru próbek dostępna jest szeroka oferta wyposażenia dodatkowego. Szczegółowe informacje na ten temat można uzyskać w biurach Endress+Hauser Polska.

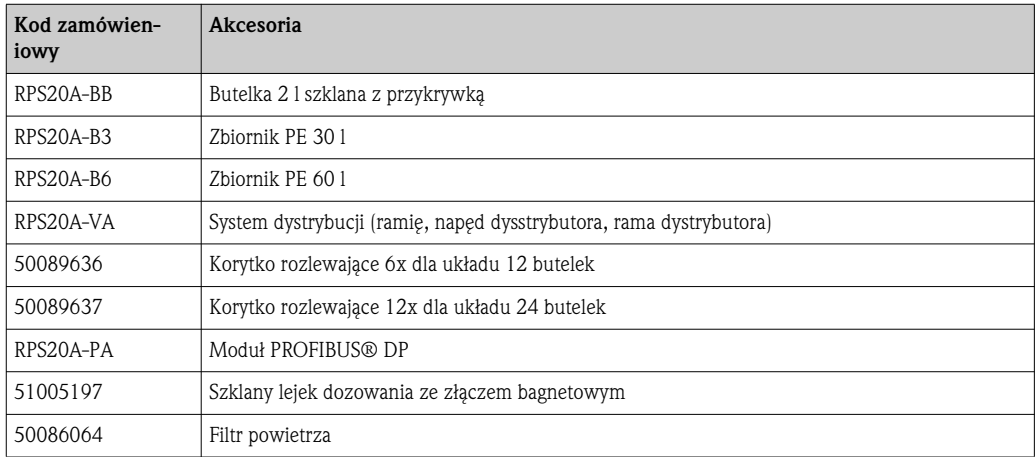

## 9 Usuwanie błędów

## 9.1 Wskazówki diagnostyczne

Wskazówki diagnostyczne Jeśli po uruchomieniu lub podczas pracy przyrządu wystąpią błędy, przystępując do ich wykrywania zawsze należy bazować na poniższym wykazie czynności kontrolnych. Opisane w nim rutynowe procedury, prowadzą użytkownika bezpośrednio do znalezienia przyczyny problemu i odpowiednich środków zaradczych.

## 9.2 Komunikaty błędów procesowych

Komunikat błędu **Możliwa przyczyna** Rozwiązanie **BŁĄD: RAM** Wprowadzony został nowy program Potwierdzić komunikat **BŁĄD: Zegar** Błąd elektroniki Naprawa przez serwis E+H BŁĄD: EEPROM Wprowadzony został nowy program Uszkodzenie pamięci EEPROM Potwierdzić komunikat. Naprawa przez serwis E+H. BŁĄD: Elektroda 1 Zwarcie sondy przewodności 1 przez wodę lub zanieczyszczenia Czyszczenie urządzenia dozującego patrz rozdz. 7 BŁĄD: Elektroda 2 Zwarcie sondy przewodności 2 przez wodę lub zanieczyszczenia Czyszczenie urządzenia dozującego patrz rozdz. 7 BŁĄD: Punkt zerowy rozdzielacza powietrza Rozdzielacz powietrza nie może odnaleźć punktu zerowego. Wymienić rozdzielacz powietrza, ewent. naprawa przez serwis E+H. BŁĄD: Punkt zerowy dystrybutora Uszkodzony lub zablokowany zawór dystrybutora. Sprawdź dystrybutor, jeśli konieczne wymień dystrybutor lub skorzystaj z naprawy przez serwis E+H. BŁĄD: Brak układu dystrybucji Dystrybutor nie podłączony do sterownika. Sprawdź podłączenie dystrybutora, jeśli konieczne, naprawa przez sewris E+H. **BŁĄD: 4-20 mA < 3 mA** Wadliwy przetwornik, nie podpięty sygnał, rozwarty obwód sygnałowy Sprawdzić przewody, sygnał prądowy i przetwornik sygnału. BŁĄD: Temp. w próbkach Temperatura w komorze próbek > 60°C, uszkodzony czujnik temperatury. Sprawdź warunki montażowe patrz Rozdz. 3.3, naprawa przez serwis E+H.

Komunikaty błędów procesowych

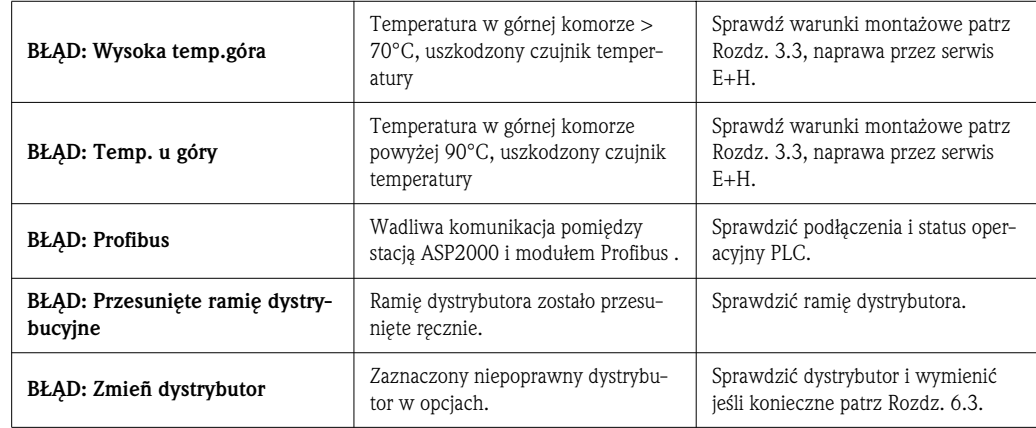

## 9.3 Błędy procesowe bez komunikatów błędów

Błędy procesowe bez komunikatów błędów

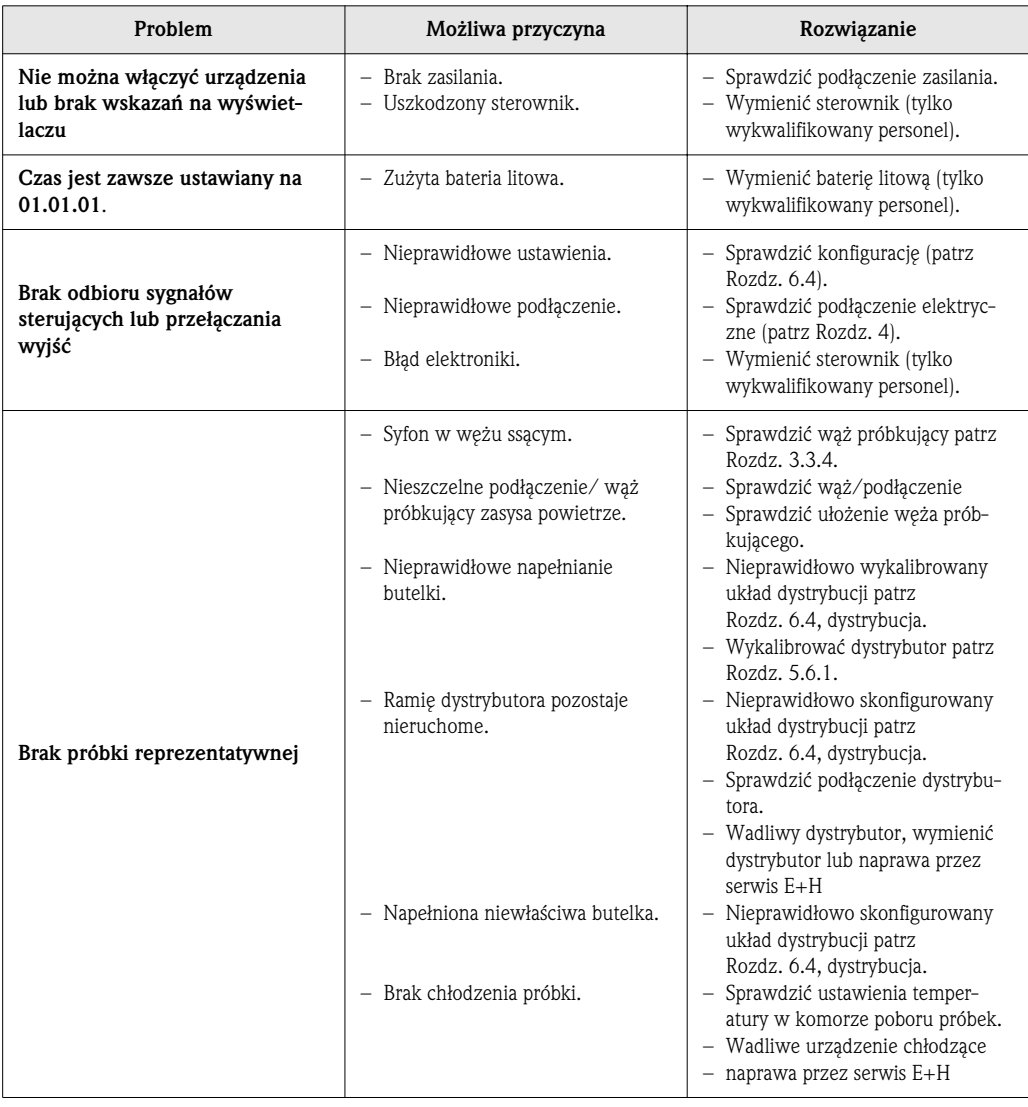

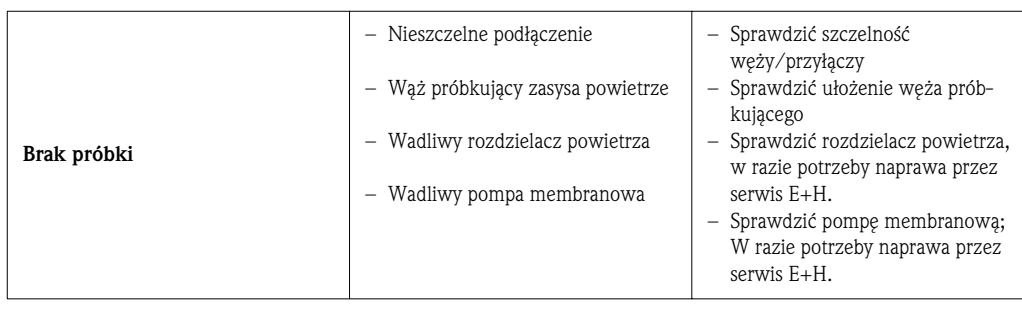

## 9.4 Części zamienne

#### Części zamienne

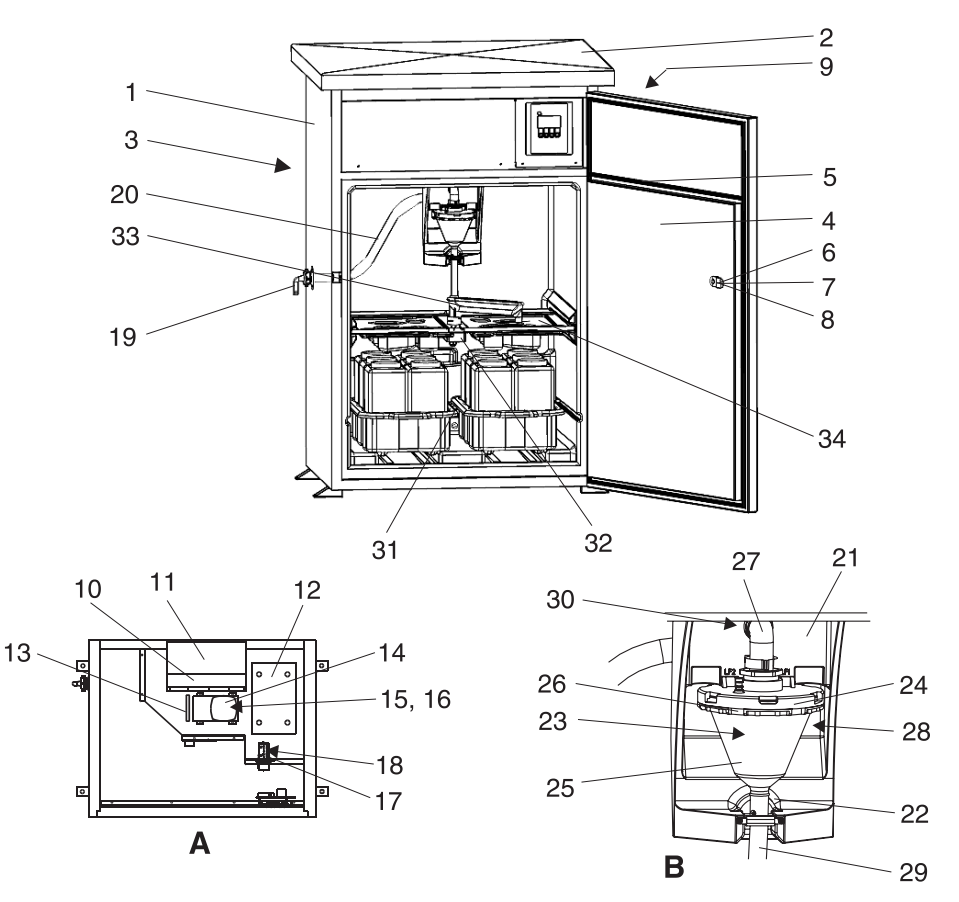

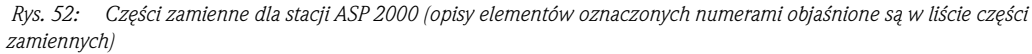

*Podzespó A: przedzia z elektronikĽ, widoczny po usuniIJciu pokrywy, patrz Rozdz. 4.1.3 (zdejmowanie pokrywy) Podzespół B: urządzenie dozujące* 

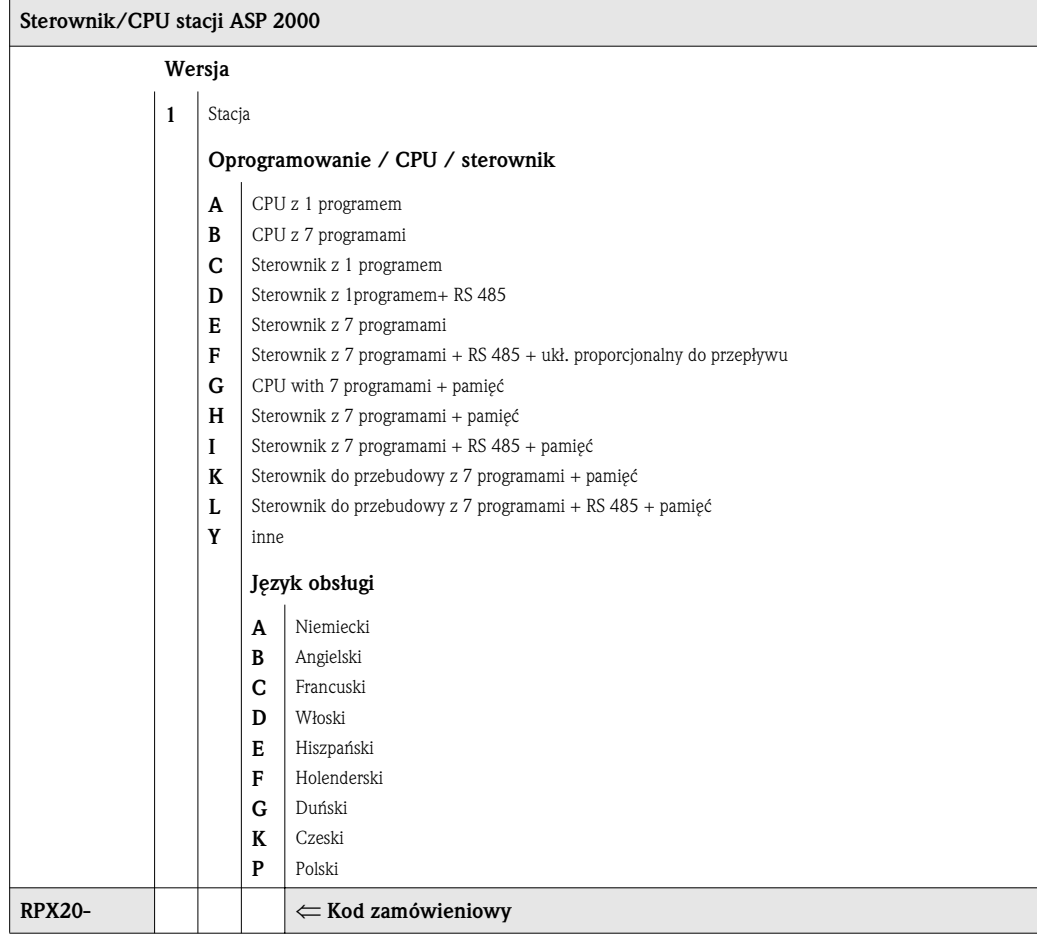

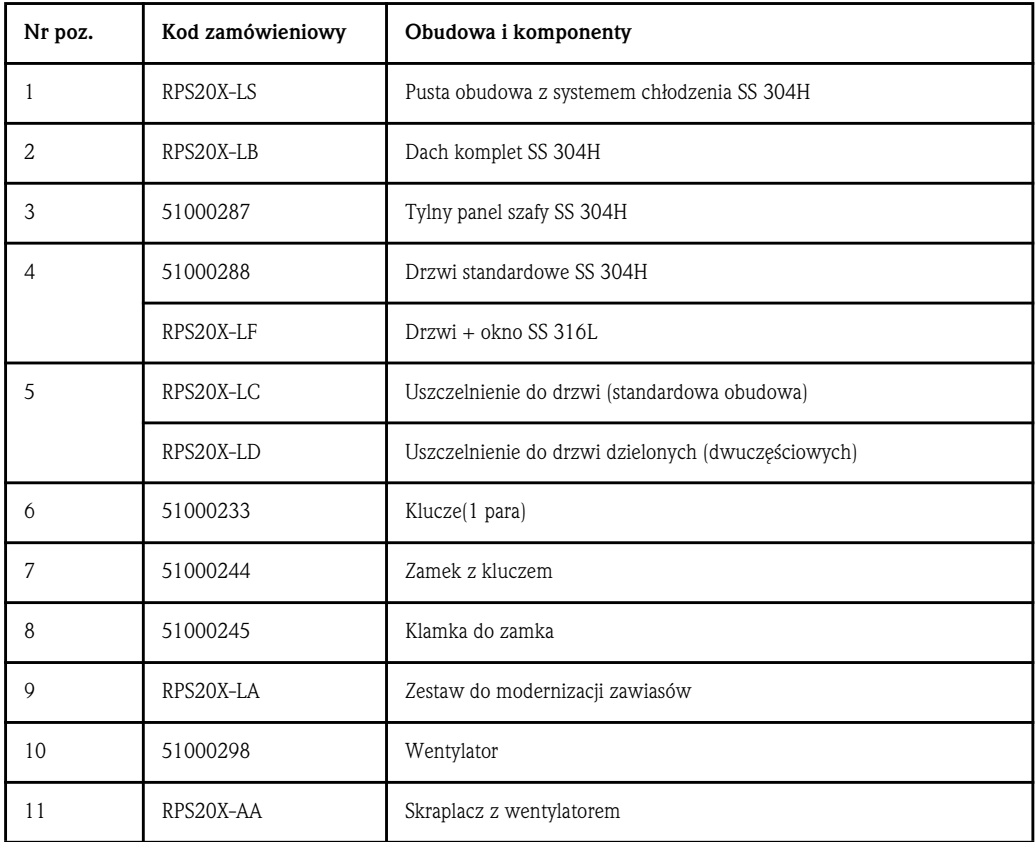

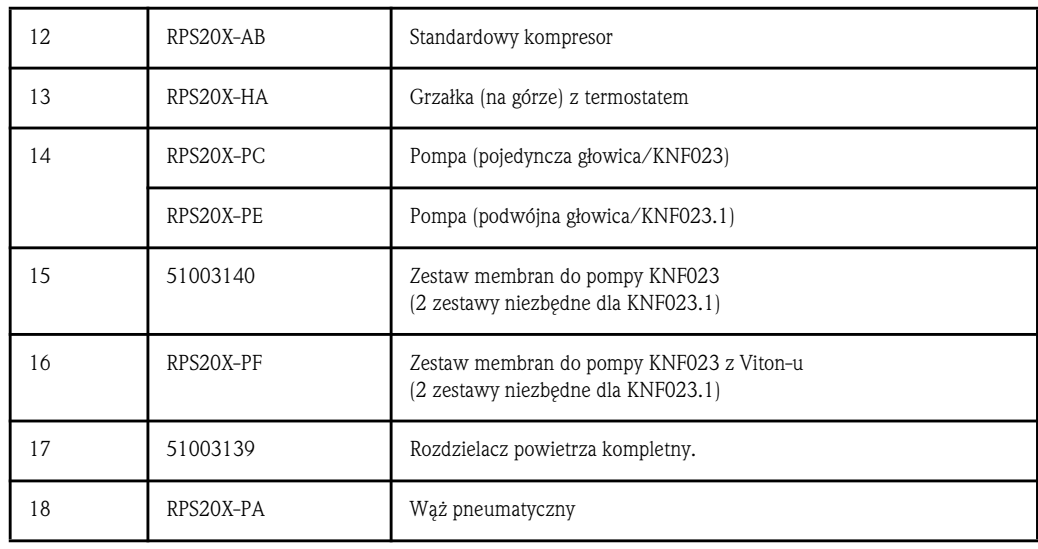

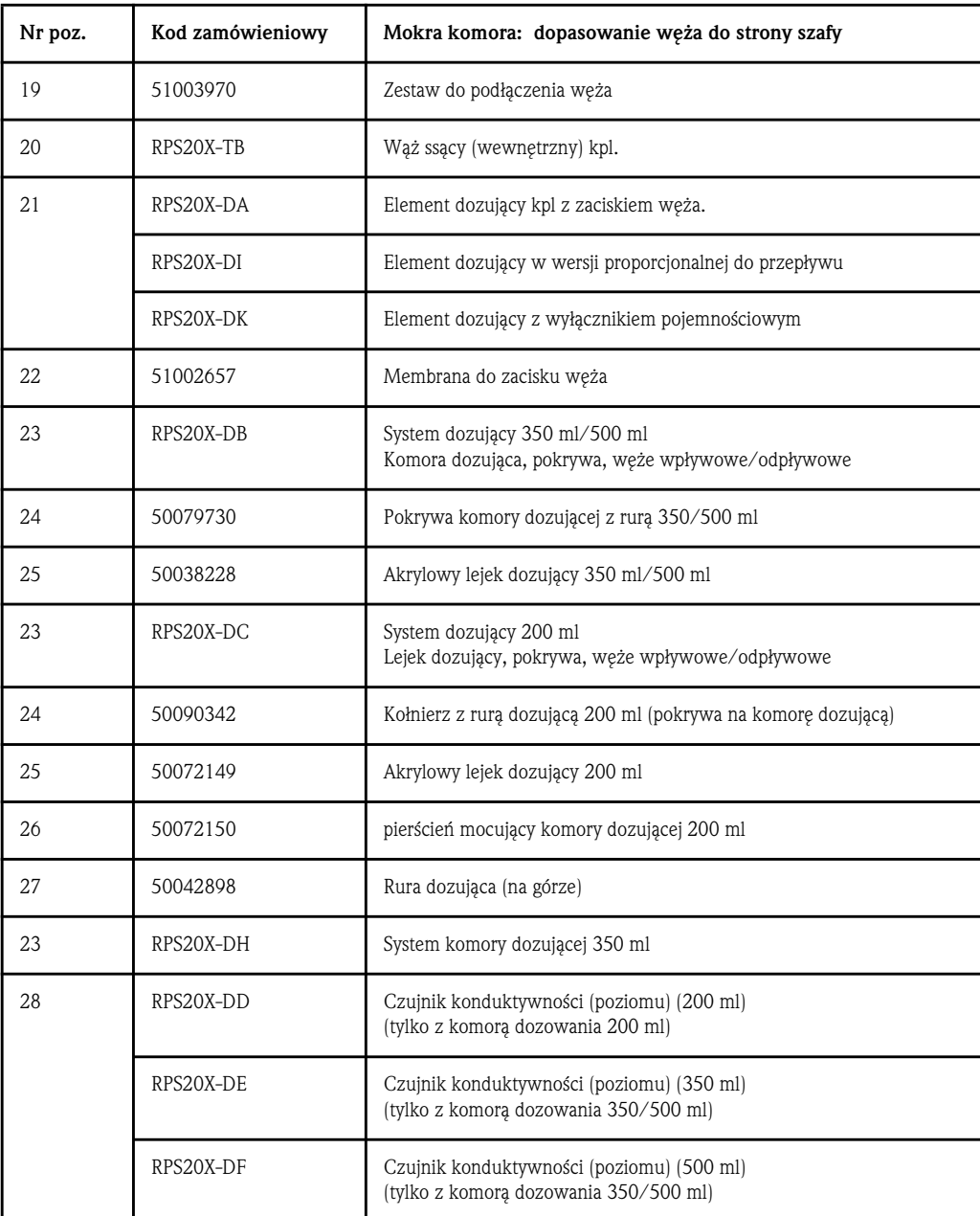

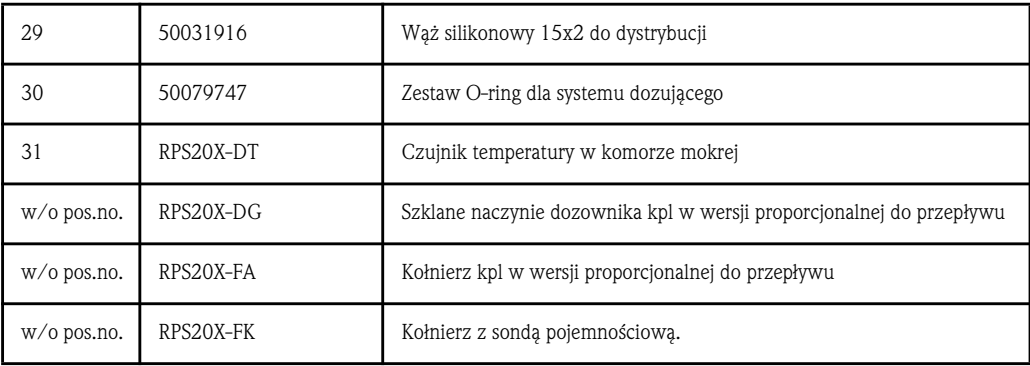

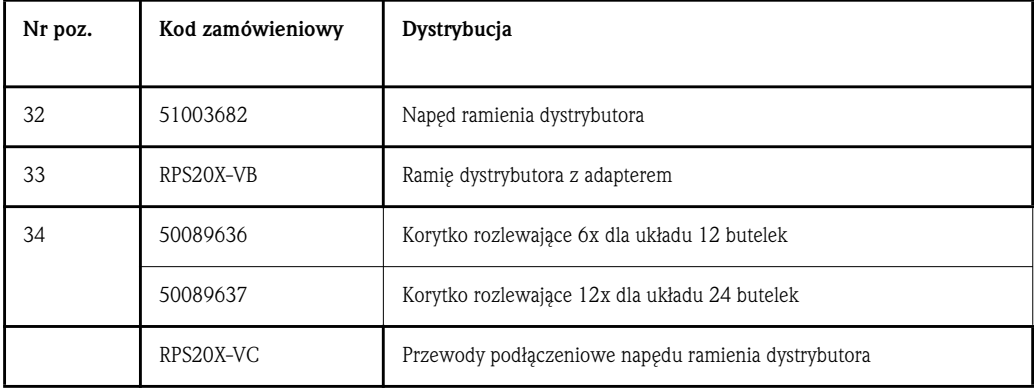

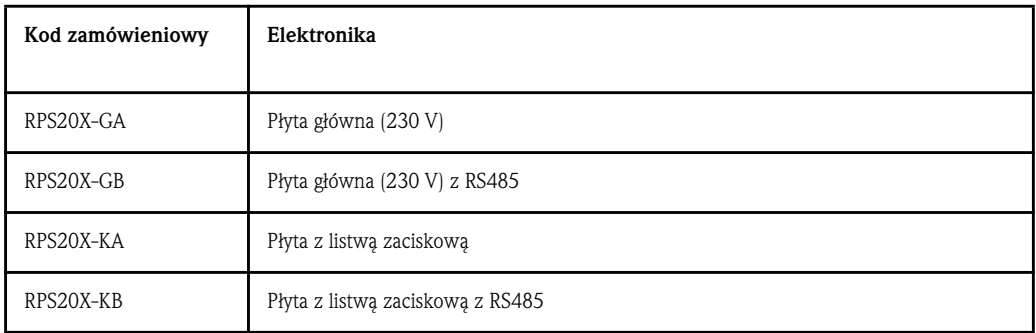

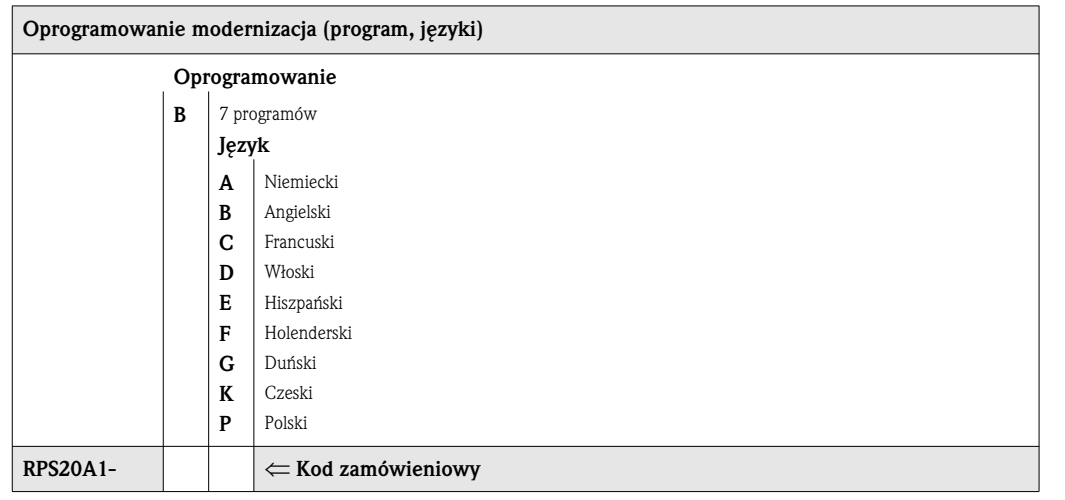

## 9.5 Utylizacja

Utylizacja **University Usuwając stację poboru próbek**, prosimy stosować się do lokalnych przepisów.

## 10 Dane techniczne

## 10.1 Zasada działania i budowa układu

Zasada pomiaru Stacja ASP 2000 jest stacjonarną w pełni zautomatyzowaną stacją poboru próbek, przygotowaną do dystrybucji i termostatycznego składowania płynnych mediów.

#### Urządzenie próbkujące

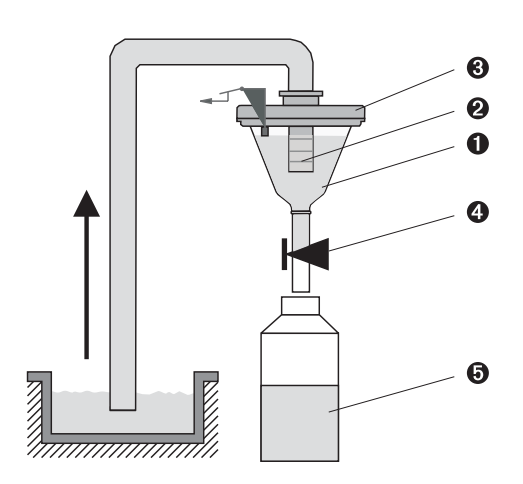

*Rys. 53: Zasada poboru próbek*

*Poz. 1: lejek dozownika Poz. 2: rura dozująca*  $Poz. 3: pokrywa lejka dozującego$ *Poz. 4: zacisk weża Poz. 5: butelka na próbki* 

Próbki cieczy pobierane są w sposób nieciągły przez sytem próżniowy. System próżniowy stacji ASP 2000 zawiera następujace komponenty:

- $\blacksquare$  Membranowa pompa próżniowa
- Pneumatyczny rozdzielacz krokowy "Air manager" (bez części zużywających się)
- System dozujący ( $\rightarrow$  Rys. 53, 'Zasada poboru próbek')

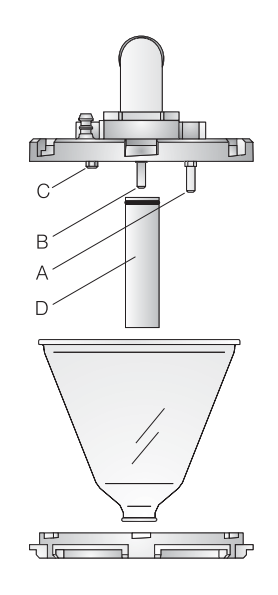

*Rys.* 54: System dozujący

*Element A: sonda konduktywnoęci (duga) Element B: sonda konduktywnoęci (duga) Element C: sonda konduktywnoęci (krótka) Element D: rura dozująca* 

W pokrywie lejka dozującego znajdują się 3 sondy przewodnościowe. Podczas procesu ssania, próbka cieczy osiąga na początku dłuższe sondy (elementy A i B). W ten sposób wykrywane jest napełnienie lejka dozującego i przerywany jest proces zasysania. Kiedy sonda zawiedzie (element A i B), wyłączenie zasysania nastąpi dzięki krótszej sondzie zabezpieczającej (element C).

- Pojemność próbki można zmieniać w granicach 20 ml do 200 ml poprzez przesuwanie rury dozującej (element D).
- System dozujący można w prosty sposób rozebrać i wyczyścić bez konieczności używania jakichkolwiek narzędzi.
- Dla próbkowania proporcjonalnego do natężenia przepływu wymagany jest specjalny system dozujący (patrz informacje zmówieniowe).

#### Cztery etapy poboru próbki:

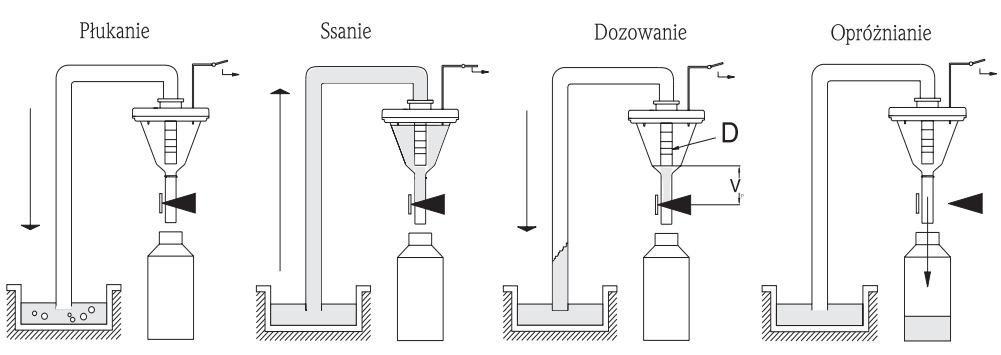

*Rys. 55: pobór próbki*

- *Płukanie: pompa membranowa przepłukuje linie poboru próbki systemu dozującego.*
- *2 Ssanie: Rozdzielacz powietrza przeĽcza ukad poĽczeĢ pneumatycznych pompy membranowej na tryb ssania. Próbka jest zasysana do naczynia dozującego do momentu zadziałania sondy wykrywającej odpowiedni poziom próbki.*
- 3 *Dozowanie: pompa membranowa kończy proces zasysania. W zależności od pozycji rury dozującej (element D), nadmiar próbki cieczy przesyany jest z powrotem do punktu poboru.*
- *4 Opróĉnianie: Otwiera siIJ zawór i próbka jest wylewana do butelki.*

#### Rodzaje próbkowania

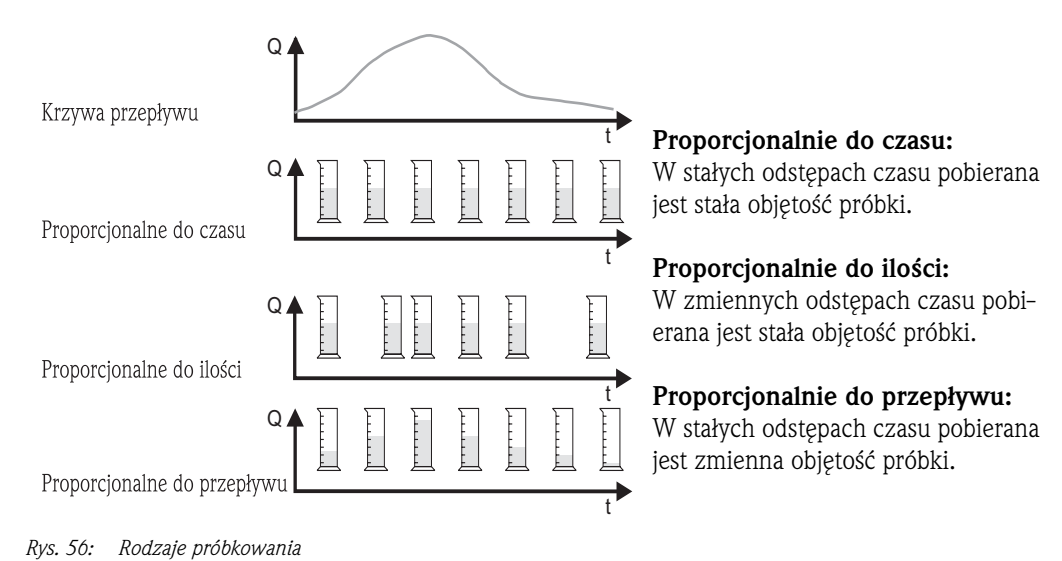

#### Dystrybucja próbek

Próbki dostarczane są do poszczególnych butelek przy użyciu ruchomego ramienia (element A). Można stosować różne zestawy butelek oraz pojemniki zbiorcze 30 i 60 l. Zmiana układu dystrybucji następuje w bardzo prosty sposób, bez konieczności użycia jakichkolwiek narzędzi. Stacja ASP 2000 umożliwia różnorodne sposoby konfiguracji dystrybucji próbek. Pojedyncze butelki, bądź ich grupy, mogą być przypisane do programu głównego, zamiennego lub wywoływanego zdarzeniem. Poszczególne butelki są ulokowane na dwóch odzielnych tacach (element C). Uchwyty na tacach na butelki pozwalają na prosty i praktyczny transport.

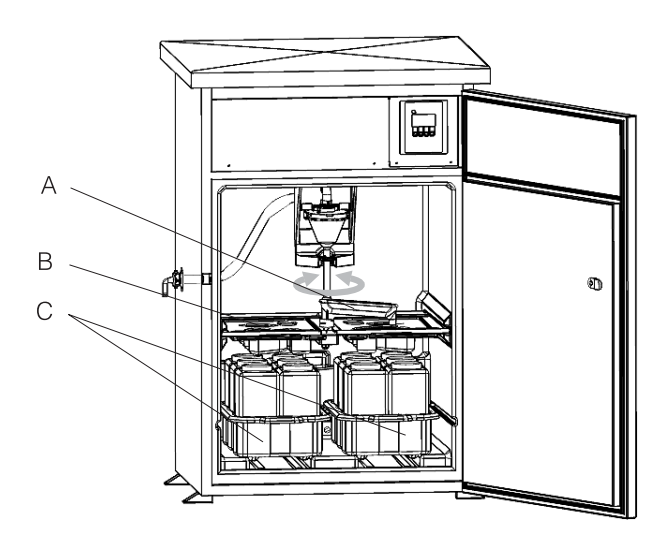

*Rys. 57: Stacja ASP 2000, dystrybucja próbek*

*Item A: ramię dystrybutora Item B: korytko rozlewcze Item C: taca na butelki*

#### Przechowywanie próbek

Butelki umieszczone są w dolnej części stacji. Temperatura w komorze poboru próbek może być ustawiona bezpośrednio z konsoli w zakresie +2 to +20 °C (ustaw. fabrycz.: +4 °C). Aktualna temperatura w komorze poboru próbek jest wyświetlana na wyświetlaczu i zapisywana w pamięci wewnetrznej. Parownik i grzałka odmrażacza są chronione przed korozją i uszkodzeniem przez umieszczenie poza wewnętrzną skorupą i izolowane pianką PU. Kompresor i skraplacz zamontowane są w górnej części stacji.

Wszystkie elementy transportujące medium (np. ramię dystrybutora, system dozujący, korytka rozlewcze) mogą być w prosty sposób zdemontowane i wyczyszczone bez konieczności używania jakichkolwiek narzędzi. Cała komora poboru próbek jest wyłożona jednolitym tworzywem sztucznym w sposób umożliwiający proste i efektywne czyszczenie.

#### Urządzenie dozujące

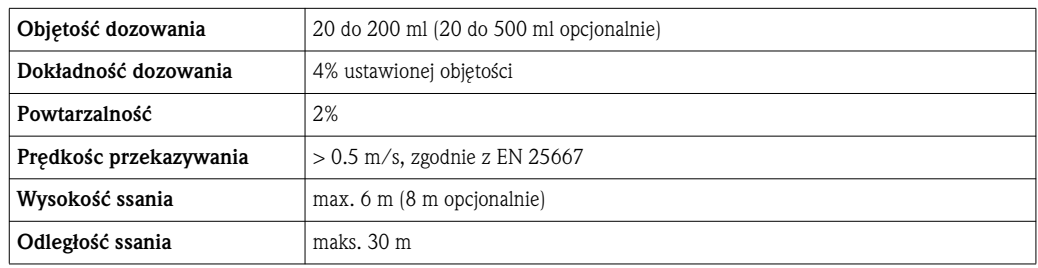

## 10.2 Zasilanie

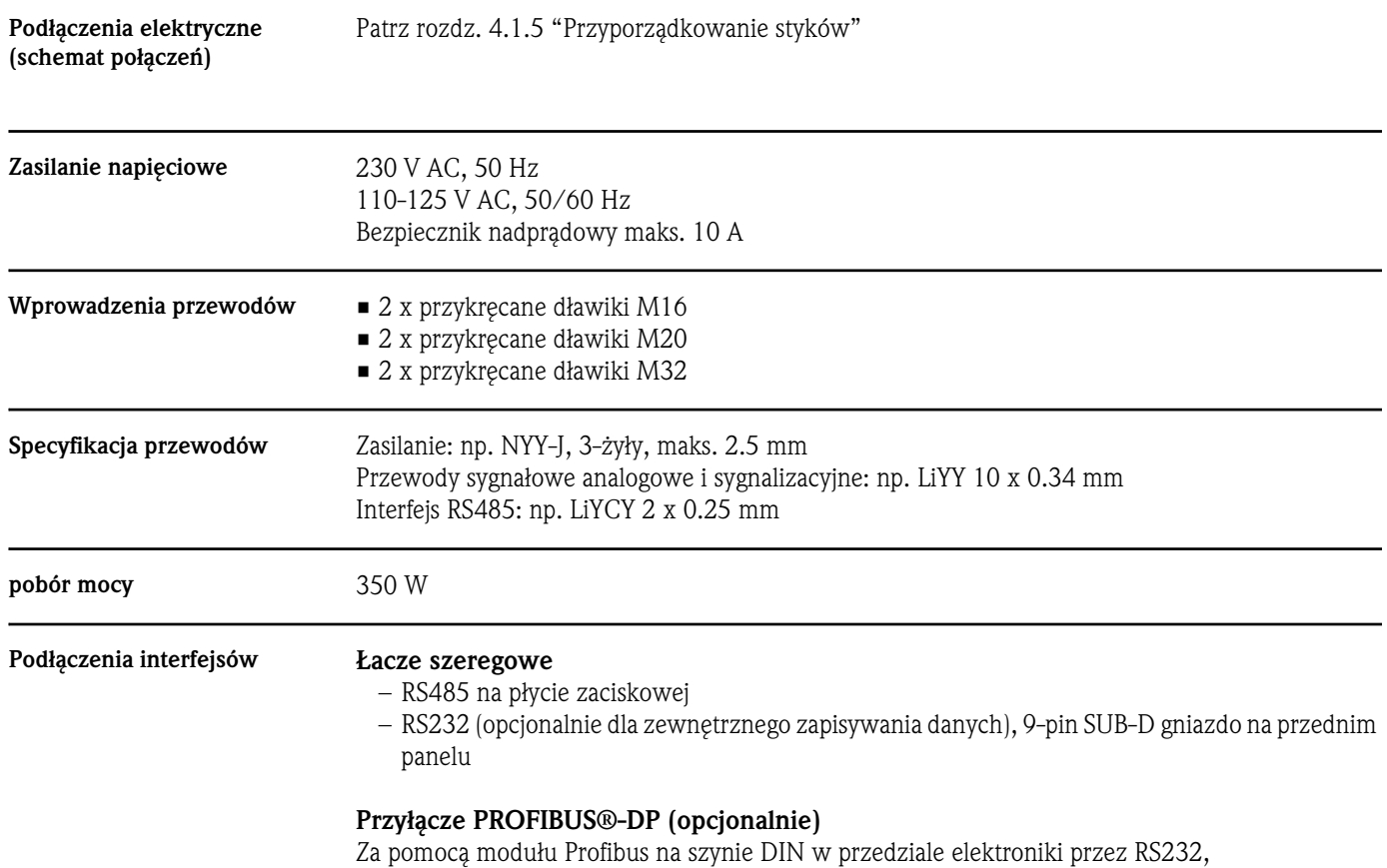

szybkość transmisji 9600 kBaud (pomiędzy stacją a modułem).

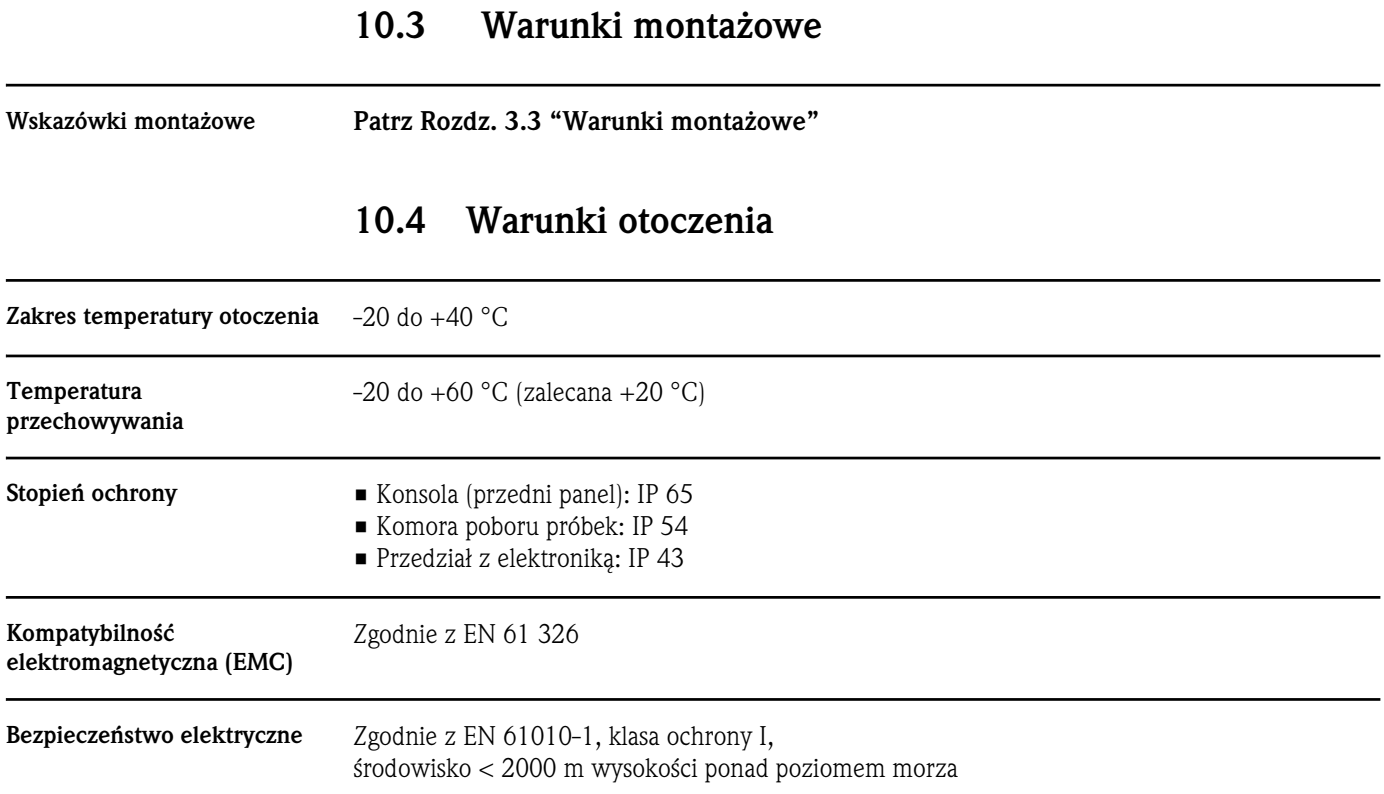

# 10.5 Warunki procesowe

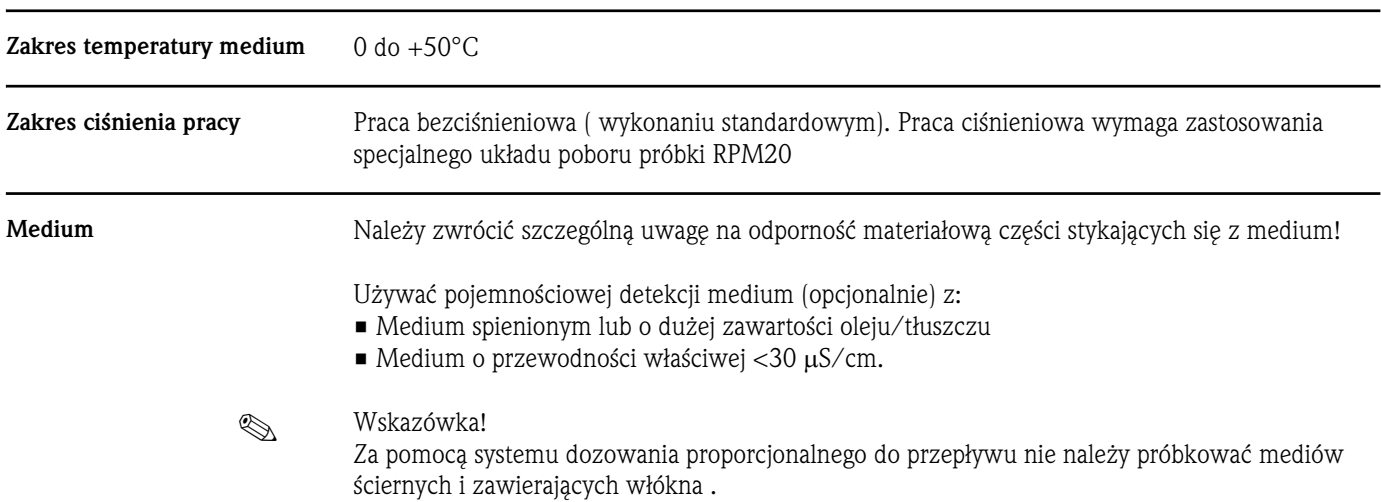

1295

## 10.6 Konstrukcja mechaniczna

Budowa, wymiary

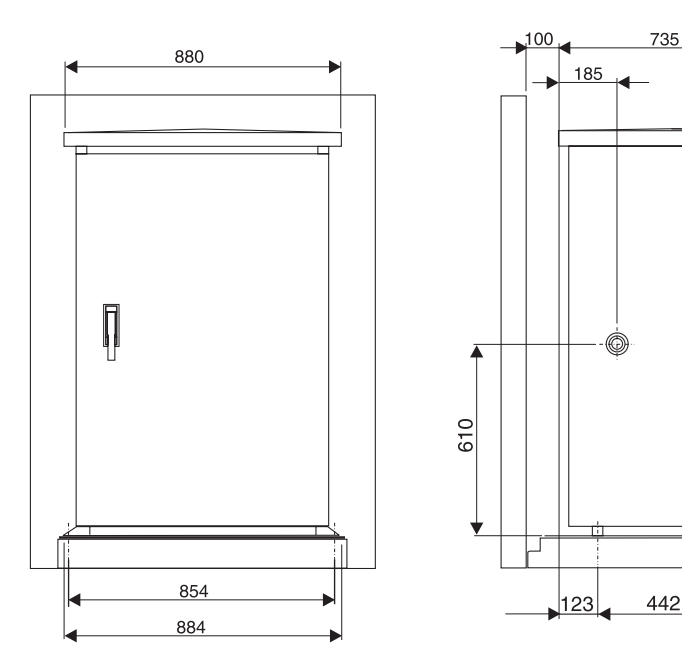

*Rys. 58: Szafa standardowa (wymiary mm)*

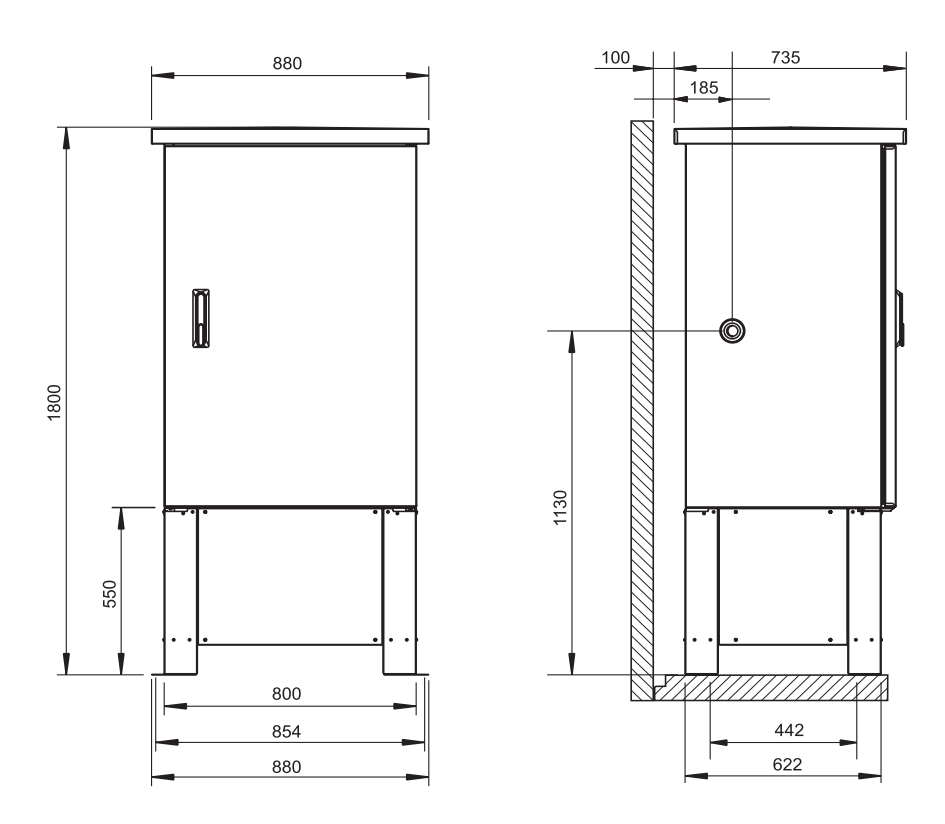

*Rys.* 59: Szafa standardowa z podstawą (wymiary w mm)

Masa Około 110 kg

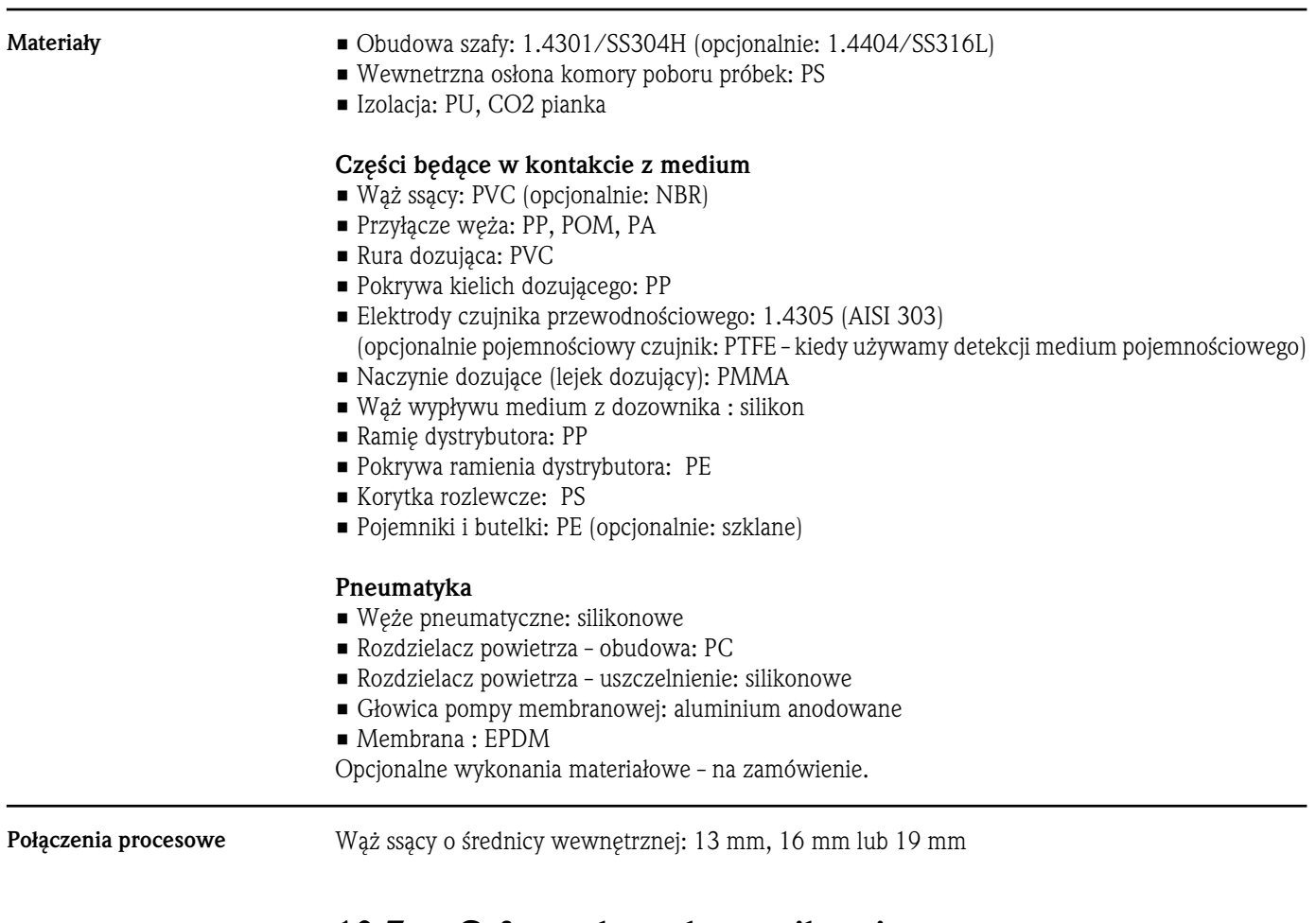

## 10.7 Cyfrowe łącze komunikacyjne

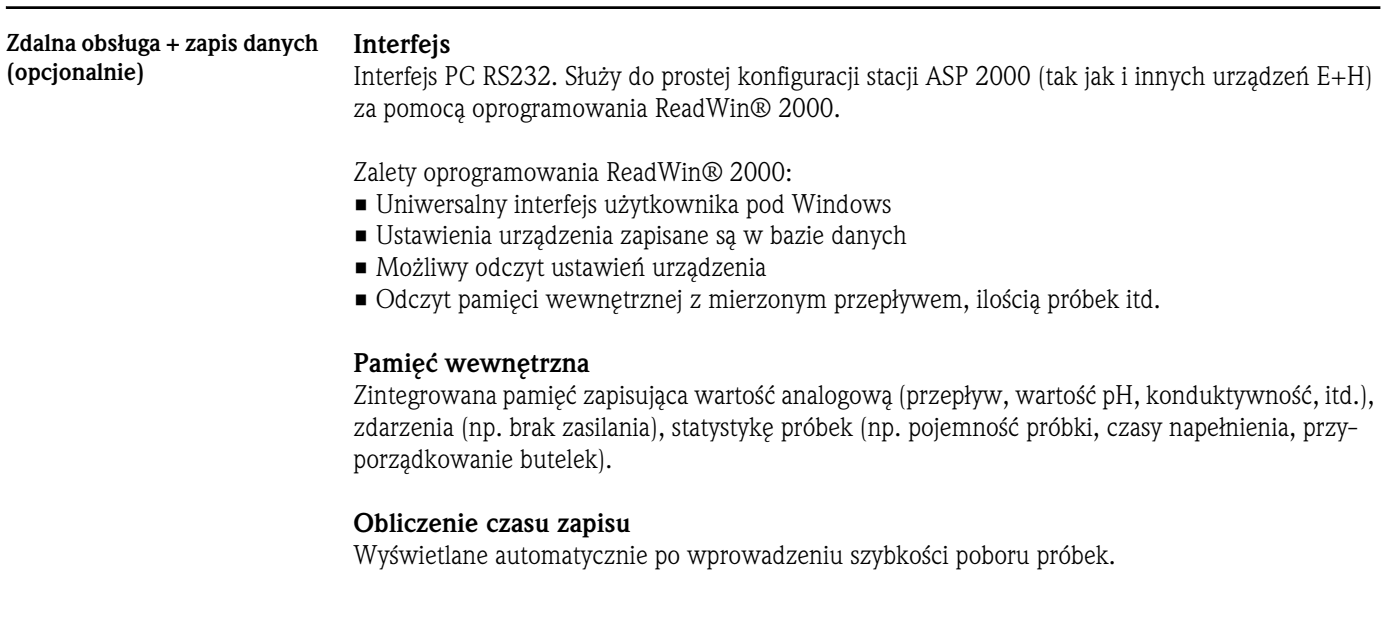

## 10.8 Certyfikaty i dopuszczenia

Świadectwo CE System pomiarowy spełnia wymagania i dyrektywy zgodnie z EC. Endress+Hauser potwierdza przetestowanie urządzenia przez na danie mu znaku CE.

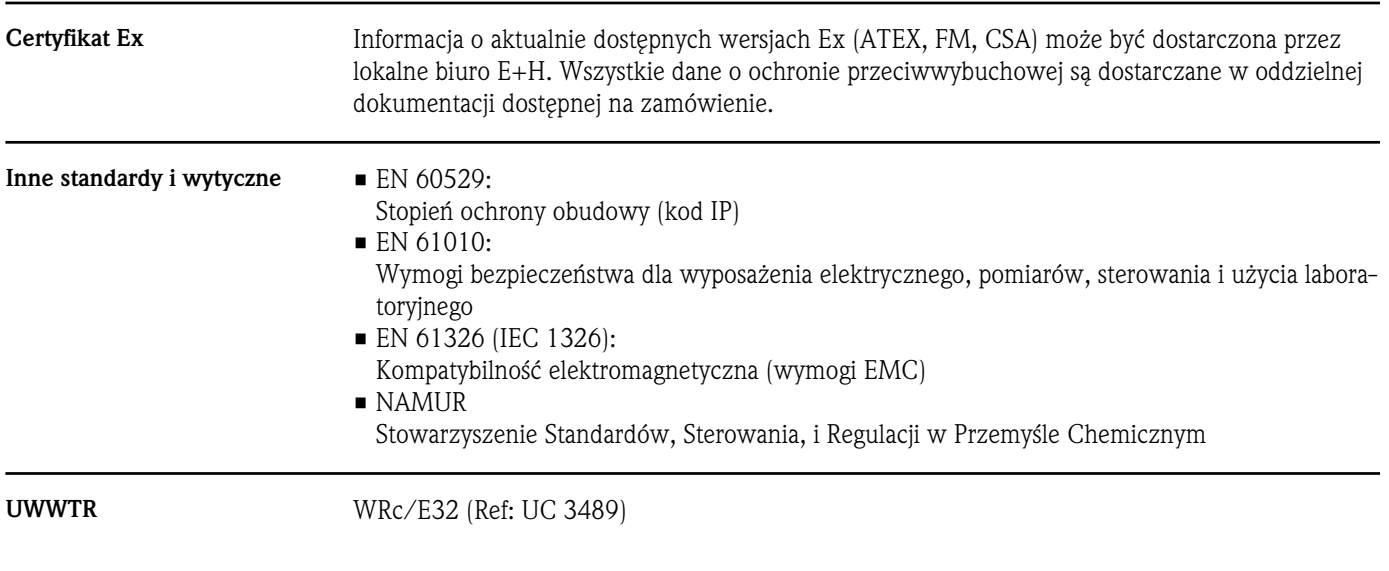

## 10.9 Akcesoria

W celu uzyskania informacji, patrz Rozdz. 8 "Akcesoria".

## 10.10 Dokumentacja

- Stacje poboru i pomiaru próbek Stacje automatycznego poboru i pomiaru próbek pynnych mediów (FA 013C/09/en)
- Informacje techniczne stacja ASP 2000 (TI 059R/09/en)
- Dodatkowa dokumentacja dla wykonania Ex : ATEX (XA 017R/09/a3)
- Dodatek do instrukcji obsugi stacji ASP 2000: DP-Slave-Modul\_is Pro Gate (ZBA 146R/09/en)
- Dodatek do instrukcji obsługi stacji ASP 2000: System dozowania z pojemnościowym detektorem medium (ZBA 119R/09/a2)
- Dodatek do instrukcji obsługi stacji ASP 2000: Próbkowanie z linii ciśnieniowych do 0.8 bar (ZBA 134R/09/a2)

## Indeks

## A

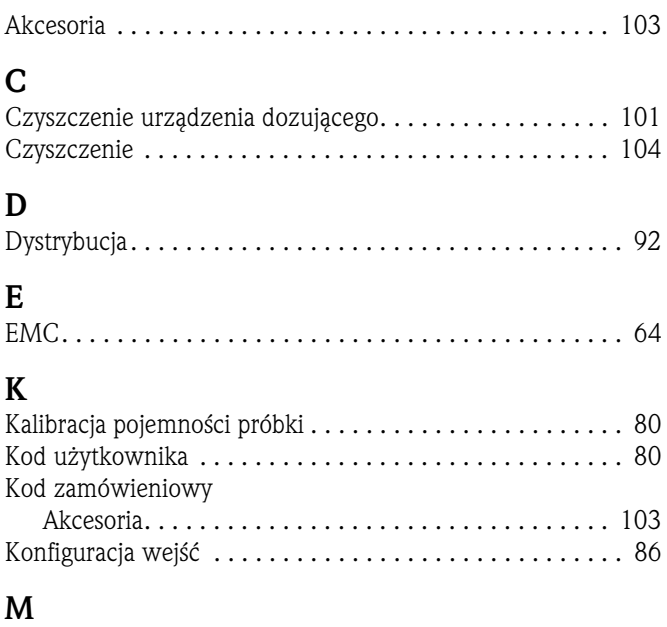

![](_page_63_Picture_265.jpeg)

## N

![](_page_63_Picture_266.jpeg)

## O

![](_page_63_Picture_267.jpeg)

## P

![](_page_63_Picture_268.jpeg)

![](_page_63_Picture_269.jpeg)

## U

![](_page_63_Picture_270.jpeg)

## W

![](_page_63_Picture_271.jpeg)

## Z

![](_page_63_Picture_272.jpeg)

#### Polska

Biuro Centralne Endress+Hauser Polska Spółka z o.o. ul. Piłsudskiego 49-57 50-032 Wrocław tel. (71) 780 37 00 fax (71) 780 37 60 e-mail info@pl.endress.com http://www.pl.endress.com Oddział Gdańsk Endress+Hauser Polska Spółka z o.o. ul. Szafarnia 10 80-755 Gdańsk tel. (58) 346 35 15 fax (58) 346 35 09

Oddział Gliwice Endress+Hauser Polska Spółka z o.o. ul. Łużycka 16 44-100 Gliwice tel. (32) 237 44 02 (32) 237 44 83 fax (32) 237 41 38

Oddział Poznań Endress+Hauser Polska Spółka z o.o. ul. Staszica 2/4 60-527 Poznań tel. (61) 842 03 77 fax (61) 847 03 11

Oddział Rzeszów Endress+Hauser Polska Spółka z o.o. ul. Hanasiewicza 19 35-103 Rzeszów tel. (17) 854 71 32 fax (17) 854 71 33.

tel. (17) 634 71 32<br>fax (17) 854 71 33. tel. (22) 720 10 90 Oddział Warszawa Endress+Hauser Polska Spółka z o.o. ul. Mszczonowska 7 Janki k/Warszawy 05-090 Raszyn fax (22) 720 10 85

![](_page_65_Picture_7.jpeg)

People for Process Automation